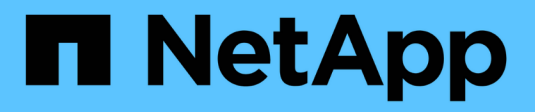

## **Warten des SG6000-Geräts**

StorageGRID 11.5

NetApp April 11, 2024

This PDF was generated from https://docs.netapp.com/de-de/storagegrid-115/sg6000/placing-applianceinto-maintenance-mode.html on April 11, 2024. Always check docs.netapp.com for the latest.

# **Inhalt**

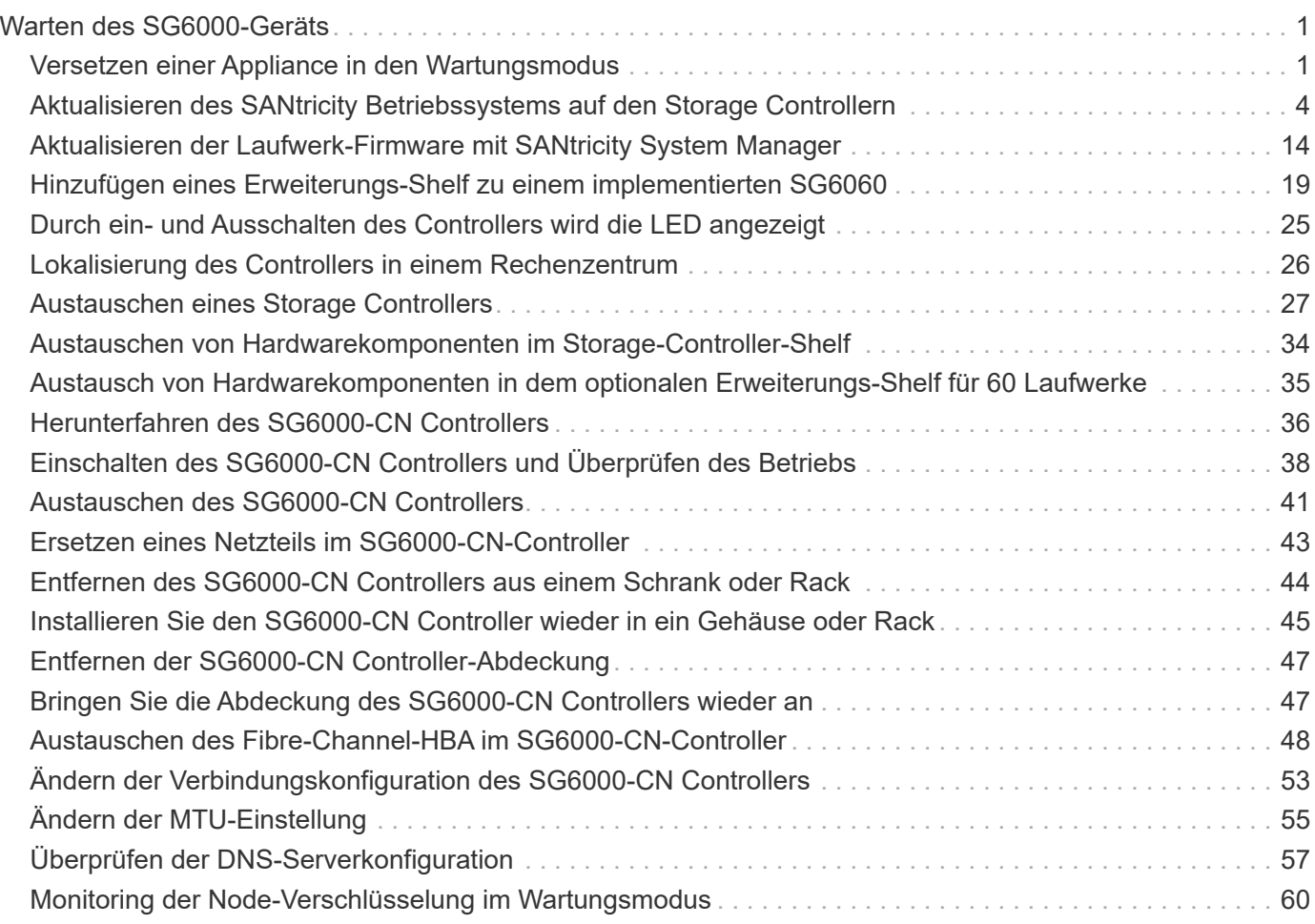

# <span id="page-2-0"></span>**Warten des SG6000-Geräts**

Möglicherweise müssen Sie auf der SG6000-Appliance Wartungsarbeiten durchführen. Bei den in diesem Abschnitt beschriebenen Verfahren wird davon ausgegangen, dass die Appliance bereits als Storage-Node in einem StorageGRID-System bereitgestellt wurde.

## **Schritte**

- ["Versetzen einer Appliance in den Wartungsmodus"](#page-2-1)
- ["Aktualisieren des SANtricity Betriebssystems auf den Storage Controllern"](#page-5-0)
- ["Aktualisieren der Laufwerk-Firmware mit SANtricity System Manager"](#page-15-0)
- ["Hinzufügen eines Erweiterungs-Shelf zu einem implementierten SG6060"](#page-20-0)
- ["Durch ein- und Ausschalten des Controllers wird die LED angezeigt"](#page-26-0)
- ["Lokalisierung des Controllers in einem Rechenzentrum"](#page-27-0)
- ["Austauschen eines Storage Controllers"](#page-28-0)
- ["Austauschen von Hardwarekomponenten im Storage-Controller-Shelf"](#page-35-0)
- ["Austausch von Hardwarekomponenten in dem optionalen Erweiterungs-Shelf für 60 Laufwerke"](#page-36-0)
- ["Herunterfahren des SG6000-CN Controllers"](#page-37-0)
- ["Einschalten des SG6000-CN Controllers und Überprüfen des Betriebs"](#page-39-0)
- ["Austauschen des SG6000-CN Controllers"](#page-42-0)
- ["Ersetzen eines Netzteils im SG6000-CN-Controller"](#page-44-0)
- ["Entfernen des SG6000-CN Controllers aus einem Schrank oder Rack"](#page-45-0)
- ["Installieren Sie den SG6000-CN Controller wieder in ein Gehäuse oder Rack"](#page-46-0)
- ["Entfernen der SG6000-CN Controller-Abdeckung"](#page-48-0)
- ["Bringen Sie die Abdeckung des SG6000-CN Controllers wieder an"](#page-48-1)
- ["Austauschen des Fibre-Channel-HBA im SG6000-CN-Controller"](#page-49-0)
- ["Ändern der Verbindungskonfiguration des SG6000-CN Controllers"](#page-54-0)
- ["Ändern der MTU-Einstellung"](#page-56-0)
- ["Überprüfen der DNS-Serverkonfiguration"](#page-58-0)
- ["Monitoring der Node-Verschlüsselung im Wartungsmodus"](#page-61-0)

## <span id="page-2-1"></span>**Versetzen einer Appliance in den Wartungsmodus**

Sie müssen das Gerät in den Wartungsmodus versetzen, bevor Sie bestimmte Wartungsarbeiten durchführen.

## **Was Sie benötigen**

- Sie müssen über einen unterstützten Browser beim Grid Manager angemeldet sein.
- Sie müssen über die Berechtigung Wartung oder Stammzugriff verfügen. Weitere Informationen finden Sie in den Anweisungen zum Verwalten von StorageGRID.

## **Über diese Aufgabe**

Wenn Sie eine StorageGRID Appliance in den Wartungsmodus versetzen, ist das Gerät möglicherweise für den Remote-Zugriff nicht verfügbar.

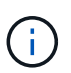

Das Passwort und der Hostschlüssel für eine StorageGRID-Appliance im Wartungsmodus bleiben identisch mit dem, als das Gerät in Betrieb war.

#### **Schritte**

- 1. Wählen Sie im Grid Manager die Option **Nodes** aus.
- 2. Wählen Sie in der Strukturansicht der Seite Knoten den Appliance Storage Node aus.
- 3. Wählen Sie **Aufgaben**.

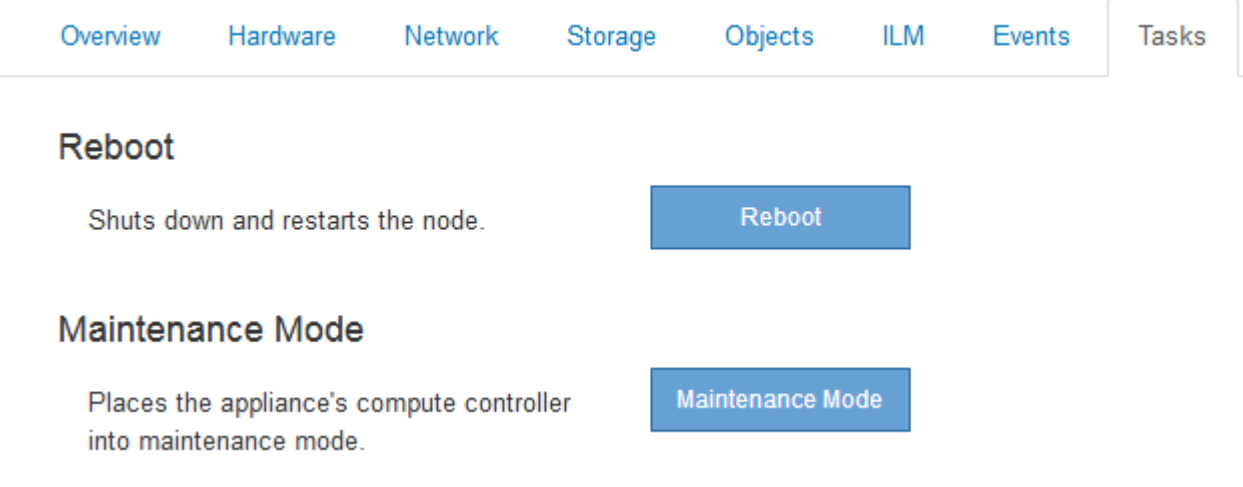

4. Wählen Sie **Wartungsmodus**.

Ein Bestätigungsdialogfeld wird angezeigt.

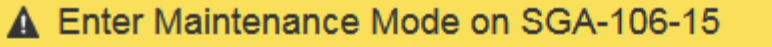

You must place the appliance's compute controller into maintenance mode to perform certain maintenance procedures on the appliance.

Attention: All StorageGRID services on this node will be shut down. Wait a few minutes for the node to reboot into maintenance mode.

If you are ready to start, enter the provisioning passphrase and click OK.

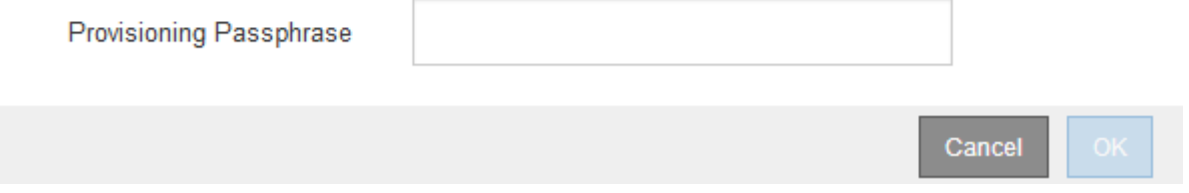

5. Geben Sie die Provisionierungs-Passphrase ein, und wählen Sie **OK**.

Eine Fortschrittsleiste und eine Reihe von Meldungen, einschließlich "Anfrage gesendet", "StorageGRID stoppen" und "neu booten", geben an, dass die Appliance die Schritte zum Eintritt in den Wartungsmodus abschließt.

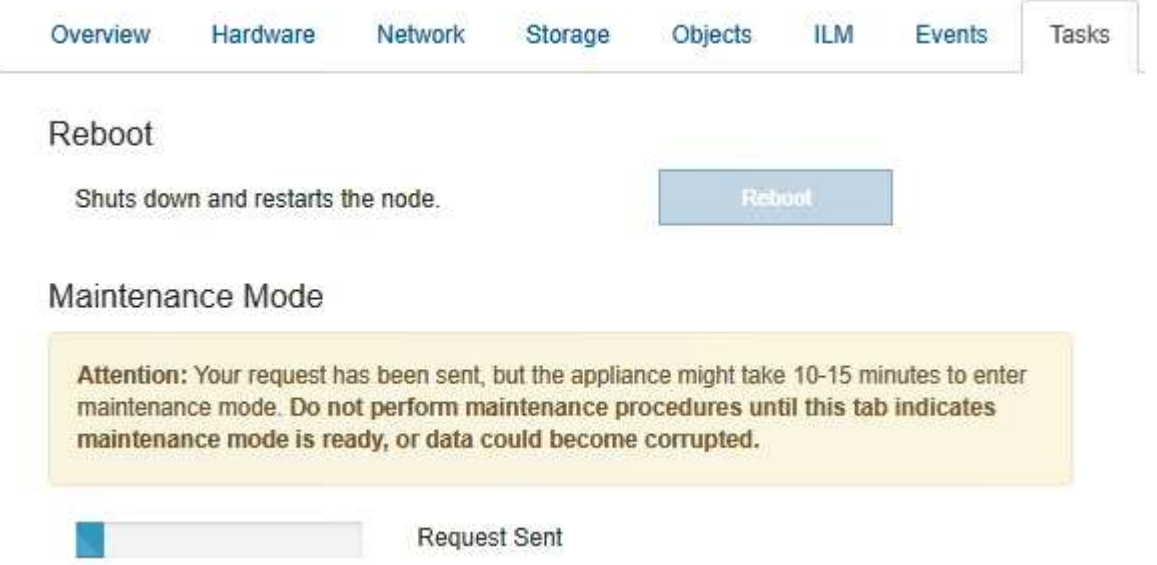

Wenn sich die Appliance im Wartungsmodus befindet, wird in einer Bestätigungsmeldung die URLs aufgeführt, mit denen Sie auf das Installationsprogramm der StorageGRID-Appliance zugreifen können.

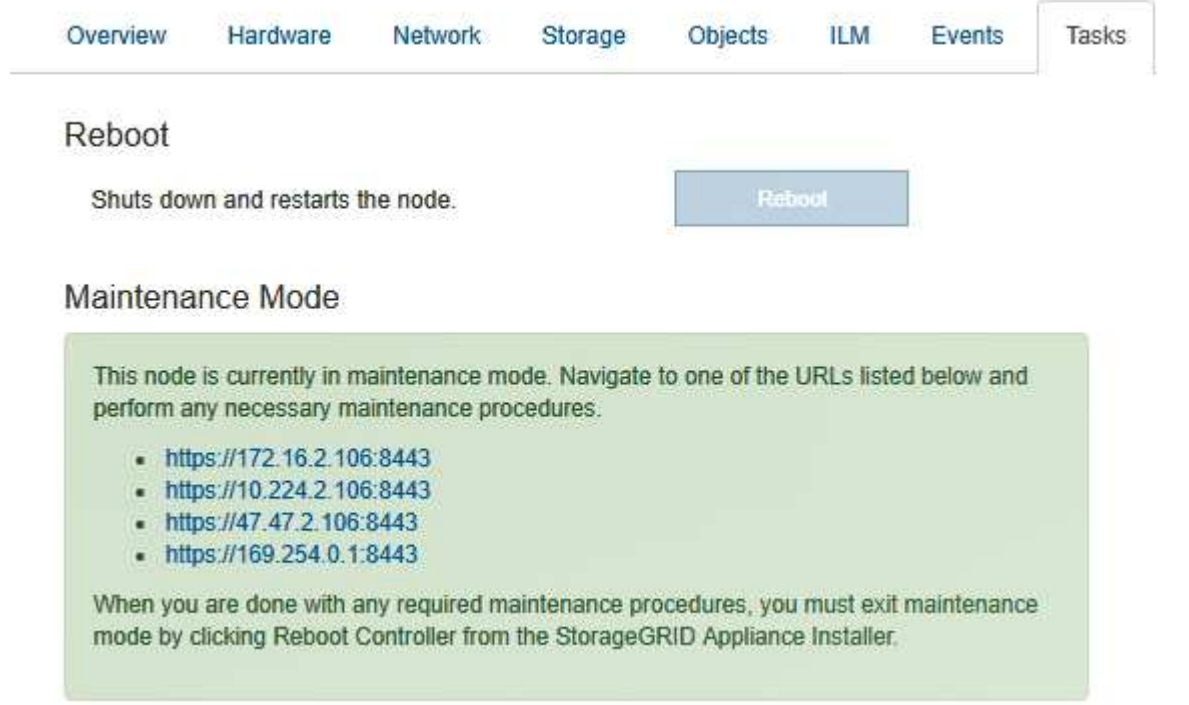

6. Um auf das Installationsprogramm der StorageGRID-Appliance zuzugreifen, navigieren Sie zu einer beliebigen der angezeigten URLs.

Verwenden Sie nach Möglichkeit die URL, die die IP-Adresse des Admin Network-Ports der Appliance enthält.

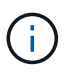

Zugriff Auf https://169.254.0.1:8443 Erfordert eine direkte Verbindung zum lokalen Management-Port.

7. Vergewissern Sie sich beim Installationsprogramm der StorageGRID Appliance, dass sich die Appliance im Wartungsmodus befindet.

 $\triangle$  This node is in maintenance mode. Perform any required maintenance procedures. If you want to exit maintenance mode manually to resume normal operation, go to Advanced > Reboot Controller to reboot the controller.

- 8. Führen Sie alle erforderlichen Wartungsaufgaben durch.
- 9. Beenden Sie nach Abschluss der Wartungsaufgaben den Wartungsmodus und fahren Sie den normalen Node-Betrieb fort. Wählen Sie im Installationsprogramm der StorageGRID-Appliance die Option **Erweitert** > **Controller neu starten** aus, und wählen Sie dann **Neustart in StorageGRID** aus.

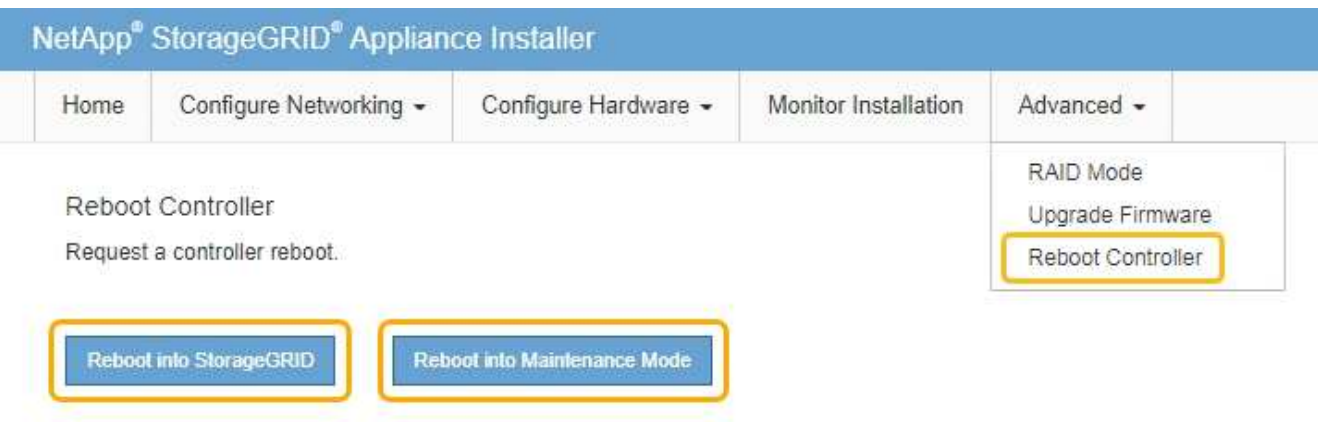

Die Appliance kann bis zu 20 Minuten dauern, bis sie neu gestartet und wieder in das Grid eingesetzt wird. Um zu überprüfen, ob das Neubooten abgeschlossen ist und dass der Node wieder dem Grid beigetreten ist, gehen Sie zurück zum Grid Manager. Auf der Registerkarte **Nodes** sollte ein normaler Status angezeigt werden Für den Appliance-Node gibt an, dass keine Meldungen aktiv sind und der Node mit dem Grid verbunden ist.

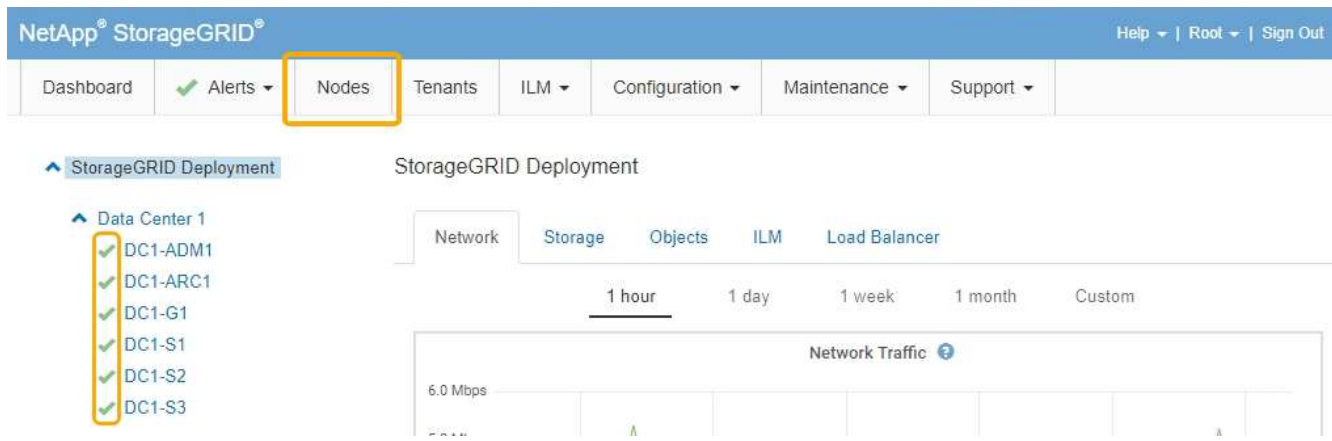

## <span id="page-5-0"></span>**Aktualisieren des SANtricity Betriebssystems auf den Storage Controllern**

Um die optimale Funktion des Storage Controllers sicherzustellen, müssen Sie auf die

neueste Wartungsversion des SANtricity-Betriebssystems aktualisieren, das für Ihre StorageGRID Appliance geeignet ist. Ermitteln Sie mithilfe des NetApp Interoperabilitäts-Matrix-Tools (IMT), welche Version Sie verwenden sollten. Wenden Sie sich an den technischen Support, wenn Sie Hilfe benötigen.

Verwenden Sie eines der folgenden Verfahren, das auf der derzeit installierten Version von SANtricity OS basiert:

• Wenn der Storage-Controller SANtricity OS 08.42.20.00 (11.42) oder eine neuere Version verwendet, führen Sie das Upgrade mit dem Grid Manager durch.

["Aktualisieren von SANtricity OS auf den Storage Controllern mit Grid Manager"](#page-6-0)

• Wenn der Storage-Controller eine SANtricity OS-Version verwendet, die älter als 08.42.20.00 ist (11.42), führen Sie das Upgrade im Wartungsmodus durch.

["Aktualisieren des SANtricity OS auf den Storage Controllern mithilfe des Wartungsmodus"](#page-13-0)

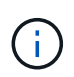

Wenn Sie ein Upgrade des SANtricity-Betriebssystems für Ihre Storage Appliance durchführen, müssen Sie die Anweisungen in der StorageGRID-Dokumentation befolgen. Wenn Sie andere Anweisungen verwenden, kann das Gerät nicht mehr funktionieren.

## **Verwandte Informationen**

["NetApp Interoperabilitäts-Matrix-Tool"](https://mysupport.netapp.com/matrix)

["NetApp Downloads mit SANtricity OS"](https://mysupport.netapp.com/site/products/all/details/eseries-santricityos/downloads-tab)

["Monitor Fehlerbehebung"](https://docs.netapp.com/de-de/storagegrid-115/monitor/index.html)

## <span id="page-6-0"></span>**Aktualisieren von SANtricity OS auf den Storage Controllern mit Grid Manager**

Bei Storage-Controllern, die derzeit SANtricity OS 08.42.20.00 (11.42) oder eine neuere Version verwenden, müssen Sie zum Anwenden eines Upgrades den Grid-Manager verwenden.

## **Was Sie benötigen**

- Sie haben das NetApp Interoperabilitäts-Matrix-Tool (IMT) konsultiert, um zu überprüfen, ob die für das Upgrade verwendete SANtricity Betriebssystemversion mit Ihrer Appliance kompatibel ist.
- Sie müssen über die Berechtigung zur Wartung verfügen.
- Sie müssen über einen unterstützten Browser beim Grid Manager angemeldet sein.
- Sie müssen über eine Passphrase für die Bereitstellung verfügen.
- Sie müssen auf die NetApp Download-Seite für SANtricity OS zugreifen können.

## **Über diese Aufgabe**

Sie können keine anderen Softwareupdates (StorageGRID Software-Upgrade oder Hotfix) durchführen, bis Sie den SANtricity OS-Upgrade-Prozess abgeschlossen haben. Wenn Sie versuchen, vor Abschluss des SANtricity OS-Upgrades einen Hotfix oder ein StorageGRID-Software-Upgrade zu starten, werden Sie zur Upgrade-Seite von SANtricity OS umgeleitet.

Das Verfahren ist erst abgeschlossen, wenn das SANtricity OS Upgrade erfolgreich auf alle zutreffenden

Nodes angewendet wurde. Das Laden des SANtricity Betriebssystems auf jedem Node kann länger als 30 Minuten und ein Neustart jeder StorageGRID Storage Appliance bis zu 90 Minuten dauern.

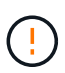

Die folgenden Schritte sind nur anwendbar, wenn Sie den Grid Manager zur Durchführung des Upgrades verwenden. Die Speicher-Controller in Appliances der SG6000-Serie können nicht mit Grid Manager aktualisiert werden, wenn die Controller SANtricity OS verwenden, die älter als 08.42.20.00 sind (11.42).

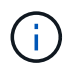

Mit diesem Verfahren wird der NVSRAM automatisch auf die neueste Version aktualisiert, die mit dem Upgrade des SANtricity-Betriebssystems verknüpft ist. Sie müssen keine separate NVSRAM-Aktualisierungsdatei anwenden.

#### **Schritte**

1. Laden Sie von einem Service-Laptop die neue Datei für die SANtricity OS Software von der NetApp Support Website herunter.

Stellen Sie sicher, dass Sie die richtige SANtricity Betriebssystemversion für die Storage-Controller in Ihrer Appliance auswählen. Der SG6060 verwendet den E2800 Controller, während der SGF6024 den EF570 Controller verwendet.

## ["NetApp Downloads mit SANtricity OS"](https://mysupport.netapp.com/site/products/all/details/eseries-santricityos/downloads-tab)

- 2. Melden Sie sich über einen unterstützten Browser beim Grid Manager an.
- 3. Wählen Sie **Wartung**. Wählen Sie dann im Bereich System des Menüs die Option **Software Update** aus.

Die Seite Software-Aktualisierung wird angezeigt.

Software Update

You can upgrade StorageGRID software, apply a hotfix, or upgrade the SANtricity OS software on StorageGRID storage appliances.

. To perform a major version upgrade of StorageGRID, see the instructions for upgrading StorageGRID, and then select StorageGRID Upgrade.

- . To apply a hotfix to all nodes in your system, see "Hotfix procedure" in the recovery and maintenance instructions, and then select StorageGRID Hotfix.
- . To upgrade SANtricity OS software on a storage controller, see "Upgrading SANtricity OS Software on the storage controllers" in the installation and maintenance instructions for your storage appliance, and then select SANtricity OS:

SG6000 appliance installation and maintenance SG5700 appliance installation and maintenance SG5600 appliance installation and maintenance

StorageGRID Upgrade

StorageGRID Hotfix

**SANtricity OS** 

4. Klicken Sie auf **SANtricity OS**.

Die Seite SANtricity OS wird angezeigt.

#### **SANtricity OS**

You can use this page to upgrade the SANtricity OS software on storage controllers in a storage appliance. Before installing the new software, confirm the storage controllers are Nominal (Nodes > appliance node > Hardware) and ready for an upgrade. A health check is automatically performed as part of the upgrade process and valid NVSRAM is automatically installed based on the appliance type and new software version. The software upgrade can take up to 30 minutes per appliance. When the upgrade is complete, the node will be automatically rebooted to activate the SANtricity OS on the storage controllers. If you have multiple types of appliances, repeat this procedure to install the appropriate OS software for each type.

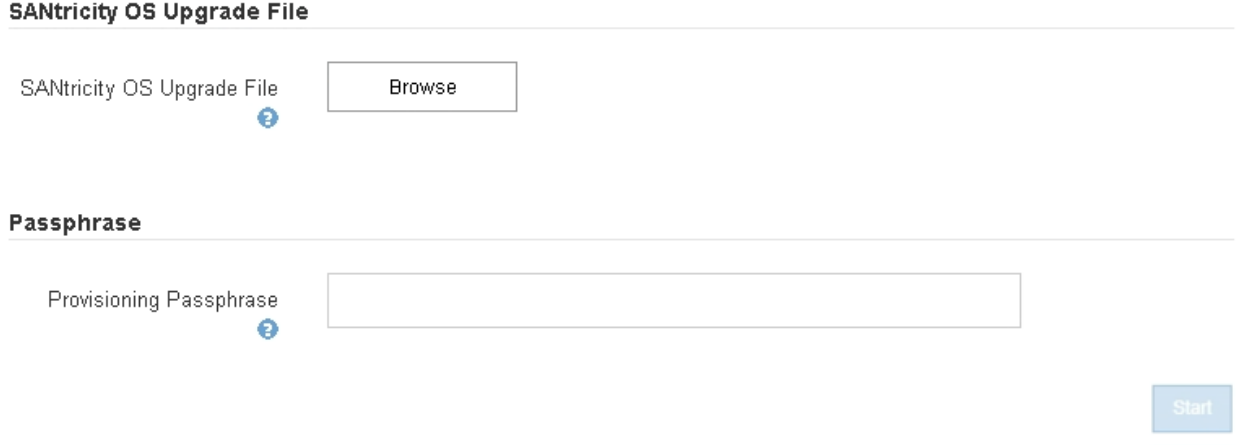

- 5. Wählen Sie die Upgrade-Datei für das SANtricity OS aus, die Sie von der NetApp Support-Website heruntergeladen haben.
	- a. Klicken Sie Auf **Durchsuchen**.
	- b. Suchen und wählen Sie die Datei aus.
	- c. Klicken Sie Auf **Offen**.

Die Datei wird hochgeladen und validiert. Wenn der Validierungsprozess abgeschlossen ist, wird der Dateiname im Feld Details angezeigt.

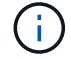

Ändern Sie den Dateinamen nicht, da er Teil des Verifizierungsvorgangs ist.

#### **SANtricity OS**

You can use this page to upgrade the SANtricity OS software on storage controllers in a storage appliance. Before installing the new software, confirm the storage controllers are Nominal (Nodes > appliance node > Hardware) and ready for an upgrade. A health check is automatically performed as part of the upgrade process and valid NVSRAM is automatically installed based on the appliance type and new software version. The software upgrade can take up to 30 minutes per appliance. When the upgrade is complete, the node will be automatically rebooted to activate the SANtricity OS on the storage controllers. If you have multiple types of appliances, repeat this procedure to install the appropriate OS software for each type.

#### **SANtricity OS Upgrade File**

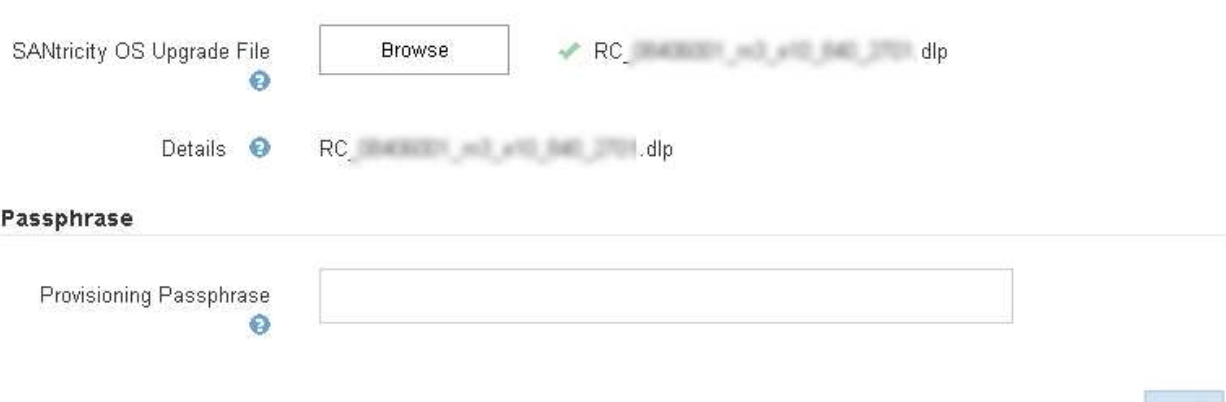

#### 6. Geben Sie die Provisionierungs-Passphrase ein.

Die Schaltfläche **Start** ist aktiviert.

#### **SANtricity OS**

You can use this page to upgrade the SANtricity OS software on storage controllers in a storage appliance. Before installing the new software, confirm the storage controllers are Nominal (Nodes > appliance node > Hardware) and ready for an upgrade. A health check is automatically performed as part of the upgrade process and valid NVSRAM is automatically installed based on the appliance type and new software version. The software upgrade can take up to 30 minutes per appliance. When the upgrade is complete, the node will be automatically rebooted to activate the SANtricity OS on the storage controllers. If you have multiple types of appliances, repeat this procedure to install the appropriate OS software for each type.

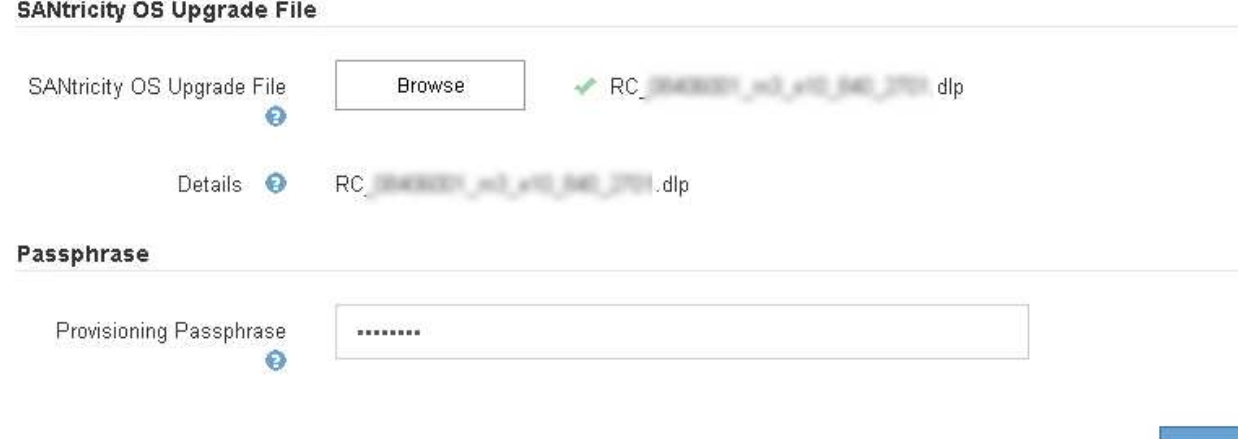

Start

#### 7. Klicken Sie Auf **Start**.

Ein Warnfeld zeigt an, dass die Verbindung Ihres Browsers vorübergehend unterbrochen wird, da Dienste auf Knoten, die aktualisiert werden, neu gestartet werden.

8. Klicken Sie auf **OK**, um die SANtricity OS-Aktualisierungsdatei auf den primären Admin-Knoten zu stellen.

Wenn das SANtricity OS Upgrade startet:

a. Die Integritätsprüfung wird ausgeführt. Dieser Prozess überprüft, dass für keine Nodes der Status "Aufmerksamkeit erforderlich" angezeigt wird.

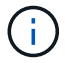

Wenn Fehler gemeldet werden, lösen Sie sie und klicken Sie erneut auf **Start**.

b. Die Fortschrittstabelle für das SANtricity OS-Upgrade wird angezeigt. In dieser Tabelle werden alle Storage-Nodes in Ihrem Raster und die aktuelle Phase des Upgrades für jeden Node angezeigt.

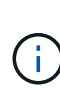

In der Tabelle werden alle Storage-Nodes einschließlich softwarebasierter Storage-Nodes aufgeführt. Sie müssen das Upgrade für alle Storage-Nodes genehmigen, obwohl ein Upgrade des SANtricity Betriebssystems keine Auswirkungen auf softwarebasierte Storage-Nodes hat. Die für softwarebasierte Storage-Nodes zurückgegebene Upgrade-Meldung lautet "SANtricity OS Upgrade ist für diesen Node nicht anwendbar."

#### **SANtricity OS Upgrade Progress**

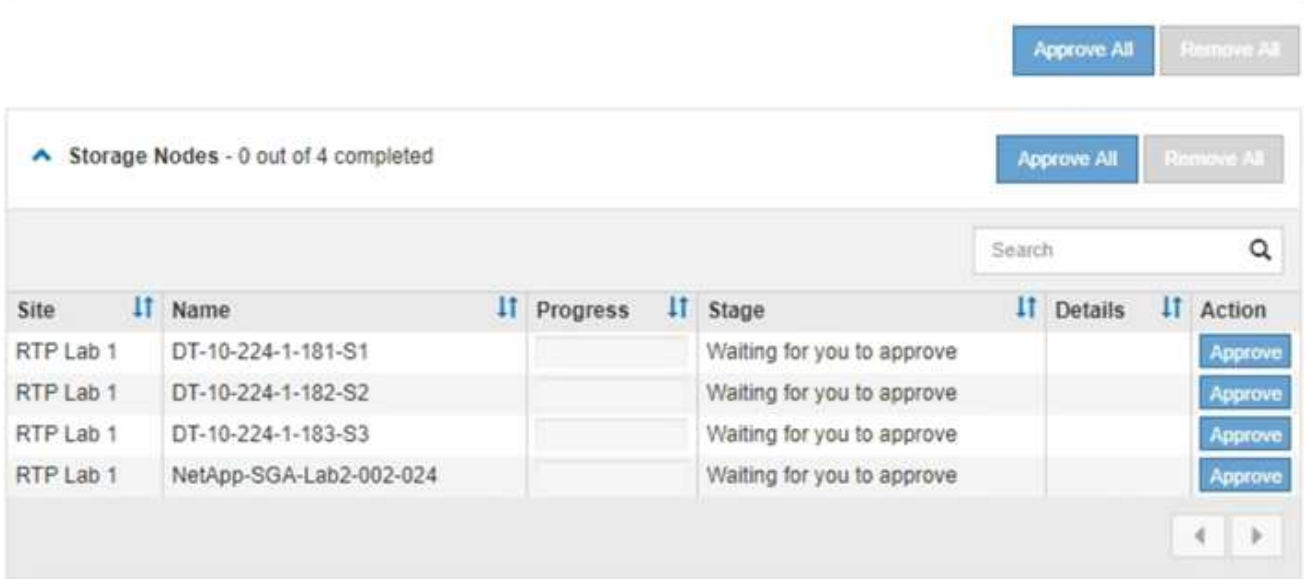

9. Sortieren Sie die Liste der Knoten in aufsteigender oder absteigender Reihenfolge nach **Site**, **Name**, **Progress**, **Stage** oder **Details**. Oder geben Sie einen Begriff in das Feld **Suche** ein, um nach bestimmten Knoten zu suchen.

Sie können durch die Liste der Knoten blättern, indem Sie die Pfeile links und rechts unten rechts im Abschnitt verwenden.

10. Genehmigen Sie die Grid-Knoten, die Sie zur Upgrade-Warteschlange hinzufügen möchten. Genehmigte Nodes desselben Typs werden nacheinander aktualisiert.

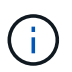

Genehmigen Sie das SANtricity OS Upgrade für einen Appliance-Storage-Node nicht, es sei denn, Sie sind sicher, dass der Node bereit ist, angehalten und neu gebootet zu werden.Wenn das Upgrade des SANtricity OS auf einem Node genehmigt wird, werden die Services auf diesem Node angehalten. Wenn der Node später aktualisiert wird, wird der Appliance-Node neu gebootet. Diese Vorgänge können zu Serviceunterbrechungen für Clients führen, die mit dem Node kommunizieren.

◦ Klicken Sie auf eine der Schaltflächen **Alle genehmigen**, um alle Speicherknoten zur Upgrade-Warteschlange des SANtricity OS hinzuzufügen.

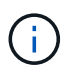

Wenn die Reihenfolge, in der Knoten aktualisiert werden, wichtig ist, genehmigen Sie Knoten oder Gruppen von Knoten jeweils eins und warten Sie, bis das Upgrade auf jedem Knoten abgeschlossen ist, bevor Sie den nächsten Knoten genehmigen.

◦ Klicken Sie auf eine oder mehrere **Genehmigen**-Schaltflächen, um einen oder mehrere Knoten zur SANtricity OS-Upgrade-Warteschlange hinzuzufügen.

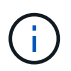

Sie können das Anwenden eines SANtricity OS Upgrades auf einen Node verzögern. Der Upgrade-Prozess für SANtricity OS ist jedoch erst abgeschlossen, wenn Sie das Upgrade von SANtricity OS auf allen aufgeführten Storage-Nodes genehmigen.

Nach dem Klicken auf **Genehmigen** bestimmt der Upgrade-Prozess, ob der Knoten aktualisiert werden kann. Wenn ein Knoten aktualisiert werden kann, wird er der Upgrade-Warteschlange hinzugefügt.

Bei einigen Nodes wird die ausgewählte Upgrade-Datei absichtlich nicht angewendet. Sie können das Upgrade abschließen, ohne dass Sie ein Upgrade dieser spezifischen Nodes durchführen müssen. Bei Nodes, die absichtlich keine Aktualisierung durchgeführt haben, wird der Prozess mit einer der folgenden Meldungen in der Spalte Details angezeigt:

- Storage-Node wurde bereits aktualisiert.
- **Das SANtricity OS Upgrade ist für diesen Node nicht verfügbar.**
- Die SANtricity OS-Datei ist mit diesem Node nicht kompatibel.

Die Meldung "SANtricity OS Upgrade ist für diesen Node nicht verfügbar" gibt an, dass der Node keinen Storage Controller besitzt, der vom StorageGRID System gemanagt werden kann. Diese Meldung wird für nicht-Appliance-Speicherknoten angezeigt. Sie können den Upgrade-Prozess von SANtricity OS abschließen, ohne dass ein Upgrade des Node ausgeführt wird, der diese Meldung anzeigt. + die Meldung "SANtricity OS File is not compatible with this Node" gibt an, dass der Knoten eine SANtricity OS Datei erfordert, die sich von dem Prozess unterscheidet, der zu installieren versucht. Nachdem Sie das aktuelle Upgrade von SANtricity OS abgeschlossen haben, laden Sie das für den Node geeignete SANtricity OS herunter, und wiederholen Sie den Upgrade-Prozess.

11. Wenn Sie einen Knoten oder alle Knoten aus der SANtricity OS Upgrade-Warteschlange entfernen müssen, klicken Sie auf **Entfernen** oder **Alle entfernen**.

Wie im Beispiel gezeigt, ist die **Remove**-Schaltfläche ausgeblendet, wenn die Phase über Queued hinausgeht und Sie können den Knoten nicht mehr aus dem SANtricity OS-Upgrade-Prozess entfernen.

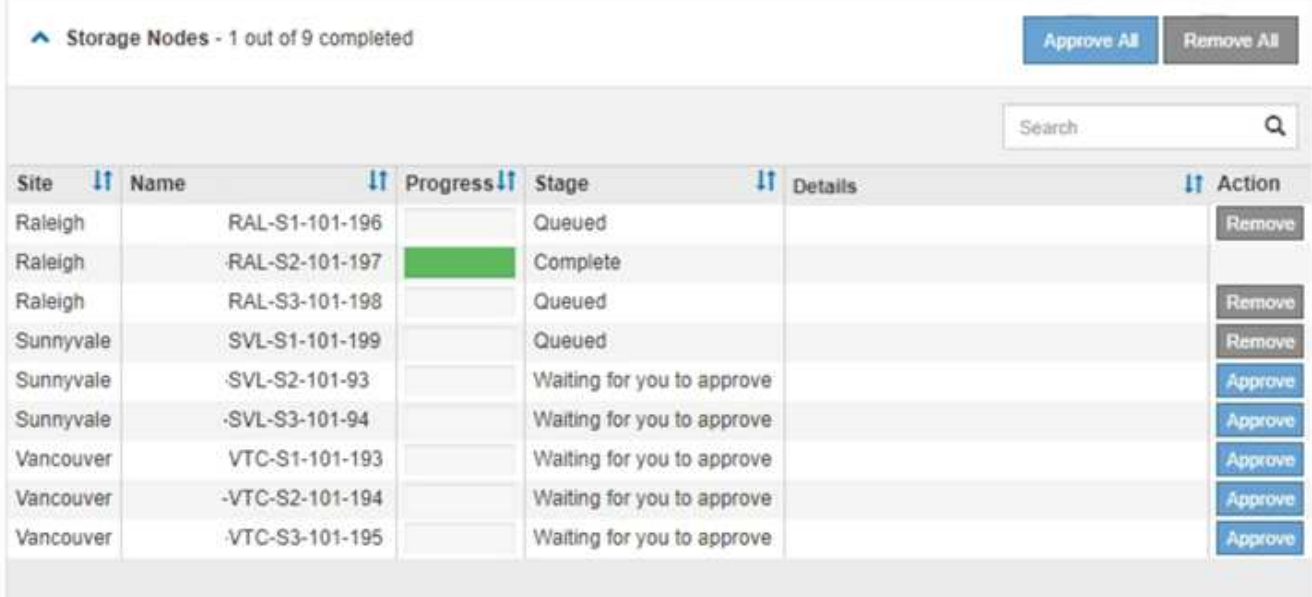

12. Warten Sie, während das SANtricity OS Upgrade auf jeden genehmigten Grid-Node angewendet wird.

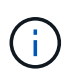

Wenn während des SANtricity OS Upgrades auf einem beliebigen Node eine Fehlerstufe angezeigt wird, ist das Upgrade für diesen Node fehlgeschlagen. Das Gerät muss möglicherweise in den Wartungsmodus versetzt werden, um nach dem Ausfall eine Wiederherstellung durchzuführen. Wenden Sie sich an den technischen Support, bevor Sie fortfahren.

Wenn die Firmware auf dem Node zu alt ist, um ein Upgrade mit dem Grid Manager durchzuführen, zeigt der Node eine Fehlerstufe an. Die Details: "`Sie müssen den Wartungsmodus verwenden, um ein Upgrade von SANtricity OS auf diesem Node durchzuführen. Siehe Installations- und Wartungsanleitung für Ihr Gerät. Nach dem Upgrade können Sie dieses Dienstprogramm für zukünftige Upgrades verwenden.`" Gehen Sie wie folgt vor, um den Fehler zu beheben:

- a. Verwenden Sie den Wartungsmodus, um ein Upgrade von SANtricity OS auf dem Node durchzuführen, auf dem eine Fehlerstufe angezeigt wird.
- b. Verwenden Sie den Grid-Manager, um das SANtricity OS-Upgrade erneut zu starten und abzuschließen.

Wenn das SANtricity OS Upgrade auf allen genehmigten Nodes abgeschlossen ist, wird die Fortschrittstabelle des SANtricity OS Upgrades geschlossen, und ein grünes Banner zeigt das Datum und die Uhrzeit des Ababgeschlossenen Upgrades des SANtricity OS an.

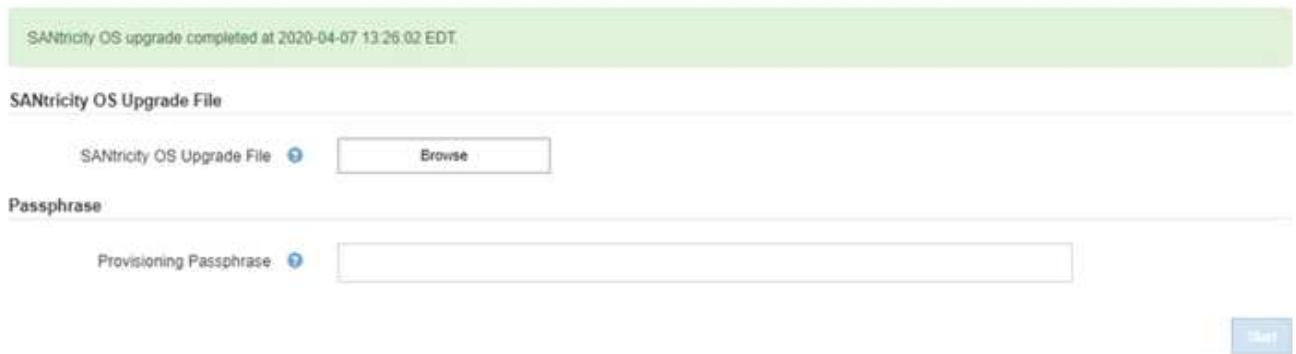

13. Wiederholen Sie dieses Upgrade-Verfahren für alle Nodes in einer vollständigen Phase, für die eine andere SANtricity OS Upgrade-Datei erforderlich ist.

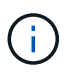

Verwenden Sie für alle Nodes, für die der Status als Warnung angezeigt wird, den Wartungsmodus, um das Upgrade durchzuführen.

### **Verwandte Informationen**

["NetApp Interoperabilitäts-Matrix-Tool"](https://mysupport.netapp.com/matrix)

["Aktualisieren des SANtricity OS auf den Storage Controllern mithilfe des Wartungsmodus"](#page-13-0)

## <span id="page-13-0"></span>**Aktualisieren des SANtricity OS auf den Storage Controllern mithilfe des Wartungsmodus**

Für Storage-Controller, die derzeit SANtricity OS verwenden, die älter als 08.42.20.00 (11.42) sind, müssen Sie das Verfahren des Wartungsmodus verwenden, um ein Upgrade durchzuführen.

## **Was Sie benötigen**

- Sie haben das NetApp Interoperabilitäts-Matrix-Tool (IMT) konsultiert, um zu überprüfen, ob die für das Upgrade verwendete SANtricity Betriebssystemversion mit Ihrer Appliance kompatibel ist.
- Wenn die StorageGRID-Appliance in einem StorageGRID-System ausgeführt wird, wurde der SG6000-CN-Controller in den Wartungsmodus versetzt.

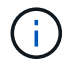

Im Wartungsmodus wird die Verbindung zum Storage Controller unterbrochen.

["Versetzen einer Appliance in den Wartungsmodus"](#page-2-1)

## **Über diese Aufgabe**

Aktualisieren Sie das SANtricity Betriebssystem und NVSRAM im E-Series Controller nicht auf mehr als einer StorageGRID Appliance gleichzeitig.

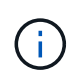

Wenn Sie mehrere StorageGRID Appliances gleichzeitig aktualisieren, kann dies in Abhängigkeit von Ihrem Implementierungsmodell und den ILM-Richtlinien zu Datenunverfügbarkeit führen.

## **Schritte**

- 1. Greifen Sie über ein Service-Laptop auf den SANtricity System Manager zu und melden Sie sich an.
- 2. Laden Sie die neue SANtricity OS Software-Datei und die NVSRAM-Datei auf den Management-Client herunter.

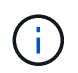

Das NVSRAM bezieht sich auf die StorageGRID Appliance. Verwenden Sie nicht den Standard-NVSRAM-Download.

3. Folgen Sie den Anweisungen im Handbuch " Upgrade SANtricity OS" oder der Online-Hilfe von SANtricity System Manager, um die Firmware und NVSRAM zu aktualisieren.

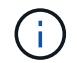

Aktivieren Sie die Upgrade-Dateien sofort. Die Aktivierung nicht verschieben.

- 4. Sobald der Upgrade-Vorgang abgeschlossen ist, booten Sie den Node neu. Wählen Sie im Installationsprogramm der StorageGRID-Appliance die Option **Erweitert** > **Controller neu starten** aus, und wählen Sie dann eine der folgenden Optionen aus:
	- Wählen Sie **Neustart in StorageGRID** aus, um den Controller neu zu starten, wobei der Knoten wieder in das Raster integriert wird. Wählen Sie diese Option, wenn Sie im Wartungsmodus ausgeführt werden und den Node in den normalen Betrieb zurückkehren möchten.
	- Wählen Sie **Neustart im Wartungsmodus** aus, um den Controller neu zu starten, wobei der Knoten noch im Wartungsmodus bleibt. Wählen Sie diese Option aus, wenn weitere Wartungsmaßnahmen erforderlich sind, die Sie auf dem Node durchführen müssen, bevor Sie das Raster neu beitreten.

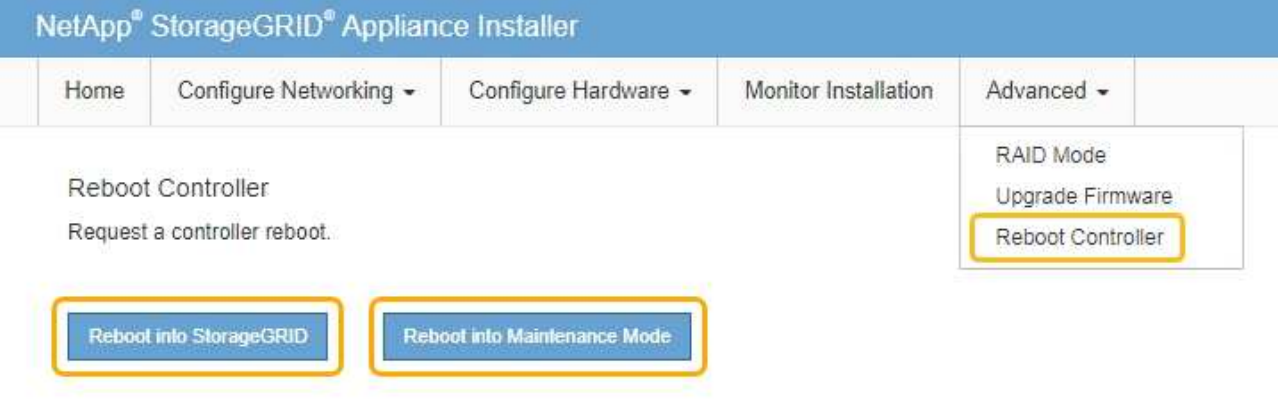

Die Appliance kann bis zu 20 Minuten dauern, bis sie neu gestartet und wieder in das Grid eingesetzt wird. Um zu überprüfen, ob das Neubooten abgeschlossen ist und dass der Node wieder dem Grid beigetreten ist, gehen Sie zurück zum Grid Manager. Auf der Registerkarte **Nodes** sollte ein normaler Status angezeigt werden Für den Appliance-Node gibt an, dass keine Meldungen aktiv sind und der Node mit dem Grid verbunden ist.

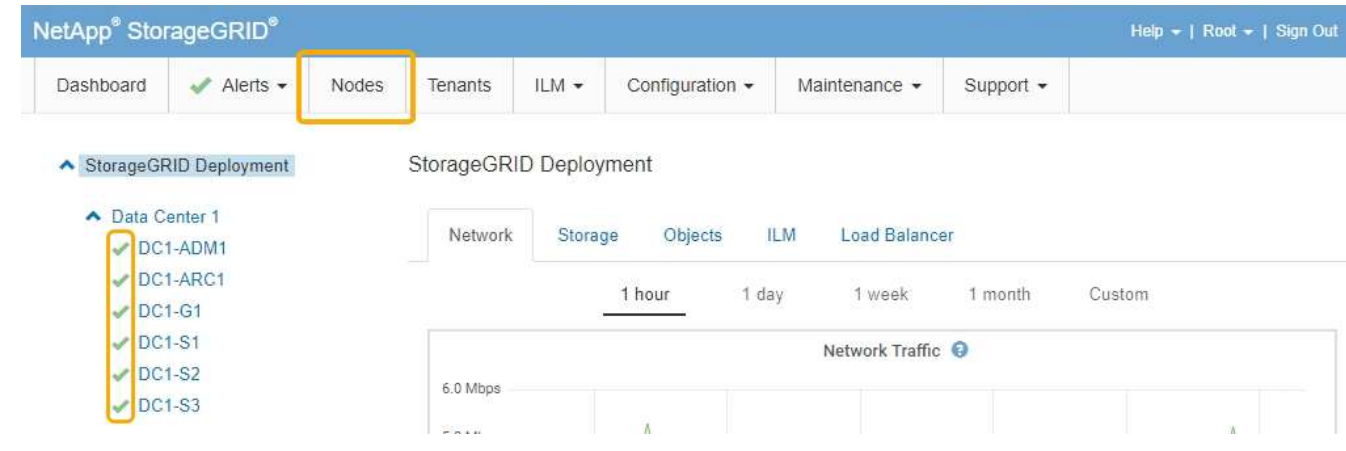

#### **Verwandte Informationen**

["NetApp Interoperabilitäts-Matrix-Tool"](https://mysupport.netapp.com/matrix)

["Aktualisieren von SANtricity OS auf den Storage Controllern mit Grid Manager"](#page-6-0)

## <span id="page-15-0"></span>**Aktualisieren der Laufwerk-Firmware mit SANtricity System Manager**

Sie aktualisieren Ihre Laufwerk-Firmware, um sicherzustellen, dass Sie über alle neuesten Funktionen und Fehlerbehebungen verfügen.

## **Was Sie benötigen**

- Die Storage Appliance hat einen optimalen Status.
- Alle Laufwerke haben einen optimalen Status.
- Die aktuelle Version von SANtricity System Manager ist mit Ihrer StorageGRID-Version kompatibel.
- Sie haben die StorageGRID-Appliance in den Wartungsmodus versetzt.

["Versetzen einer Appliance in den Wartungsmodus"](#page-2-1)

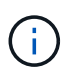

Im Wartungsmodus wird die Verbindung zum Storage Controller unterbrochen, alle I/O-Aktivitäten werden angehalten und alle Laufwerke werden offline geschaltet.

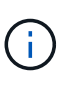

Aktualisieren Sie die Laufwerk-Firmware nicht auf mehr als einer StorageGRID Appliance gleichzeitig. Dadurch kann je nach Implementierungsmodell und ILM-Richtlinien die Nichtverfügbarkeit von Daten auftreten.

## **Schritte**

- 1. Greifen Sie mit einer der folgenden Methoden auf SANtricity System Manager zu:
	- Verwenden Sie das StorageGRID-Appliance-Installationsprogramm, und wählen Sie **Erweitert** > **SANtricity-Systemmanager**
	- Verwenden Sie den Grid Manager, und wählen Sie **Knoten** > *appliance Storage Node* > **SANtricity System Manager**

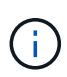

Wenn diese Optionen nicht verfügbar sind oder die Anmeldeseite des SANtricity System Managers nicht angezeigt wird, rufen Sie den SANtricity System Manager auf, indem Sie die Storage-Controller-IP aufrufen: **https://***Storage\_Controller\_IP*

- 2. Geben Sie bei Bedarf den Benutzernamen und das Kennwort des SANtricity System Manager-Administrators ein.
- 3. Überprüfen Sie die Version der Laufwerk-Firmware, die derzeit in der Speicher-Appliance installiert ist:
	- a. Wählen Sie im SANtricity System Manager die Option **Support** > **Upgrade Center** aus.
	- b. Wählen Sie unter Laufwerk-Firmware-Upgrade die Option **Upgrade starten** aus.

Auf der Upgrade Drive Firmware werden die zurzeit installierten Firmware-Dateien des Laufwerks angezeigt.

c. Beachten Sie die aktuellen Versionen der Laufwerk-Firmware und die Laufwerkskennungen in der Spalte Aktueller Laufwerk-Firmware.

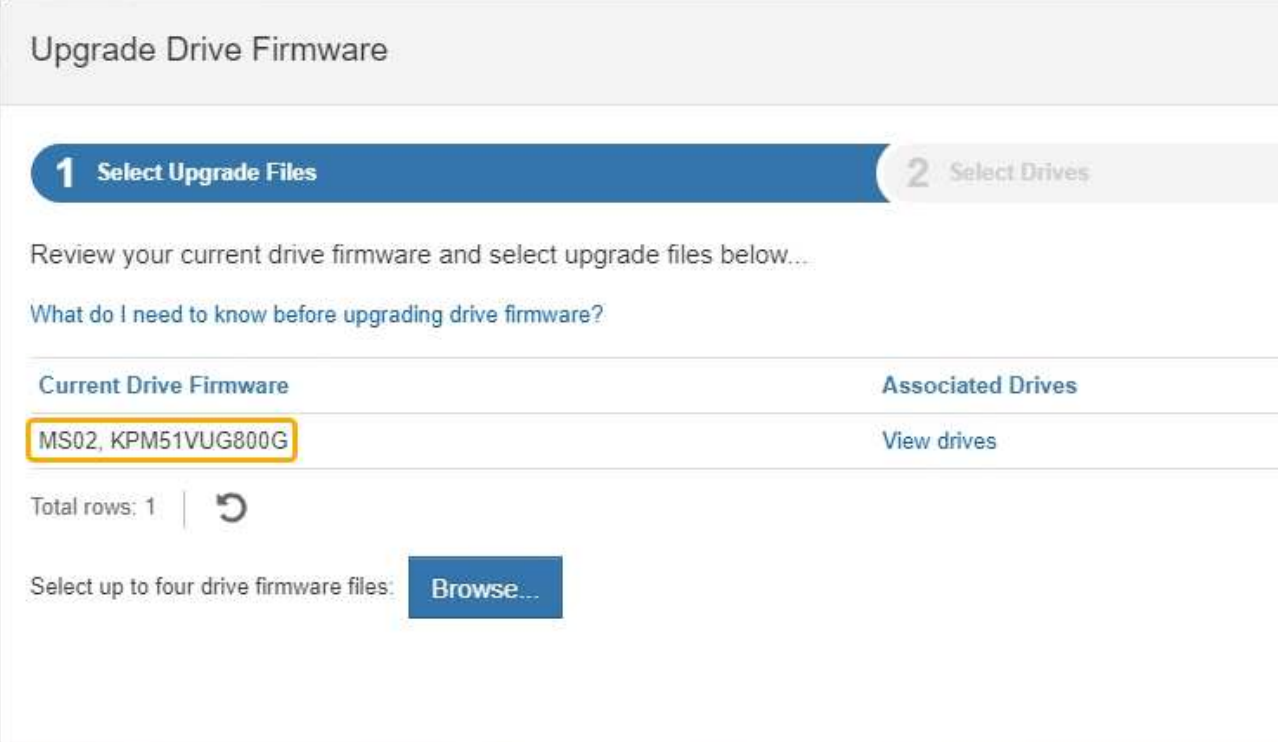

In diesem Beispiel:

- Die Version der Laufwerk-Firmware lautet **MS02**.
- Die Laufwerk-ID lautet **KPM51VUG800G**.

Wählen Sie in der Spalte "verbundene Laufwerke" die Option Laufwerke anzeigen aus, um anzuzeigen, wo diese Laufwerke in Ihrem Speichergerät installiert sind.

- a. Schließen Sie das Fenster Upgrade Drive Firmware.
- 4. Laden Sie das verfügbare Laufwerk-Firmware-Upgrade herunter, und bereiten Sie es vor:
	- a. Wählen Sie unter Laufwerk-Firmware-Upgrade **NetApp Support** aus.
	- b. Wählen Sie auf der NetApp Support Website die Registerkarte **Downloads** aus und wählen Sie dann **E-Series Festplatten-Firmware** aus.

Die Seite E-Series Festplatten-Firmware wird angezeigt.

- c. Suchen Sie nach jedem in Ihrer Speicheranwendung installierten **Drive Identifier**, und stellen Sie sicher, dass jeder Laufwerkkennung die neueste Firmware-Version hat.
	- Wenn die Firmware-Version kein Link ist, hat diese Laufwerkkennung die neueste Firmware-Version.
	- Wenn eine oder mehrere Laufwerk-Teilenummern für eine Laufwerksidentifikation aufgeführt sind, ist für diese Laufwerke ein Firmware-Upgrade verfügbar. Sie können einen beliebigen Link auswählen, um die Firmware-Datei herunterzuladen.

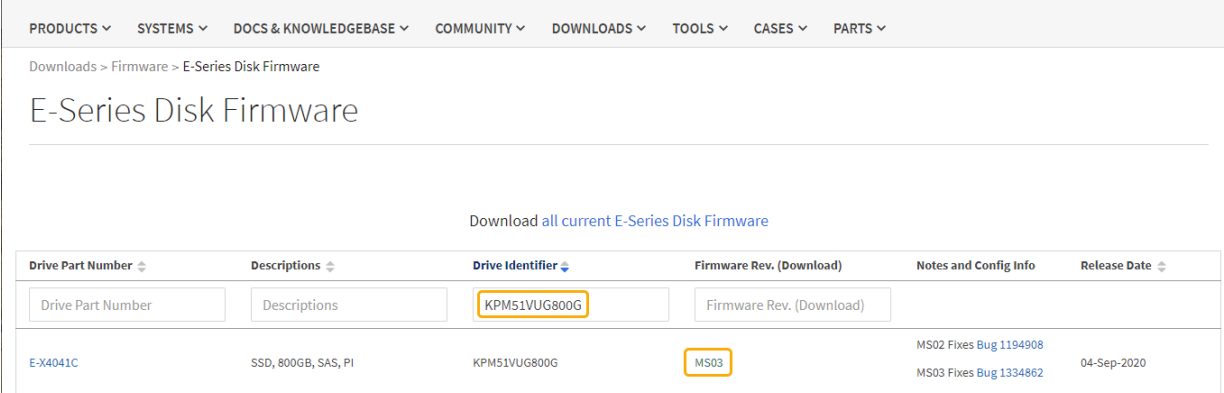

- d. Wenn eine spätere Firmware-Version aufgeführt wird, wählen Sie den Link im Firmware-Rev. Aus (Download) Spalte zum Herunterladen einer .zip Archiv mit der Firmware-Datei.
- e. Extrahieren Sie die von der Support-Website heruntergeladenen Archivdateien der Laufwerk-Firmware (entpacken).
- 5. Installieren Sie das Laufwerk-Firmware-Upgrade:
	- a. Wählen Sie im SANtricity System Manager unter Upgrade der Laufwerk-Firmware die Option **Upgrade starten** aus.
	- b. Wählen Sie **Durchsuchen** aus, und wählen Sie die neuen Laufwerk-Firmware-Dateien aus, die Sie von der Support-Website heruntergeladen haben.

Die Firmware-Dateien des Laufwerks haben einen Dateinamen wie D\_HUC101212CSS600\_30602291\_MS01\_2800\_0002.dlp.

Sie können bis zu vier Laufwerk-Firmware-Dateien auswählen, jeweils eine. Wenn mehrere Firmware-Dateien eines Laufwerks mit demselben Laufwerk kompatibel sind, wird ein Dateikonflikt angezeigt. Legen Sie fest, welche Laufwerk-Firmware-Datei Sie für das Upgrade verwenden möchten, und entfernen Sie die andere.

c. Wählen Sie **Weiter**.

**Select Drives** listet die Laufwerke auf, die Sie mit den ausgewählten Firmware-Dateien aktualisieren können.

Es werden nur kompatible Laufwerke angezeigt.

Die ausgewählte Firmware für das Laufwerk wird in **vorgeschlagene Firmware** angezeigt. Wenn Sie diese Firmware ändern müssen, wählen Sie **Zurück**.

d. Wählen Sie \* Offline (Parallel)\* Upgrade.

Sie können die Offline-Upgrade-Methode verwenden, weil sich die Appliance im Wartungsmodus befindet, wobei I/O-Aktivitäten für alle Laufwerke und alle Volumes angehalten werden.

e. Wählen Sie in der ersten Spalte der Tabelle das Laufwerk oder die Laufwerke aus, die aktualisiert werden sollen.

Als Best Practice wird empfohlen, alle Laufwerke desselben Modells auf dieselbe Firmware-Version zu aktualisieren.

f. Wählen Sie **Start**, und bestätigen Sie, dass Sie das Upgrade durchführen möchten.

Wenn Sie das Upgrade beenden möchten, wählen Sie **Stopp**. Alle derzeit ausgeführten Firmware-Downloads abgeschlossen. Alle nicht gestarteten Firmware-Downloads werden abgebrochen.

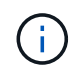

Das Anhalten der Laufwerk-Firmware-Aktualisierung kann zu Datenverlust oder nicht verfügbaren Laufwerken führen.

g. (Optional) um eine Liste der aktualisierten Versionen anzuzeigen, wählen Sie **Protokoll speichern**.

Die Protokolldatei wird im Download-Ordner für Ihren Browser mit dem Namen gespeichert latestupgrade-log-timestamp.txt.

Wenn während des Aktualisierungsvorgangs eines der folgenden Fehler auftritt, ergreifen Sie die entsprechende empfohlene Maßnahme.

#### ▪ **Fehlgeschlagene zugewiesene Laufwerke**

Ein Grund für den Fehler könnte sein, dass das Laufwerk nicht über die entsprechende Signatur verfügt. Stellen Sie sicher, dass es sich bei dem betroffenen Laufwerk um ein autorisiertes Laufwerk handelt. Weitere Informationen erhalten Sie vom technischen Support.

Stellen Sie beim Austausch eines Laufwerks sicher, dass das Ersatzlaufwerk eine Kapazität hat, die der des ausgefallenen Laufwerks entspricht oder größer ist als das ausgefallene Laufwerk, das Sie ersetzen.

Sie können das ausgefallene Laufwerk ersetzen, während das Speicher-Array I/O-Vorgänge erhält

#### ◦ **Speicher-Array prüfen**

- Stellen Sie sicher, dass jedem Controller eine IP-Adresse zugewiesen wurde.
- Stellen Sie sicher, dass alle an den Controller angeschlossenen Kabel nicht beschädigt sind.
- Stellen Sie sicher, dass alle Kabel fest angeschlossen sind.
- \* Integrierte Hot-Spare-Laufwerke\*

Diese Fehlerbedingung muss korrigiert werden, bevor Sie die Firmware aktualisieren können.

#### ◦ **Unvollständige Volume-Gruppen**

Wenn eine oder mehrere Volume-Gruppen oder Disk Pools unvollständig sind, müssen Sie diese Fehlerbedingung korrigieren, bevor Sie die Firmware aktualisieren können.

#### ◦ **Exklusive Operationen (außer Hintergrund-Medien/Paritäts-Scan), die derzeit auf beliebigen Volume-Gruppen** ausgeführt werden

Wenn ein oder mehrere exklusive Vorgänge ausgeführt werden, müssen die Vorgänge abgeschlossen sein, bevor die Firmware aktualisiert werden kann. Überwachen Sie den Fortschritt des Betriebs mit System Manager.

#### ◦ **Fehlende Volumen**

Sie müssen den fehlenden Datenträgerzustand korrigieren, bevor die Firmware aktualisiert werden kann.

◦ **Entweder Controller in einem anderen Zustand als optimal**

Einer der Controller des Storage Arrays muss Aufmerksamkeit schenken. Diese Bedingung muss korrigiert werden, bevor die Firmware aktualisiert werden kann.

### ◦ **Unpassende Speicherpartitionsdaten zwischen Controller-Objektgrafiken**

Beim Validieren der Daten auf den Controllern ist ein Fehler aufgetreten. Wenden Sie sich an den technischen Support, um dieses Problem zu lösen.

#### ◦ **SPM Überprüfung des Datenbankcontrollers schlägt fehl**

Auf einem Controller ist ein Fehler bei der Zuordnung von Speicherpartitionen zur Datenbank aufgetreten. Wenden Sie sich an den technischen Support, um dieses Problem zu lösen.

### ◦ **Überprüfung der Konfigurationsdatenbank (sofern von der Controller-Version des Speicherarrays unterstützt)**

Auf einem Controller ist ein Fehler in der Konfigurationsdatenbank aufgetreten. Wenden Sie sich an den technischen Support, um dieses Problem zu lösen.

#### ◦ **MEL-bezogene Prüfungen**

Wenden Sie sich an den technischen Support, um dieses Problem zu lösen.

◦ **In den letzten 7 Tagen wurden mehr als 10 DDE Informations- oder kritische MEL-Ereignisse gemeldet**

Wenden Sie sich an den technischen Support, um dieses Problem zu lösen.

#### ◦ **Mehr als 2 Seiten 2C kritische MEL-Ereignisse wurden in den letzten 7 Tagen** gemeldet

Wenden Sie sich an den technischen Support, um dieses Problem zu lösen.

◦ **In den letzten 7 Tagen wurden mehr als 2 heruntergestuften Drive Channel-kritische MEL-Ereignisse gemeldet**

Wenden Sie sich an den technischen Support, um dieses Problem zu lösen.

#### ◦ **Mehr als 4 kritische MEL-Einträge in den letzten 7 Tagen**

Wenden Sie sich an den technischen Support, um dieses Problem zu lösen.

- 6. Starten Sie die Appliance nach Abschluss des Aktualisierungsvorgangs neu. Wählen Sie im Installationsprogramm der StorageGRID-Appliance die Option **Erweitert** > **Controller neu starten** aus, und wählen Sie dann eine der folgenden Optionen aus:
	- Wählen Sie **Neustart in StorageGRID** aus, um den Controller neu zu starten, wobei der Knoten wieder in das Raster integriert wird. Wählen Sie diese Option, wenn Sie im Wartungsmodus ausgeführt werden und den Node in den normalen Betrieb zurückkehren möchten.
	- Wählen Sie **Neustart im Wartungsmodus** aus, um den Controller neu zu starten, wobei der Knoten noch im Wartungsmodus bleibt. Wählen Sie diese Option aus, wenn weitere Wartungsmaßnahmen erforderlich sind, die Sie auf dem Node durchführen müssen, bevor Sie das Raster neu beitreten.

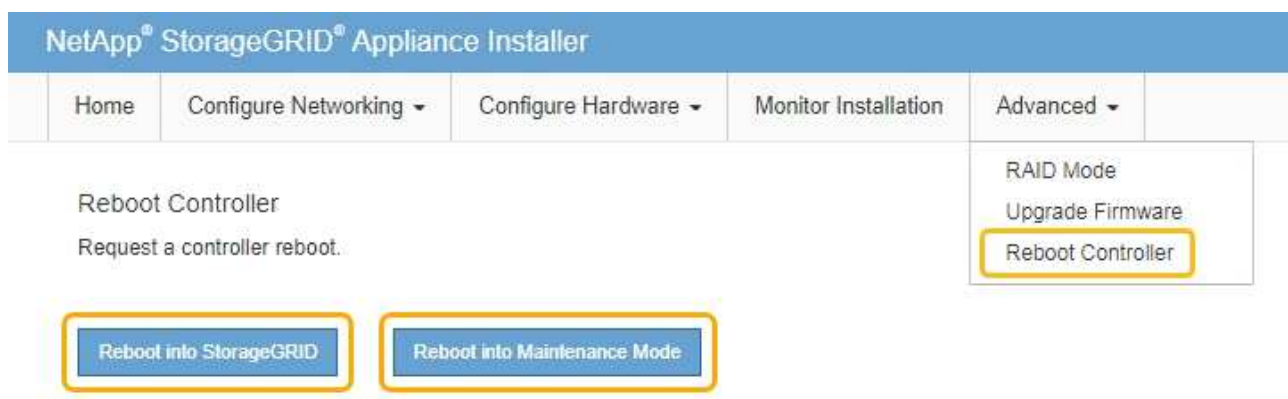

Die Appliance kann bis zu 20 Minuten dauern, bis sie neu gestartet und wieder in das Grid eingesetzt wird. Um zu überprüfen, ob das Neubooten abgeschlossen ist und dass der Node wieder dem Grid beigetreten ist, gehen Sie zurück zum Grid Manager. Auf der Registerkarte **Nodes** sollte ein normaler Status angezeigt werden Für den Appliance-Node gibt an, dass keine Meldungen aktiv sind und der Node mit dem Grid verbunden ist.

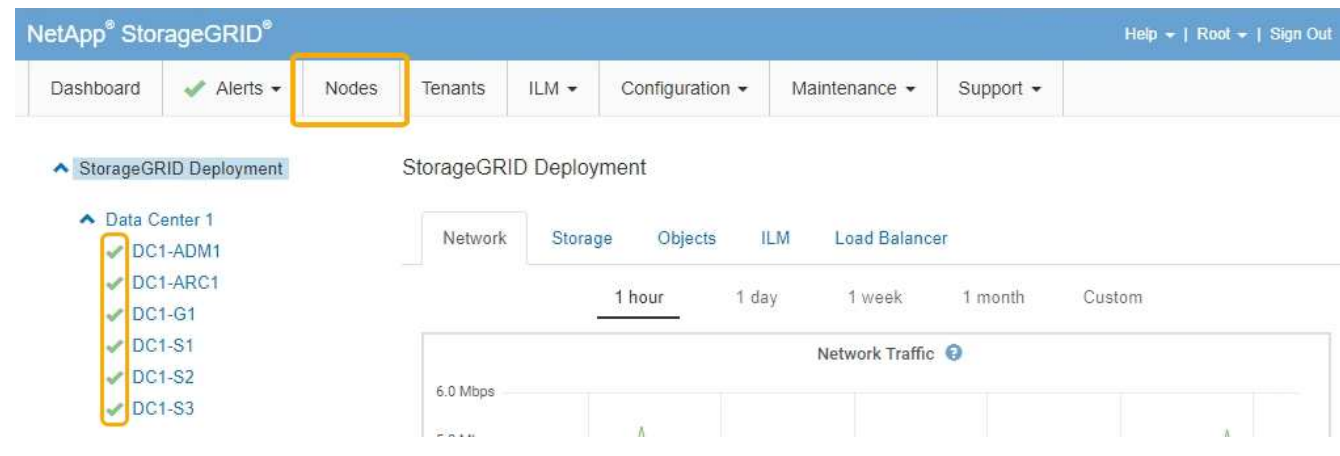

## **Verwandte Informationen**

["Aktualisieren des SANtricity Betriebssystems auf den Storage Controllern"](#page-5-0)

## <span id="page-20-0"></span>**Hinzufügen eines Erweiterungs-Shelf zu einem implementierten SG6060**

Zur Erhöhung der Storage-Kapazität können einem SG6060, das in einem StorageGRID System implementiert wird, ein oder zwei Erweiterungs-Shelfs hinzugefügt werden.

#### **Was Sie benötigen**

- Sie müssen über eine Passphrase für die Bereitstellung verfügen.
- Sie müssen StorageGRID 11.4 oder höher ausführen.
- Sie haben das Erweiterungs-Shelf und zwei SAS-Kabel für jedes Erweiterungs-Shelf.
- Dort befinden sich die Storage Appliance physisch, wo das Erweiterungs-Shelf im Datacenter hinzugefügt wird.

## **Über diese Aufgabe**

Um ein Erweiterungs-Shelf hinzuzufügen, führen Sie die folgenden grundlegenden Schritte aus:

- Installieren Sie die Hardware in den Schrank oder Rack.
- Platzieren Sie das SG6060 in den Wartungsmodus.
- Verbinden Sie das Erweiterungs-Shelf mit dem E2860 Controller-Shelf oder mit einem anderen Erweiterungs-Shelf.
- Starten Sie die Erweiterung mithilfe des StorageGRID-Appliance-Installationsprogramms
- Warten Sie, bis die neuen Volumes konfiguriert sind.

Das Abschließen des Vorgangs für ein oder zwei Erweiterungs-Shelfs sollte eine Stunde oder weniger pro Appliance-Node dauern. Zur Minimierung von Ausfallzeiten werden Sie in den folgenden Schritten aufgefordert, die neuen Erweiterungs-Shelfs und Laufwerke zu installieren, bevor Sie das SG6060 in den Wartungsmodus versetzen. Die verbleibenden Schritte sollten etwa 20 bis 30 Minuten pro Appliance-Node in Anspruch nehmen.

#### **Schritte**

1. Befolgen Sie die Anweisungen, um Shelfs mit 60 Laufwerken in einem Schrank oder Rack zu installieren.

["SG6060: Installieren von Shelfs mit 60 Laufwerken in einem Schrank oder Rack"](https://docs.netapp.com/de-de/storagegrid-115/sg6000/sg6060-installing-60-drive-shelves-into-cabinet-or-rack.html)

2. Befolgen Sie die Anweisungen zur Installation der Laufwerke.

["SG6060: Installieren der Laufwerke"](https://docs.netapp.com/de-de/storagegrid-115/sg6000/sg6060-installing-drives.html)

3. Versetzen Sie den SG6000-CN-Controller über den Grid Manager in den Wartungsmodus.

["Versetzen einer Appliance in den Wartungsmodus"](#page-2-1)

4. Verbinden Sie jedes Erweiterungs-Shelf mit dem E2860 Controller-Shelf, wie in der Abbildung dargestellt.

Diese Zeichnung zeigt zwei Erweiterungs-Shelfs. Wenn nur einer vorhanden ist, verbinden Sie IOM A mit Controller A und verbinden Sie IOM B mit Controller B

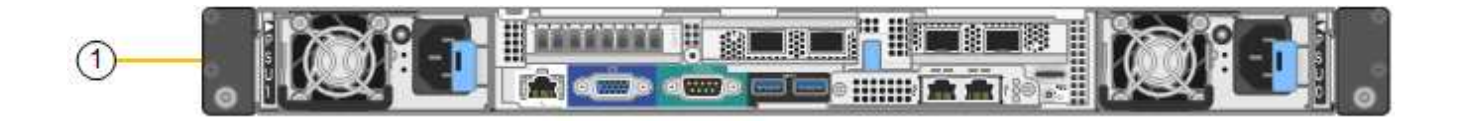

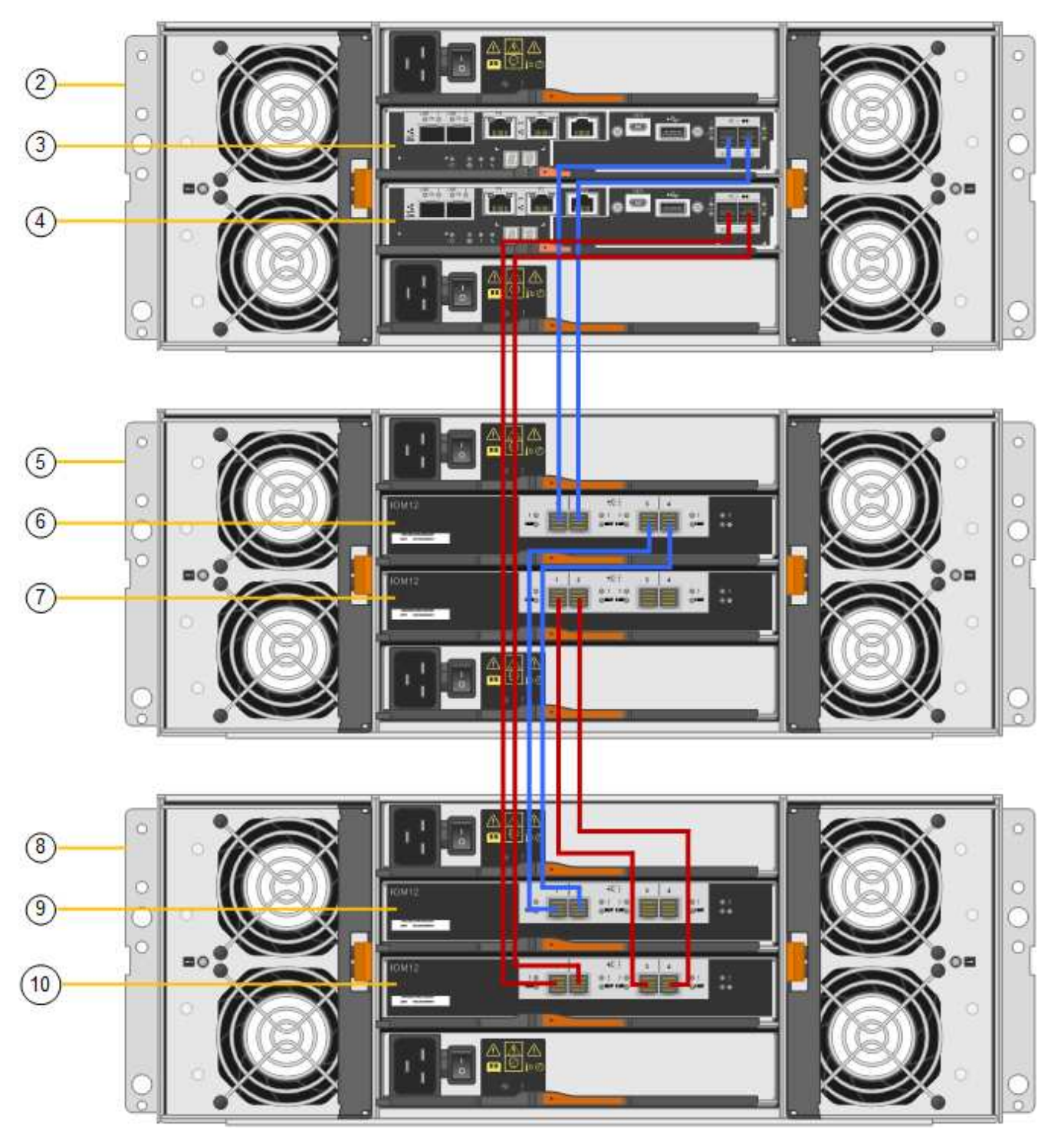

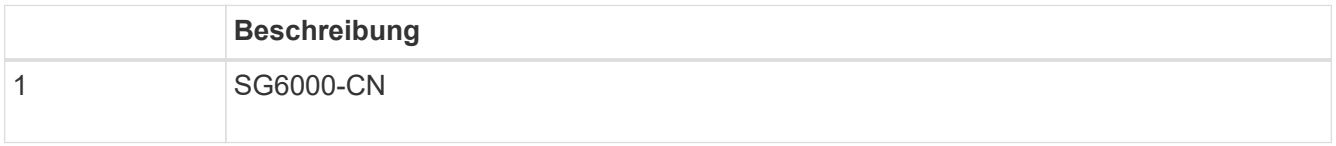

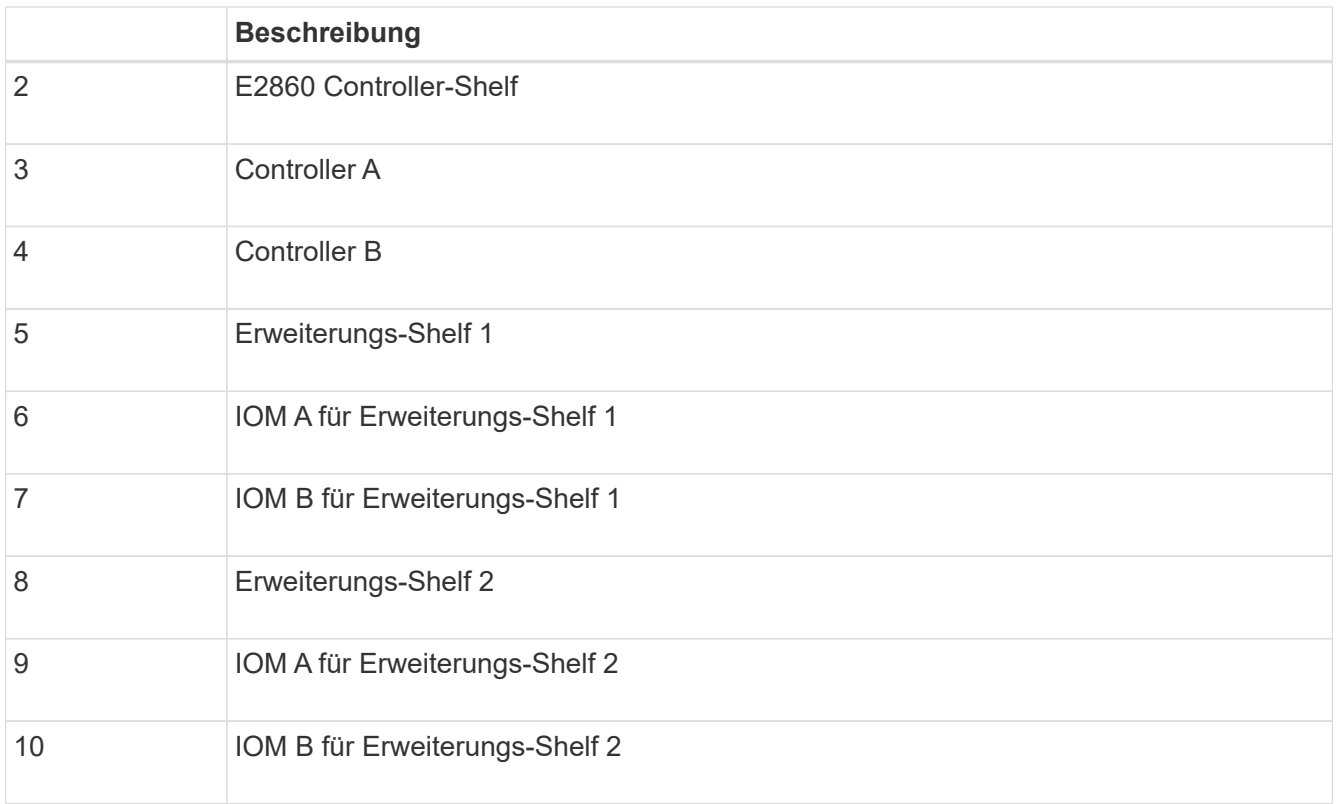

- 5. Schließen Sie die Stromkabel an, und setzen Sie Strom auf die Erweiterungs-Shelves.
	- a. Schließen Sie ein Netzkabel an jede der beiden Netzteile in jedem Erweiterungs-Shelf an.
	- b. Verbinden Sie die beiden Netzkabel jedes Erweiterungs-Shelf mit zwei verschiedenen PDUs im Schrank oder Rack.
	- c. Schalten Sie die beiden Netzschalter für jedes Erweiterungs-Shelf ein.
		- Schalten Sie die Netzschalter während des Einschaltvorgangs nicht aus.
		- Die Lüfter in den Erweiterungsregalen sind beim ersten Start möglicherweise sehr laut. Das laute Geräusch beim Anfahren ist normal.
- 6. Überwachen Sie die Startseite des Installationsprogramms für StorageGRID-Geräte.

Die Erweiterungs-Shelfs wurden in etwa fünf Minuten eingeschaltet und vom System erkannt. Auf der Startseite wird die Anzahl der neu erkannten Erweiterungs-Shelves angezeigt, und die Schaltfläche Expansion starten ist aktiviert.

Der Screenshot zeigt Beispiele für Meldungen, die auf der Startseite angezeigt werden können, je nach Anzahl der vorhandenen oder neuen Erweiterungs-Shelfs, wie folgt:

- Das oben auf der Seite eingekreiste Banner zeigt die Gesamtzahl der erkannten Erweiterungs-Shelfs an.
	- Das Banner zeigt die Gesamtzahl der Erweiterungs-Shelfs an, unabhängig davon, ob die Shelfs konfiguriert und implementiert oder neu und nicht konfiguriert sind.
	- Wenn keine Erweiterungs-Shelfs erkannt werden, wird das Banner nicht angezeigt.
- Die Nachricht, die unten auf der Seite eingekreist wurde, zeigt an, dass eine Erweiterung bereit ist, gestartet zu werden.
	- **Die Meldung gibt die Anzahl der neu erkannten Erweiterungs-Shelfs StorageGRID an.** "Attached" gibt an, dass das Shelf erkannt wird. "Unconfigured" gibt an, dass das Shelf neu und noch nicht

mit dem Installationsprogramm für StorageGRID Appliance konfiguriert ist.

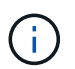

Bereits implementierte Erweiterungs-Shelfs sind in dieser Meldung nicht enthalten. Sie werden in die Zählung in das Banner oben auf der Seite aufgenommen.

▪ Die Meldung wird nicht angezeigt, wenn neue Erweiterungs-Shelfs nicht erkannt werden.

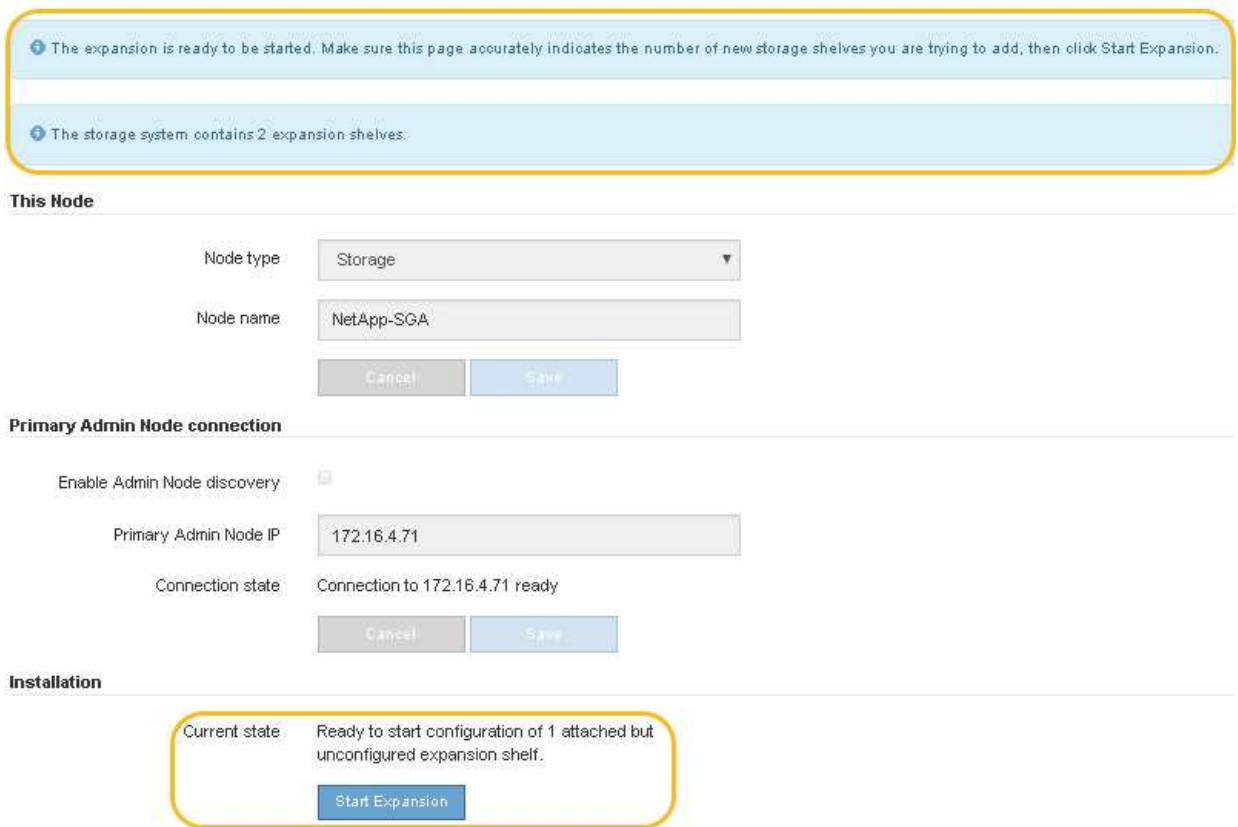

7. Lösen Sie bei Bedarf alle in den Meldungen auf der Startseite beschriebenen Probleme.

Verwenden Sie beispielsweise den SANtricity System Manager, um alle Probleme mit der Storage-Hardware zu beheben.

8. Überprüfen Sie, ob die Anzahl der auf der Startseite angezeigten Erweiterungs-Shelfs mit der Anzahl der hinzuzufügenden Erweiterungs-Shelfs übereinstimmt.

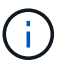

Wenn die neuen Erweiterungs-Shelfs nicht erkannt wurden, überprüfen Sie, ob sie ordnungsgemäß verkabelt und eingeschaltet sind.

- 9. Klicken Sie auf **Erweiterung starten**, um die Erweiterungs-Shelfs zu konfigurieren und sie für Objekt-Storage verfügbar zu machen.
- 10. Überwachen Sie den Fortschritt der Erweiterungs-Shelf-Konfiguration.

Fortschrittsbalken werden auf der Webseite angezeigt, genau wie bei der Erstinstallation.

#### Monitor Expansion

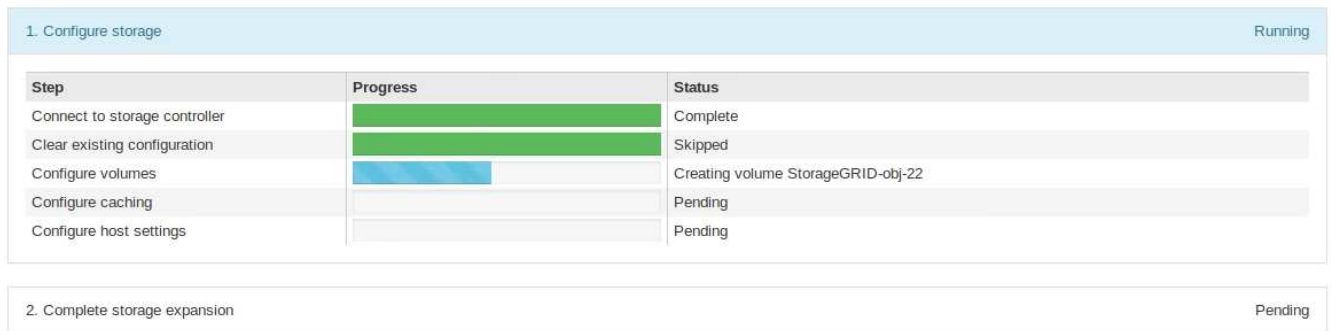

Nach Abschluss der Konfiguration wird das Gerät automatisch neu gestartet, um den Wartungsmodus zu beenden und wieder in das Raster einzusteigen. Dieser Vorgang kann bis zu 20 Minuten dauern.

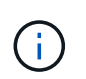

Wenn das Gerät nicht wieder in das Raster integriert wird, gehen Sie zur Startseite des StorageGRID Appliance Installer, wählen Sie **Erweitert** > **Controller neu starten** und wählen Sie dann **Neustart in den Wartungsmodus** aus.

Wenn der Neustart abgeschlossen ist, sieht die Registerkarte **Tasks** wie der folgende Screenshot aus:

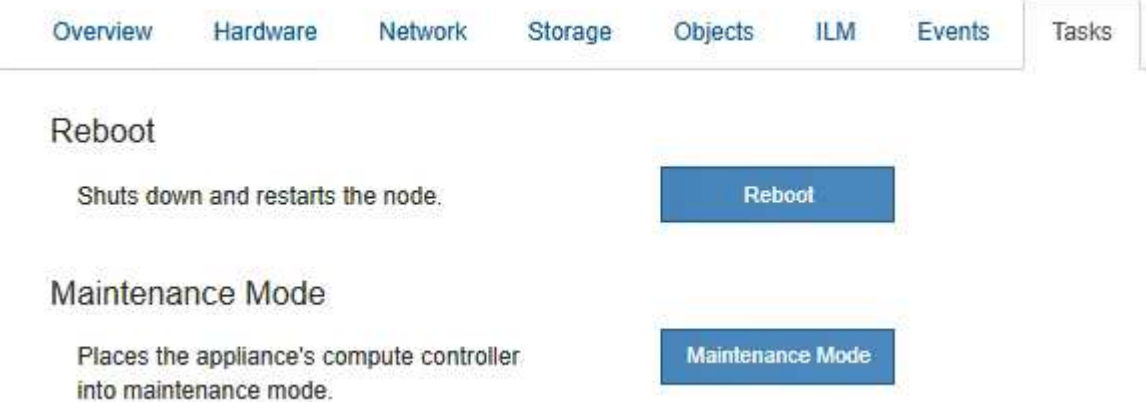

- 11. Überprüfen Sie den Status des Appliance Storage Node und der neuen Erweiterungs-Shelfs.
	- a. Wählen Sie im Grid Manager die Option **Nodes** aus, und überprüfen Sie, ob der Appliance Storage Node ein grünes Häkchen aufweist.

Das grüne Häkchen bedeutet, dass keine Alarme aktiv sind und der Knoten mit dem Raster verbunden ist. Eine Beschreibung der Node-Symbole finden Sie in den Anweisungen für das Monitoring und die Fehlerbehebung von StorageGRID.

- b. Wählen Sie die Registerkarte **Storage** aus, und bestätigen Sie, dass in der Objektspeichertabelle für jedes hinzugefügte Erweiterungs-Shelf 16 neue Objektspeichern angezeigt werden.
- c. Vergewissern Sie sich, dass jedes neue Erweiterungs-Shelf den Shelf-Status "Nominal" sowie den Konfigurationsstatus von "konfiguriert" aufweist.

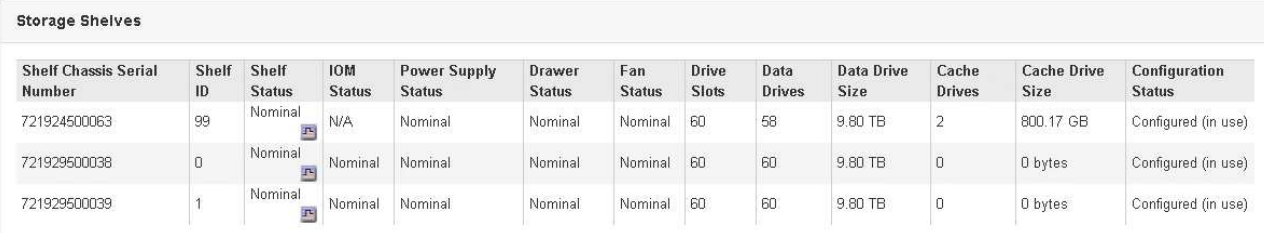

#### **Verwandte Informationen**

["Auspacken der Boxen \(SG6000\)"](https://docs.netapp.com/de-de/storagegrid-115/sg6000/unpacking-boxes-sg6000.html)

["SG6060: Installieren von Shelfs mit 60 Laufwerken in einem Schrank oder Rack"](https://docs.netapp.com/de-de/storagegrid-115/sg6000/sg6060-installing-60-drive-shelves-into-cabinet-or-rack.html)

["SG6060: Installieren der Laufwerke"](https://docs.netapp.com/de-de/storagegrid-115/sg6000/sg6060-installing-drives.html)

["Monitor Fehlerbehebung"](https://docs.netapp.com/de-de/storagegrid-115/monitor/index.html)

## <span id="page-26-0"></span>**Durch ein- und Ausschalten des Controllers wird die LED angezeigt**

Die blaue Identify-LED auf der Vorder- und Rückseite des Controllers kann eingeschaltet werden, um das Gerät in einem Datacenter zu lokalisieren.

#### **Was Sie benötigen**

Sie müssen über die BMC-IP-Adresse des Controllers verfügen, den Sie identifizieren möchten.

#### **Schritte**

- 1. Greifen Sie auf die BMC-Schnittstelle des Controllers zu.
- 2. Wählen Sie **Server Identify** Aus.
- 3. Wählen Sie **EIN** und dann **Aktion durchführen** aus.

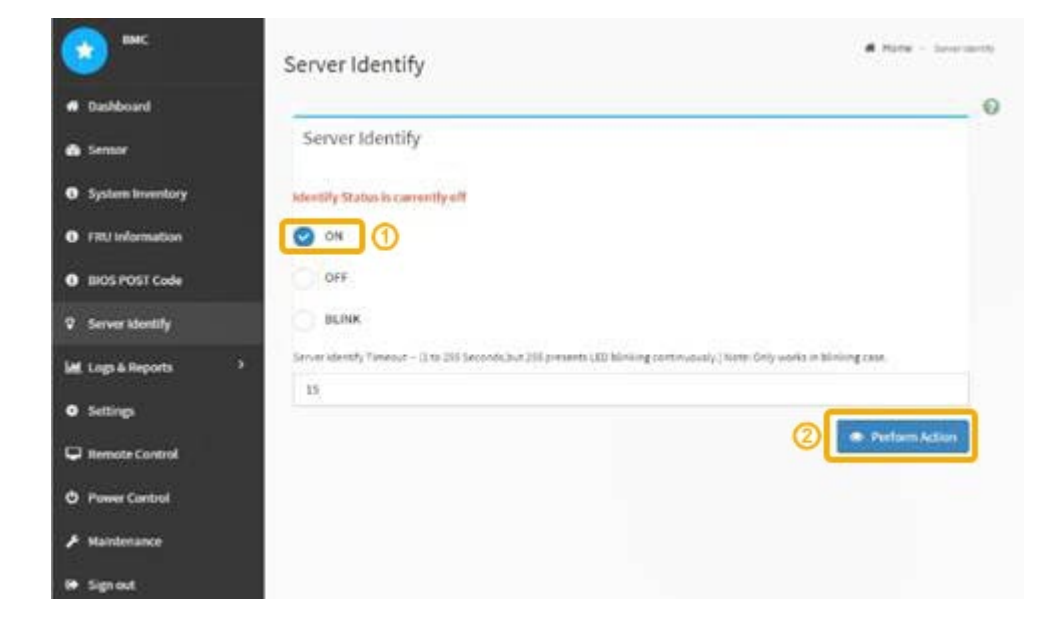

#### **Ergebnis**

Die blaue LED-Leuchte an der Vorder- (Abbildung) und Rückseite des Controllers.

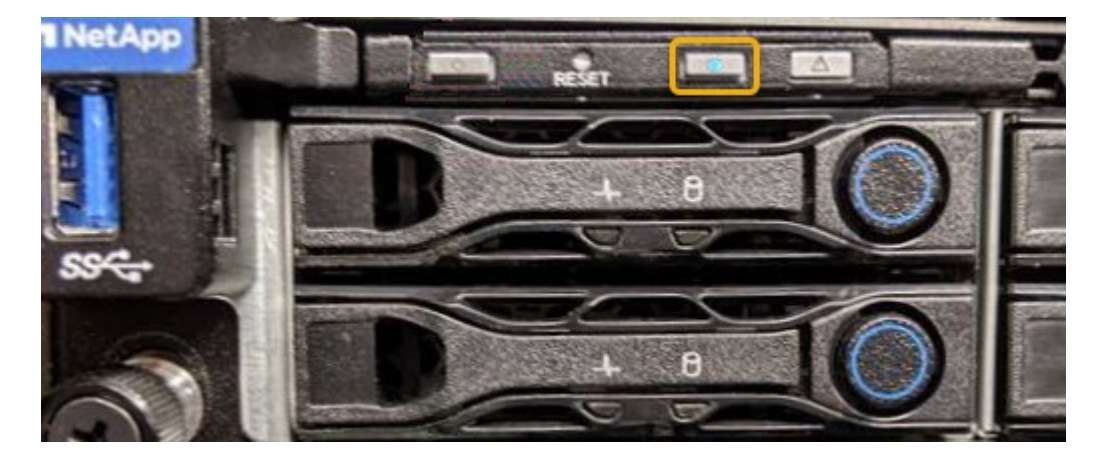

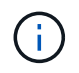

Wenn eine Blende auf dem Controller installiert ist, kann es schwierig sein, die vordere Identify-LED zu erkennen.

#### **Nachdem Sie fertig sind**

Um den Controller auszuschalten, identifizieren Sie die LED:

- Drücken Sie den Schalter Identifikation LED an der Vorderseite des Controllers.
- Wählen Sie auf der BMC-Controller-Schnittstelle **Server Identify**, wählen Sie **AUS** und dann **Aktion** ausführen.

Die blauen LEDs an der Vorder- und der Rückseite des Controllers werden ausgeschaltet.

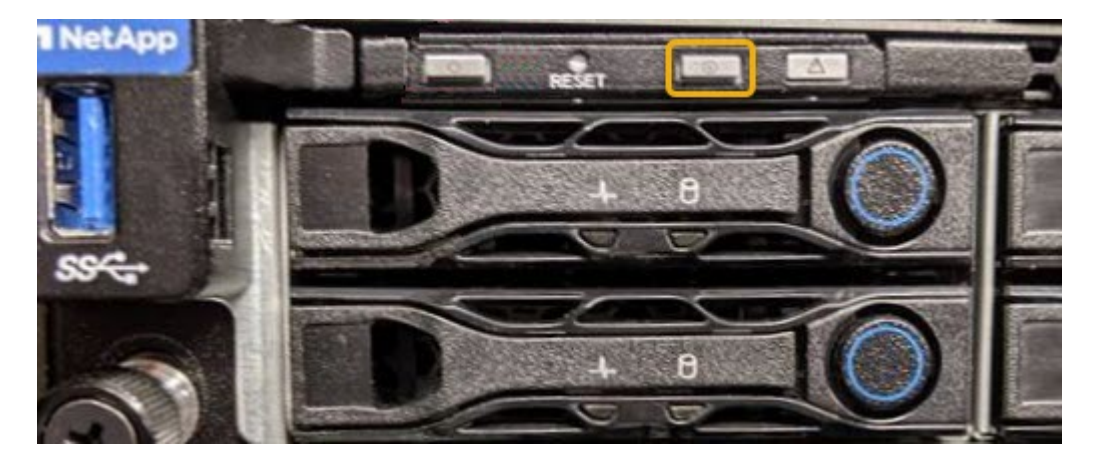

**Verwandte Informationen**

["Überprüfen, ob der Fibre-Channel-HBA ausgetauscht werden soll"](#page-49-1)

["Lokalisierung des Controllers in einem Rechenzentrum"](#page-27-0)

["Zugriff auf die BMC-Schnittstelle"](https://docs.netapp.com/de-de/storagegrid-115/sg6000/accessing-bmc-interface-sg6000.html)

## <span id="page-27-0"></span>**Lokalisierung des Controllers in einem Rechenzentrum**

Suchen Sie den Controller, um Hardware-Wartungsarbeiten oder Upgrades durchzuführen.

#### **Was Sie benötigen**

• Sie haben festgestellt, welcher Controller gewartet werden muss.

(Optional) um den Controller in Ihrem Rechenzentrum zu finden, schalten Sie die blaue Identify-LED ein.

["Durch ein- und Ausschalten des Controllers wird die LED angezeigt"](#page-26-0)

#### **Schritte**

- 1. Ermitteln Sie den für die Wartung im Datacenter erforderlichen Controller.
	- Suchen Sie nach einer blau leuchtenden LED an der Vorder- oder Rückseite des Controllers.

Die vordere Identify-LED befindet sich hinter der Frontblende des Controllers und kann schwierig feststellen, ob die Blende montiert ist.

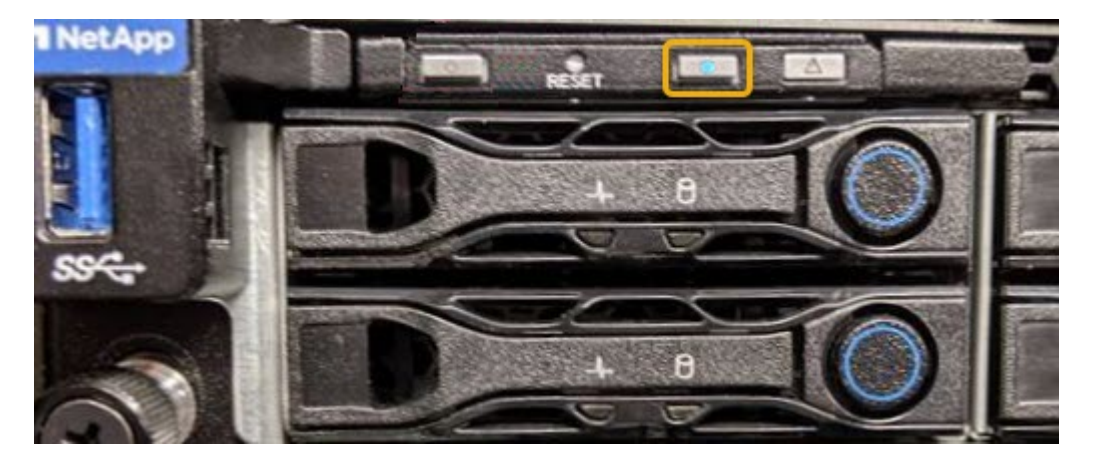

- Überprüfen Sie, ob die an der Vorderseite des jeden Controllers angebrachten Tags eine übereinstimmende Teilenummer erhalten.
- 2. Entfernen Sie die Frontverkleidung des Controllers, wenn eine installiert ist, um auf die Bedienelemente und Anzeigen auf der Vorderseite zuzugreifen.
- 3. Optional: Schalten Sie die blaue Identify-LED aus, wenn Sie sie zur Lokalisierung des Controllers verwendet haben.
	- Drücken Sie den Schalter Identifikation LED an der Vorderseite des Controllers.
	- Verwenden Sie die BMC-Schnittstelle des Controllers.

["Durch ein- und Ausschalten des Controllers wird die LED angezeigt"](#page-26-0)

#### **Verwandte Informationen**

["Entfernen des Fibre Channel HBA"](#page-51-0)

["Entfernen des SG6000-CN Controllers aus einem Schrank oder Rack"](#page-45-0)

["Herunterfahren des SG6000-CN Controllers"](#page-37-0)

## <span id="page-28-0"></span>**Austauschen eines Storage Controllers**

Möglicherweise müssen Sie einen E2800 Controller oder einen EF570 Controller austauschen, wenn er nicht optimal funktioniert oder ausgefallen ist.

#### **Was Sie benötigen**

- Sie verfügen über einen Ersatzcontroller mit derselben Teilenummer wie der zu ersetzenden Controller.
- Sie verfügen über Etiketten, um jedes Kabel, das mit dem Controller verbunden ist, zu identifizieren.
- Sie haben ein ESD-Armband oder andere antistatische Vorsichtsmaßnahmen getroffen.
- Sie haben einen #1 Kreuzschlitzschraubendreher.
- Sie verfügen über die Anweisungen für den Austausch eines Controllers in der Duplexkonfiguration.

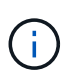

Beachten Sie nur bei der Anleitung zur E-Series oder wenn Sie weitere Details für einen bestimmten Schritt benötigen. Verlassen Sie sich beim Austausch eines Controllers in der StorageGRID Appliance nicht auf die Anweisungen der E-Series, da sich die Verfahren nicht unterscheiden.

• Sie haben die Storage Appliance physisch gefunden, an der der Controller im Datacenter ausgetauscht wird.

["Lokalisierung des Controllers in einem Rechenzentrum"](#page-27-0)

### **Über diese Aufgabe**

Sie haben zwei Möglichkeiten zur Feststellung, ob ein ausgefallener Controller aufgetreten ist:

- Der Recovery Guru im SANtricity System Manager führt Sie dazu, den Controller zu ersetzen.
- Die gelbe Warn-LED am Controller leuchtet und gibt an, dass der Controller einen Fehler aufweist.

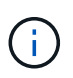

Wenn die Warn-LEDs für beide Controller im Shelf leuchten, wenden Sie sich an den technischen Support, um Hilfe zu erhalten.

Da das Storage-Controller-Shelf zwei Storage-Controller enthält, können Sie einen der Controller ersetzen, während das System eingeschaltet ist und Lese-/Schreibvorgänge durchführen, sofern die folgenden Bedingungen erfüllt sind:

- Der zweite Controller im Shelf hat optimalen Status.
- Im Feld "OK to remove" im Bereich Details des Recovery Guru im SANtricity System Manager wird mit "Yes" angezeigt, dass diese Komponente sicher entfernt werden kann.

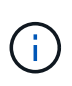

Wenn der zweite Controller-Behälter im Regal keinen optimalen Status hat oder wenn der Recovery Guru angibt, dass es nicht in Ordnung ist, den Controller-Behälter zu entfernen, wenden Sie sich an den technischen Support.

Wenn Sie einen Controller austauschen, müssen Sie den Akku aus dem ursprünglichen Controller entfernen und in den Ersatzcontroller einsetzen.

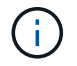

Die Storage Controller im Gerät enthalten keine Host-Schnittstellenkarten (HIC).

#### **Schritte**

1. Packen Sie die neue Steuerung aus und stellen Sie sie auf eine flache, statische Oberfläche.

Bewahren Sie das Verpackungsmaterial auf, das beim Versand der fehlerhaften Steuerung verwendet werden soll.

2. Suchen Sie die Etiketten für MAC-Adresse und FRU-Teilenummer auf der Rückseite des Ersatzcontrollers.

Diese Abbildung zeigt den E2800 Controller. Das Verfahren zum Austausch des EF570 Controllers ist identisch.

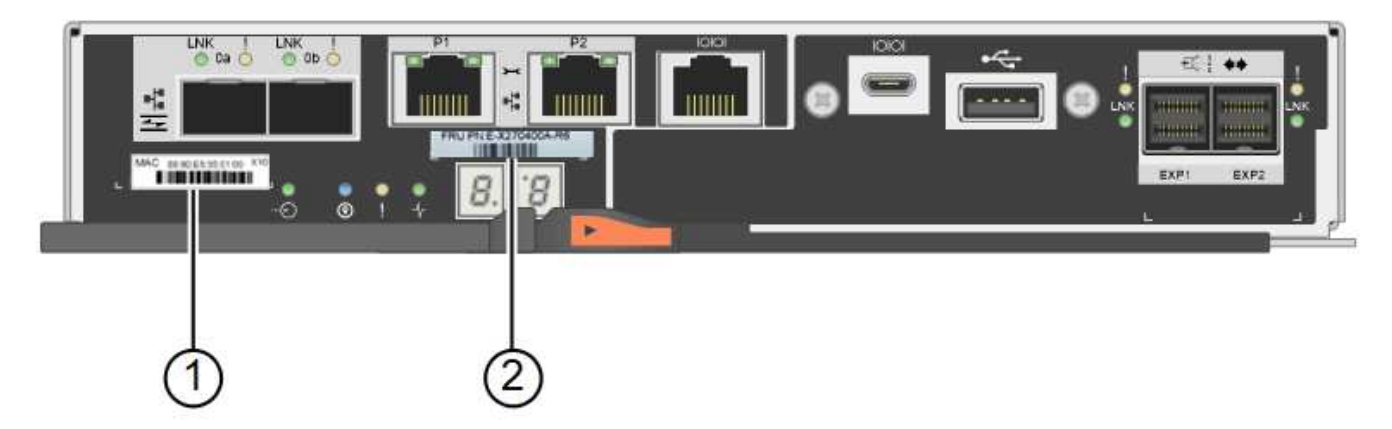

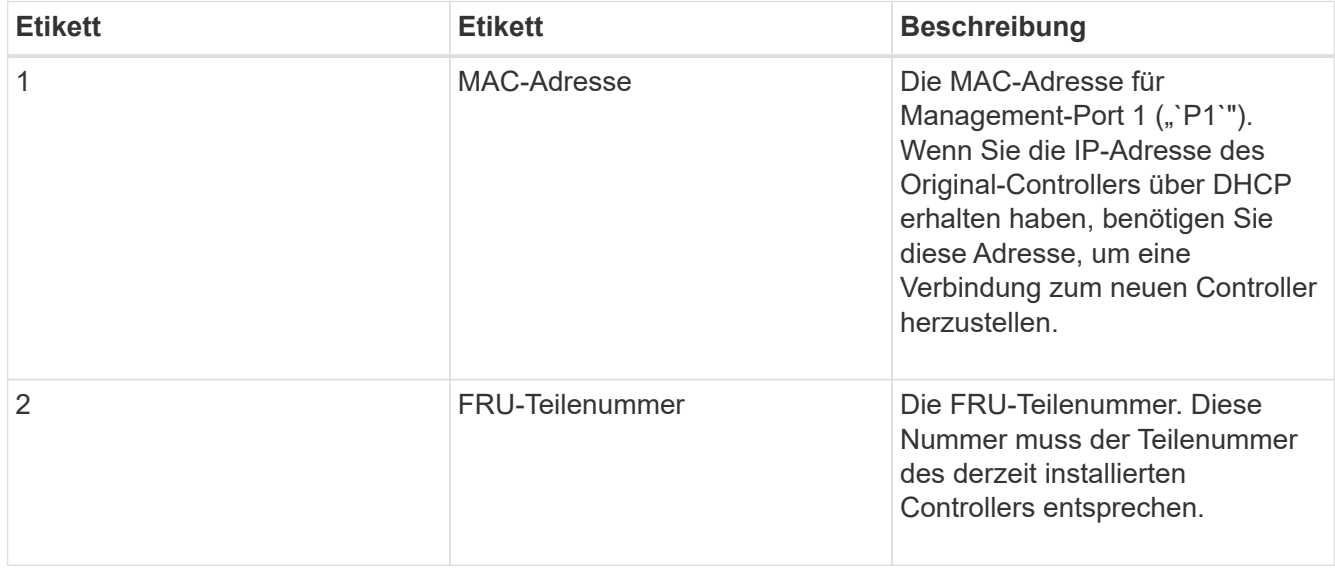

3. Bereiten Sie das Entfernen des Controllers vor.

Sie führen die folgenden Schritte mit SANtricity System Manager aus. Weitere Informationen finden Sie in der E-Series Anleitung zum Austauschen des Storage Controllers.

a. Vergewissern Sie sich, dass die Ersatzteilnummer des ausgefallenen Controllers mit der FRU-Teilenummer für den Ersatz-Controller identisch ist.

Wenn ein Controller einen Fehler aufweist und ausgetauscht werden muss, wird im Bereich Details des Recovery Guru die Ersatzteilnummer angezeigt. Wenn Sie diese Nummer manuell finden müssen, können Sie auf der Registerkarte **Base** des Controllers nachsehen.

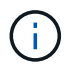

**Möglicher Verlust des Datenzugangs --** Wenn die beiden Teilenummern nicht gleich sind, versuchen Sie dieses Verfahren nicht.

a. Sichern Sie die Konfigurationsdatenbank.

Wenn beim Entfernen eines Controllers ein Problem auftritt, können Sie die gespeicherte Datei verwenden, um Ihre Konfiguration wiederherzustellen.

b. Sammeln von Support-Daten für die Appliance

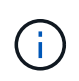

Das Erfassen von Supportdaten vor und nach dem Ersetzen einer Komponente stellt sicher, dass Sie einen vollständigen Satz von Protokollen an den technischen Support senden können, falls das Problem durch den Austausch nicht behoben wird.

- c. Nehmen Sie den Controller, den Sie ersetzen möchten, in den Offline-Modus.
- 4. Entfernen Sie den Controller aus dem Gerät:
	- a. Setzen Sie ein ESD-Armband an oder ergreifen Sie andere antistatische Vorsichtsmaßnahmen.
	- b. Beschriften Sie die Kabel, und trennen Sie dann die Kabel und SFPs.

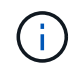

Um eine verminderte Leistung zu vermeiden, dürfen die Kabel nicht verdreht, gefaltet, gequetscht oder treten.

- c. Lösen Sie die Steuerung vom Gerät, indem Sie die Verriegelung am Nockengriff so lange drücken, bis sie sich löst, und öffnen Sie dann den Nockengriff nach rechts.
- d. Schieben Sie den Regler mit zwei Händen und dem Nockengriff aus dem Gerät.

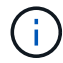

Verwenden Sie immer zwei Hände, um das Gewicht der Steuerung zu unterstützen.

- e. Stellen Sie den Controller auf eine flache, statische Oberfläche, wobei die abnehmbare Abdeckung nach oben zeigt.
- f. Entfernen Sie die Abdeckung, indem Sie die Taste nach unten drücken und die Abdeckung abnehmen.
- 5. Entfernen Sie den Akku aus dem ausgefallenen Controller, und setzen Sie ihn in den Ersatzcontroller ein:
	- a. Vergewissern Sie sich, dass die grüne LED im Controller (zwischen Akku und DIMMs) aus ist.

Wenn diese grüne LED leuchtet, wird der Controller weiterhin mit Strom versorgt. Sie müssen warten, bis diese LED erlischt, bevor Sie Komponenten entfernen.

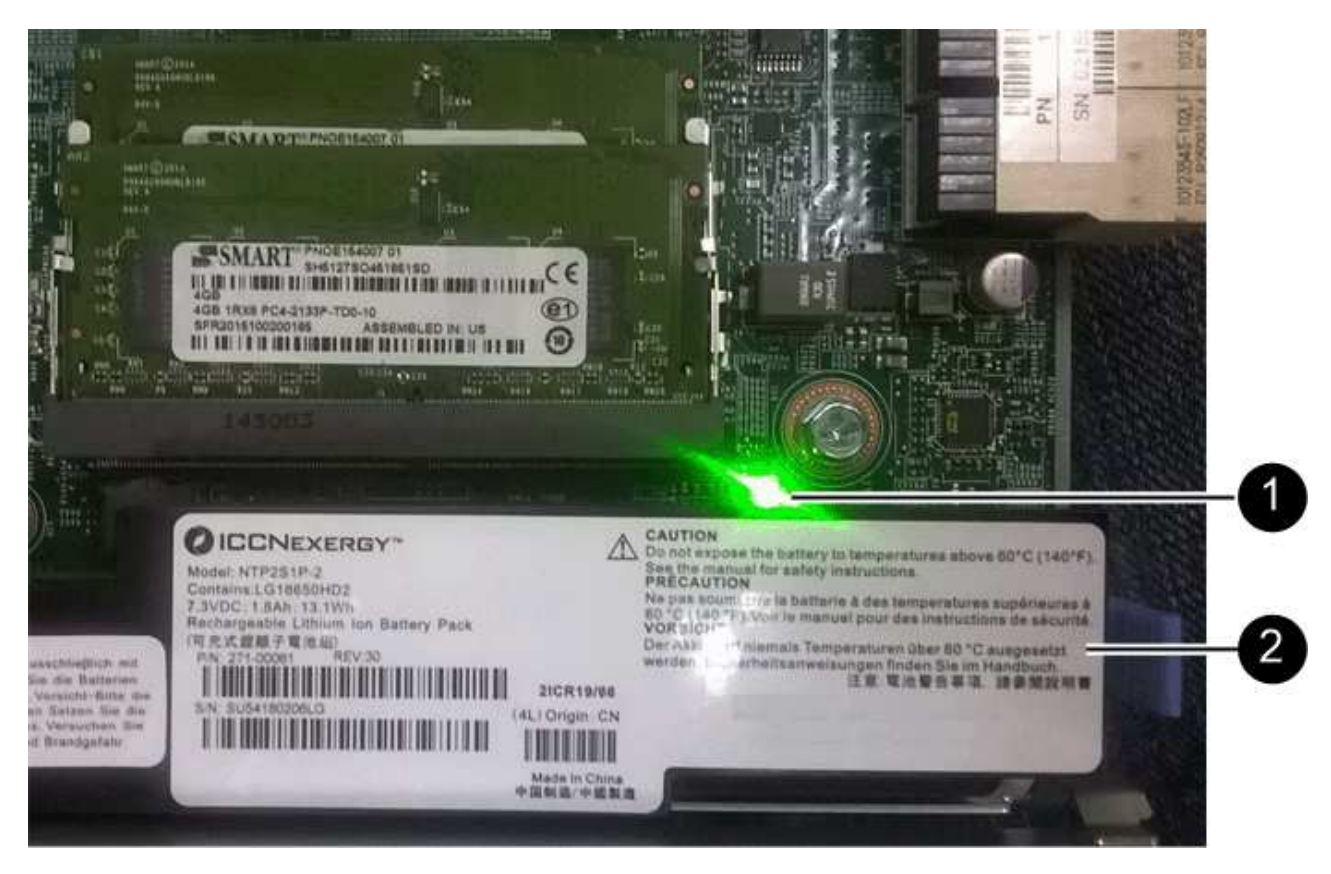

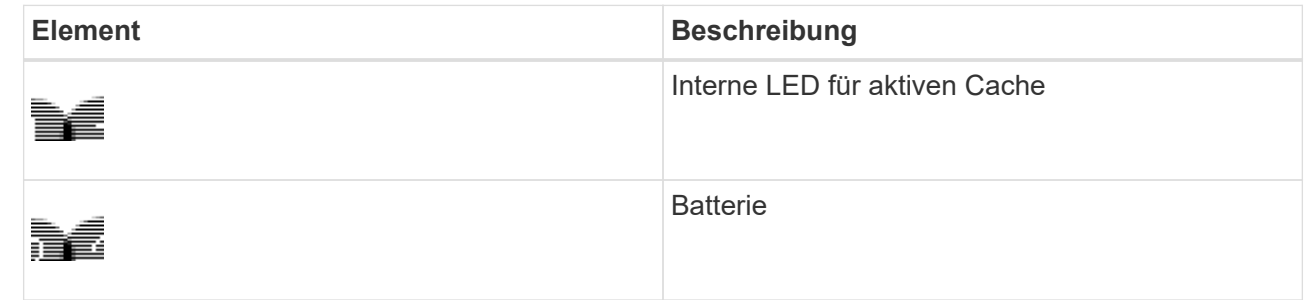

- b. Suchen Sie den blauen Freigabehebel für die Batterie.
- c. Entriegeln Sie den Akku, indem Sie den Entriegelungshebel nach unten und aus dem Controller entfernen.

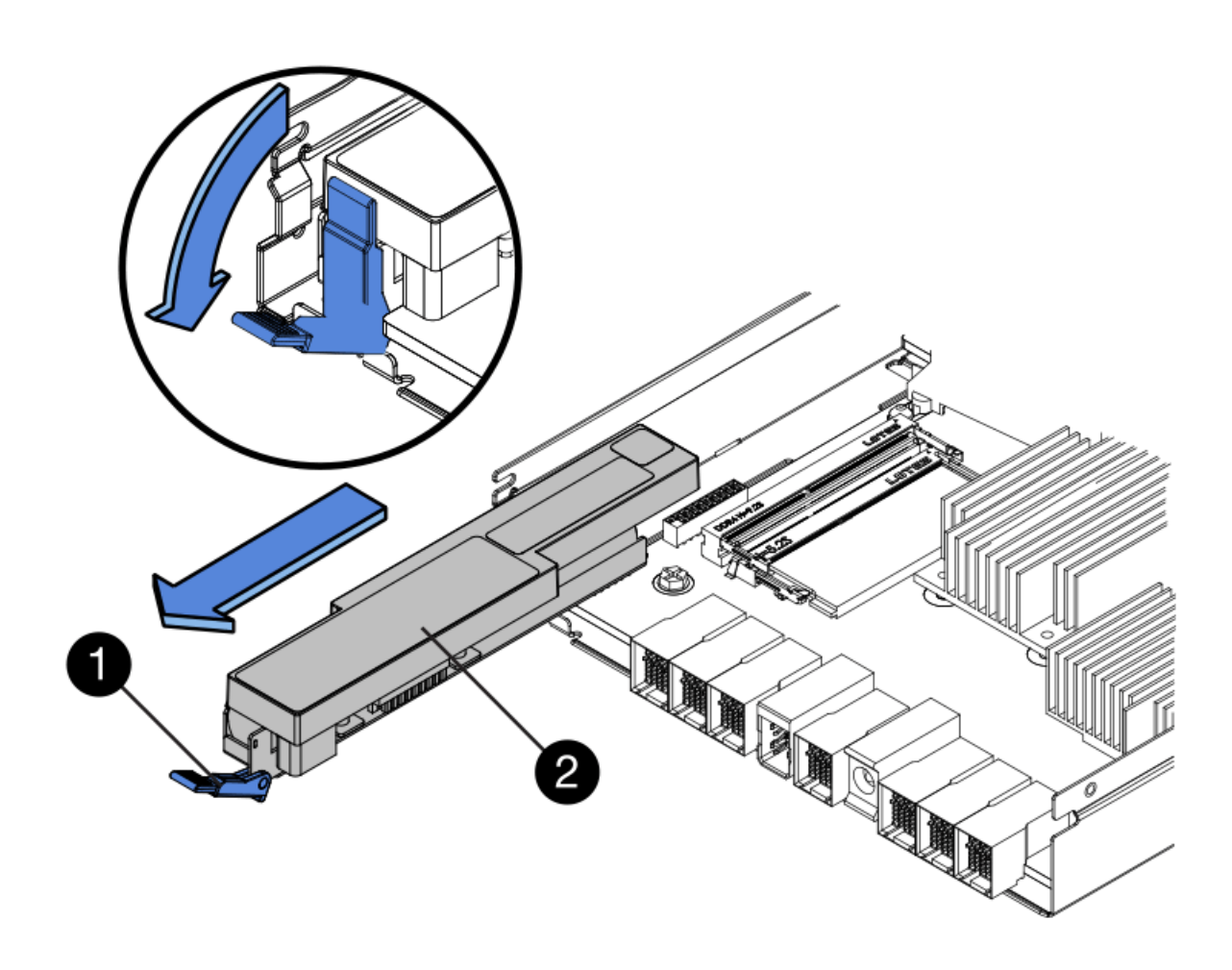

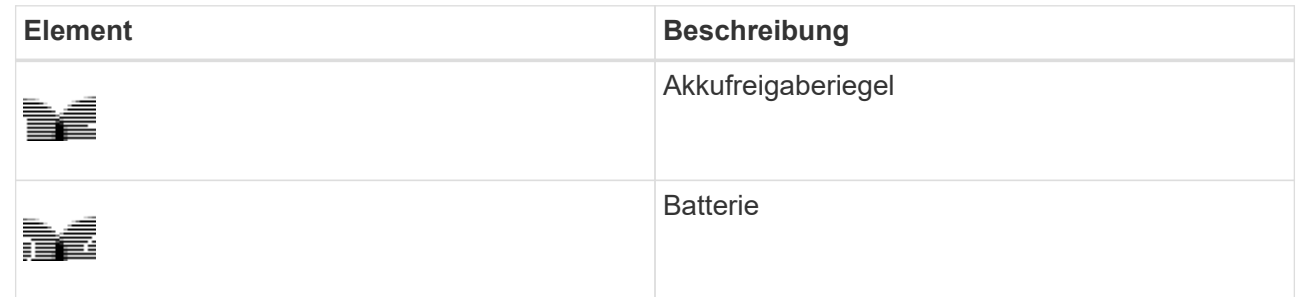

- d. Heben Sie den Akku an, und schieben Sie ihn aus dem Controller.
- e. Entfernen Sie die Abdeckung vom Ersatzcontroller.
- f. Richten Sie den Ersatz-Controller so aus, dass der Steckplatz für die Batterie zu Ihnen zeigt.
- g. Setzen Sie den Akku in einem leichten Abwärtswinkel in den Controller ein.

Sie müssen den Metallflansch an der Vorderseite der Batterie in den Schlitz an der Unterseite des Controllers einsetzen und die Oberseite der Batterie unter den kleinen Ausrichtstift auf der linken Seite des Controllers schieben.

h. Schieben Sie die Akkuverriegelung nach oben, um die Batterie zu sichern.

Wenn die Verriegelung einrastet, Haken unten an der Verriegelung in einen Metallschlitz am Gehäuse.

i. Drehen Sie den Controller um, um zu bestätigen, dass der Akku korrekt installiert ist.

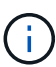

**Mögliche Hardware-Schäden** — der Metallflansch an der Vorderseite der Batterie muss vollständig in den Schlitz am Controller eingesetzt werden (wie in der ersten Abbildung dargestellt). Wenn die Batterie nicht richtig eingesetzt ist (wie in der zweiten Abbildung dargestellt), kann der Metallflansch die Controllerplatine kontaktieren, was zu Schäden führt.

▪ **Korrekt — der Metallflansch der Batterie ist komplett in den Schlitz am Controller eingelegt:**

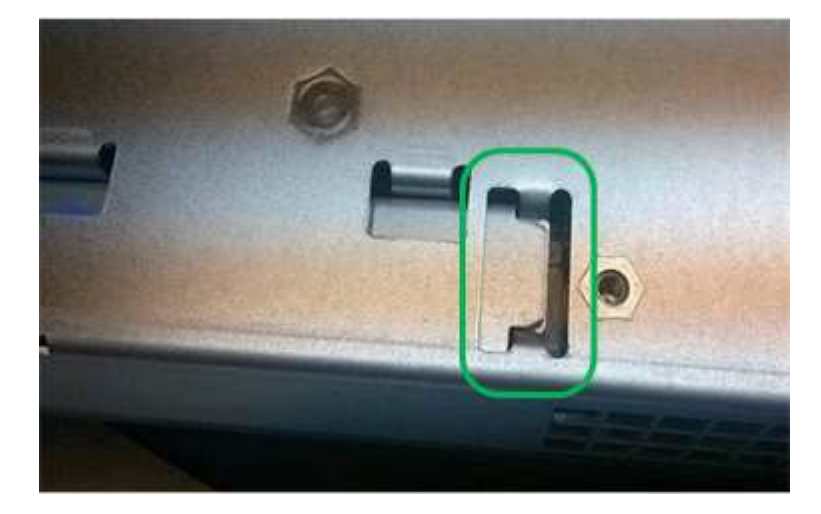

▪ **Falsch — der Metallflansch der Batterie ist nicht in den Steckplatz an der Steuerung eingefügt:**

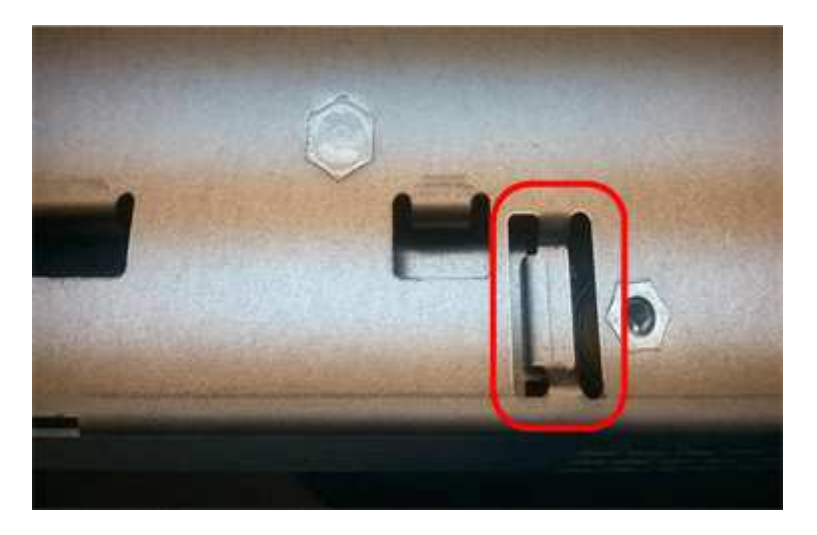

- j. Bringen Sie die Controllerabdeckung wieder an.
- 6. Setzen Sie den Ersatzcontroller in das Gerät ein.
	- a. Drehen Sie den Controller um, so dass die abnehmbare Abdeckung nach unten zeigt.
	- b. Schieben Sie den Steuerknebel in die geöffnete Stellung, und schieben Sie ihn bis zum Gerät.
	- c. Bewegen Sie den Nockengriff nach links, um die Steuerung zu verriegeln.
	- d. Ersetzen Sie die Kabel und SFPs.
	- e. Wenn der ursprüngliche Controller DHCP für die IP-Adresse verwendet hat, suchen Sie die MAC-Adresse auf dem Etikett auf der Rückseite des Ersatzcontrollers. Bitten Sie den Netzwerkadministrator, die DNS/Netzwerk- und IP-Adresse des entfernten Controllers mit der MAC-Adresse des Ersatzcontrollers zu verknüpfen.

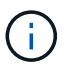

Wenn der ursprüngliche Controller DHCP für die IP-Adresse nicht verwendet hat, übernimmt der neue Controller die IP-Adresse des entfernten Controllers.

- 7. Stellen Sie den Controller mit SANtricity System Manager online:
	- a. Wählen Sie **Hardware**.
	- b. Wenn die Grafik die Laufwerke anzeigt, wählen Sie **Zurück von Regal anzeigen**.
	- c. Wählen Sie den Controller aus, den Sie online platzieren möchten.
	- d. Wählen Sie im Kontextmenü \* Online platzieren\* aus, und bestätigen Sie, dass Sie den Vorgang ausführen möchten.
	- e. Vergewissern Sie sich, dass auf der 7-Segment-Anzeige ein Status von angezeigt wird 99.
- 8. Vergewissern Sie sich, dass der neue Controller optimal ist, und sammeln Sie Support-Daten.

#### **Verwandte Informationen**

["NetApp E-Series Systems Documentation Site"](http://mysupport.netapp.com/info/web/ECMP1658252.html)

## <span id="page-35-0"></span>**Austauschen von Hardwarekomponenten im Storage-Controller-Shelf**

Wenn ein Hardwareproblem auftritt, müssen Sie möglicherweise eine Komponente im Storage-Controller-Shelf ersetzen.

#### **Was Sie benötigen**

- Sie haben das Verfahren zum Austausch der E-Series Hardware.
- Sie haben die Storage Appliance physisch gefunden, bei der die Storage Shelf-Hardwarekomponenten im Datacenter ausgetauscht werden.

["Lokalisierung des Controllers in einem Rechenzentrum"](#page-27-0)

#### **Über diese Aufgabe**

Informationen zum Austauschen des Akkus im Speicher-Controller finden Sie in den Anweisungen zum Austauschen eines Speichercontrollers. Diese Anweisungen beschreiben, wie Sie einen Controller aus dem Gerät entfernen, den Akku aus dem Controller entfernen, den Akku einbauen und den Controller austauschen.

Anweisungen zu den anderen Field Replaceable Units (FRUs) in den Controller-Shelfs finden Sie in den Verfahren der E-Series zur Systemwartung.

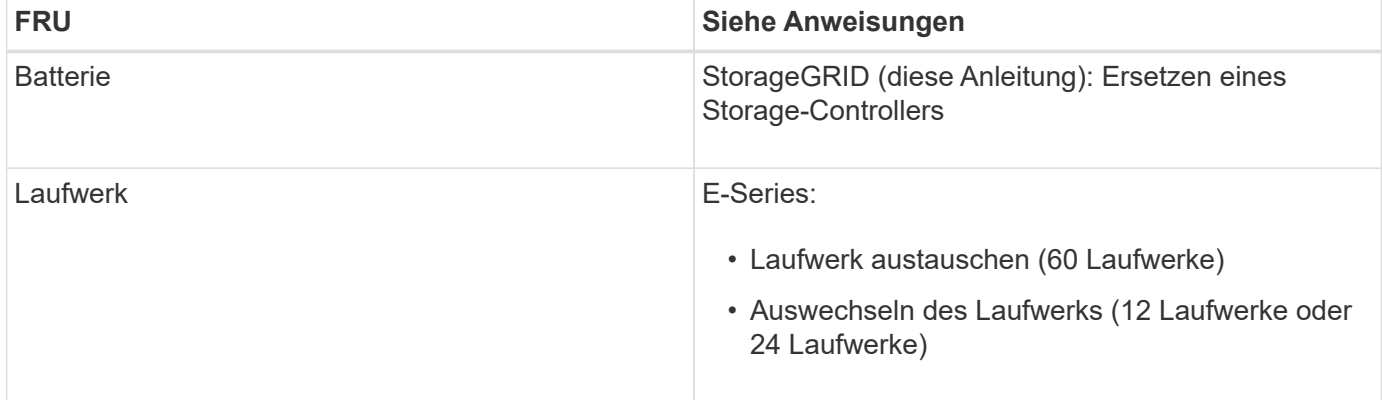

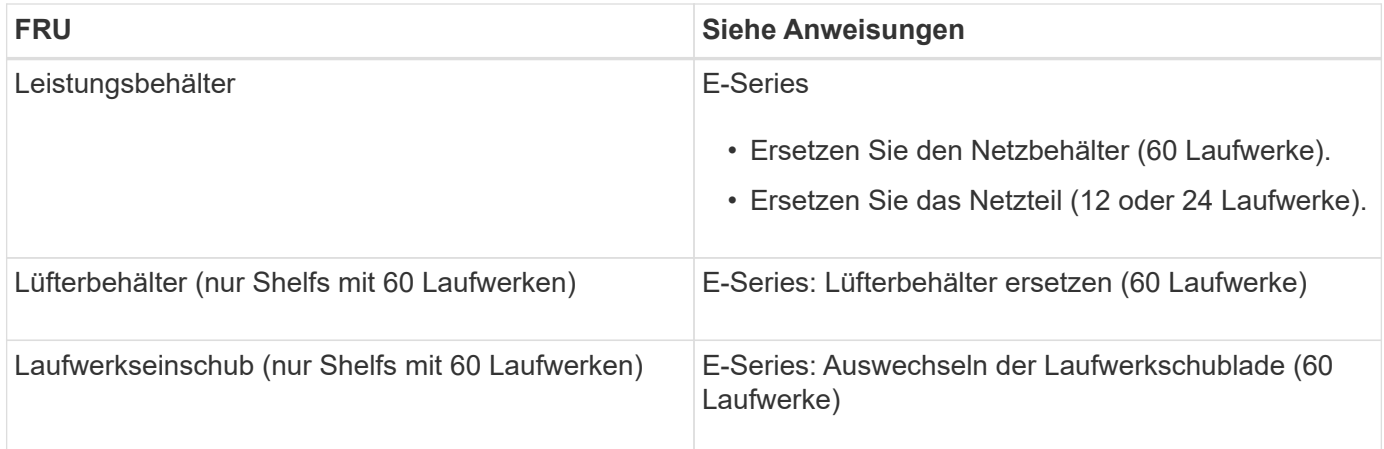

## **Verwandte Informationen**

["NetApp E-Series Systems Documentation Site"](http://mysupport.netapp.com/info/web/ECMP1658252.html)

["Austauschen eines Storage Controllers"](#page-28-0)

## <span id="page-36-0"></span>**Austausch von Hardwarekomponenten in dem optionalen Erweiterungs-Shelf für 60 Laufwerke**

Möglicherweise müssen Sie ein ein ein-/Ausgabemodul, ein Netzteil oder einen Lüfter im Erweiterungs-Shelf ersetzen.

### **Was Sie benötigen**

- Sie haben das Verfahren zum Austausch der E-Series Hardware.
- Sie haben die Storage Appliance physisch gefunden, wo Sie im Datacenter Erweiterungs-Shelf-Hardware-Komponenten ersetzen.

["Lokalisierung des Controllers in einem Rechenzentrum"](#page-27-0)

## **Über diese Aufgabe**

Um ein Input/Output-Modul (IOM) in einem Erweiterungs-Shelf mit 60 Laufwerken zu ersetzen, lesen Sie die Anweisungen in diesen Anleitungen zum Austauschen eines Storage-Controllers.

Um ein Netzteil oder einen Lüfter in einem Erweiterungs-Shelf mit 60 Laufwerken zu ersetzen, rufen Sie die E-Series Verfahren zur Wartung von Hardware mit 60 Laufwerken auf.

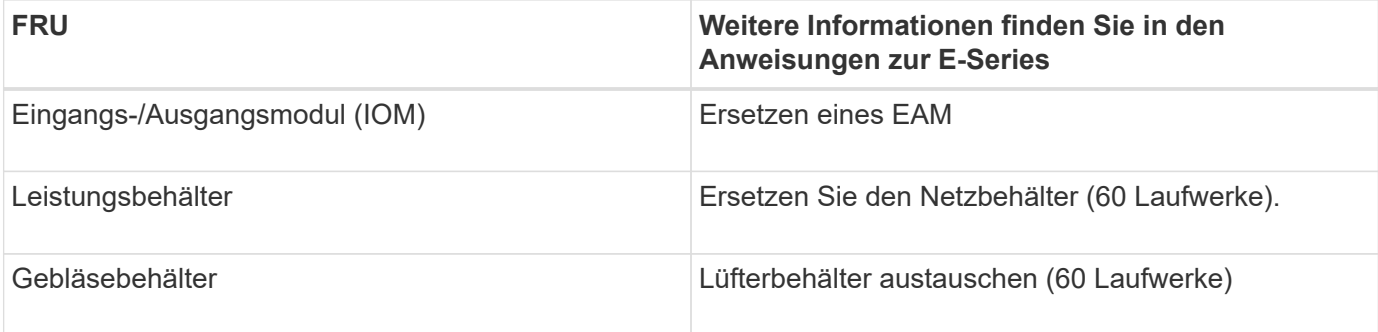

## <span id="page-37-0"></span>**Herunterfahren des SG6000-CN Controllers**

Fahren Sie den SG6000-CN-Controller herunter, um die Hardware zu warten.

## **Was Sie benötigen**

• Der SG6000-CN Controller ist physisch zu finden, der im Datacenter gewartet werden muss.

["Lokalisierung des Controllers in einem Rechenzentrum"](#page-27-0)

• Das Gerät wurde in den Wartungsmodus versetzt.

["Versetzen einer Appliance in den Wartungsmodus"](#page-2-1)

## **Über diese Aufgabe**

Um Serviceunterbrechungen zu vermeiden, bestätigen Sie, dass alle anderen Storage-Nodes mit dem Grid verbunden sind, bevor Sie den Controller herunterfahren oder den Controller während eines geplanten Wartungsfensters herunterfahren, wenn normalerweise Zeiträume der Serviceunterbrechung erwartet werden. Informationen zum Bestimmen von Knotenverbindungsstatus finden Sie in den Anweisungen zum Verwalten von Objekten mit Information Lifecycle Management.

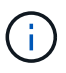

Wenn Sie jemals eine ILM-Regel verwendet haben, die nur eine Kopie eines Objekts erstellt, müssen Sie den Controller während eines geplanten Wartungsfensters herunterfahren. Andernfalls verlieren Sie während dieses Verfahrens vorübergehend den Zugriff auf diese Objekte. + Weitere Informationen zum Verwalten von Objekten mit Information Lifecycle Management finden Sie unter.

## **Schritte**

1. Wenn das Gerät in den Wartungsmodus versetzt wurde, fahren Sie den SG6000-CN-Controller herunter:

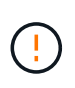

Sie müssen das Herunterfahren des Controllers steuern, indem Sie die unten angegebenen Befehle eingeben. Wenn Sie den Controller mit dem Netzschalter herunterfahren, führt dies zu Datenverlust.

- a. Melden Sie sich mit PuTTY oder einem anderen SSH-Client am Grid-Knoten an:
	- i. Geben Sie den folgenden Befehl ein: ssh admin@*grid\_node\_IP*
	- ii. Geben Sie das im aufgeführte Passwort ein Passwords.txt Datei:
	- iii. Geben Sie den folgenden Befehl ein, um zum Root zu wechseln: su -
	- iv. Geben Sie das im aufgeführte Passwort ein Passwords.txt Datei:

Wenn Sie als root angemeldet sind, ändert sich die Eingabeaufforderung von \$ Bis #.

b. Fahren Sie den SG6000-CN-Controller herunter:

#### **shutdown -h now**

Dieser Befehl kann bis zu 10 Minuten in Anspruch nehmen.

- 2. Überprüfen Sie anhand einer der folgenden Methoden, ob der SG6000-CN-Controller ausgeschaltet ist:
	- Schauen Sie sich die blaue ein/aus-LED an der Vorderseite des Controllers an und bestätigen Sie, dass sie ausgeschaltet ist.

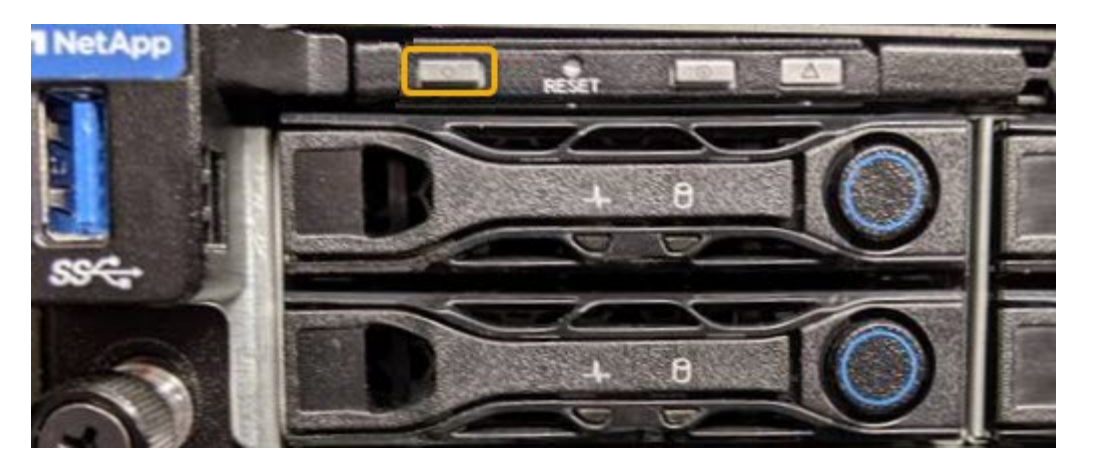

◦ Schauen Sie sich die grünen LEDs an den beiden Netzteilen auf der Rückseite des Controllers an und bestätigen Sie, dass sie mit einer normalen Geschwindigkeit (etwa ein Blinken pro Sekunde) blinken.

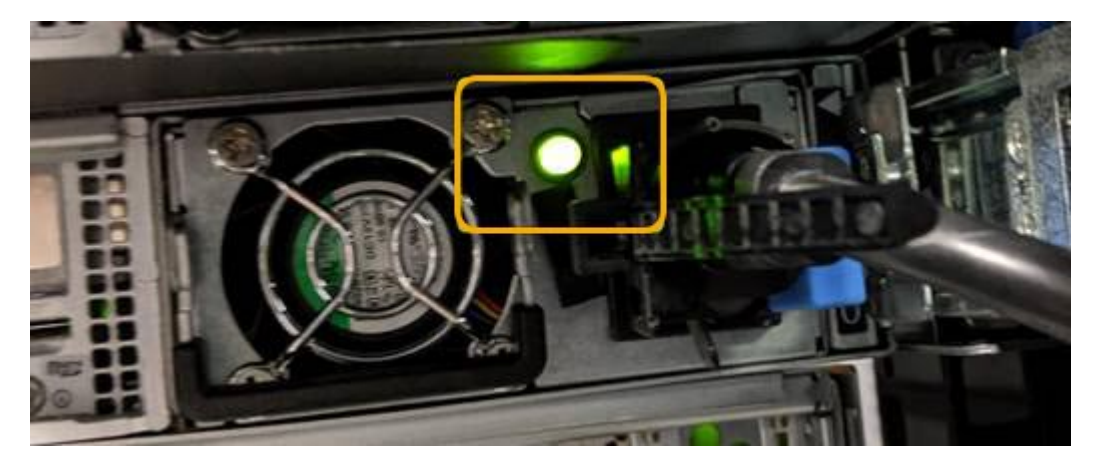

- Verwenden Sie die BMC-Schnittstelle des Controllers:
	- i. Greifen Sie auf die BMC-Schnittstelle des Controllers zu.

## ["Zugriff auf die BMC-Schnittstelle"](https://docs.netapp.com/de-de/storagegrid-115/sg6000/accessing-bmc-interface-sg6000.html)

- ii. Wählen Sie **Power Control**.
- iii. Stellen Sie sicher, dass die Strommaßnahmen darauf hindeuten, dass der Host derzeit ausgeschaltet ist.

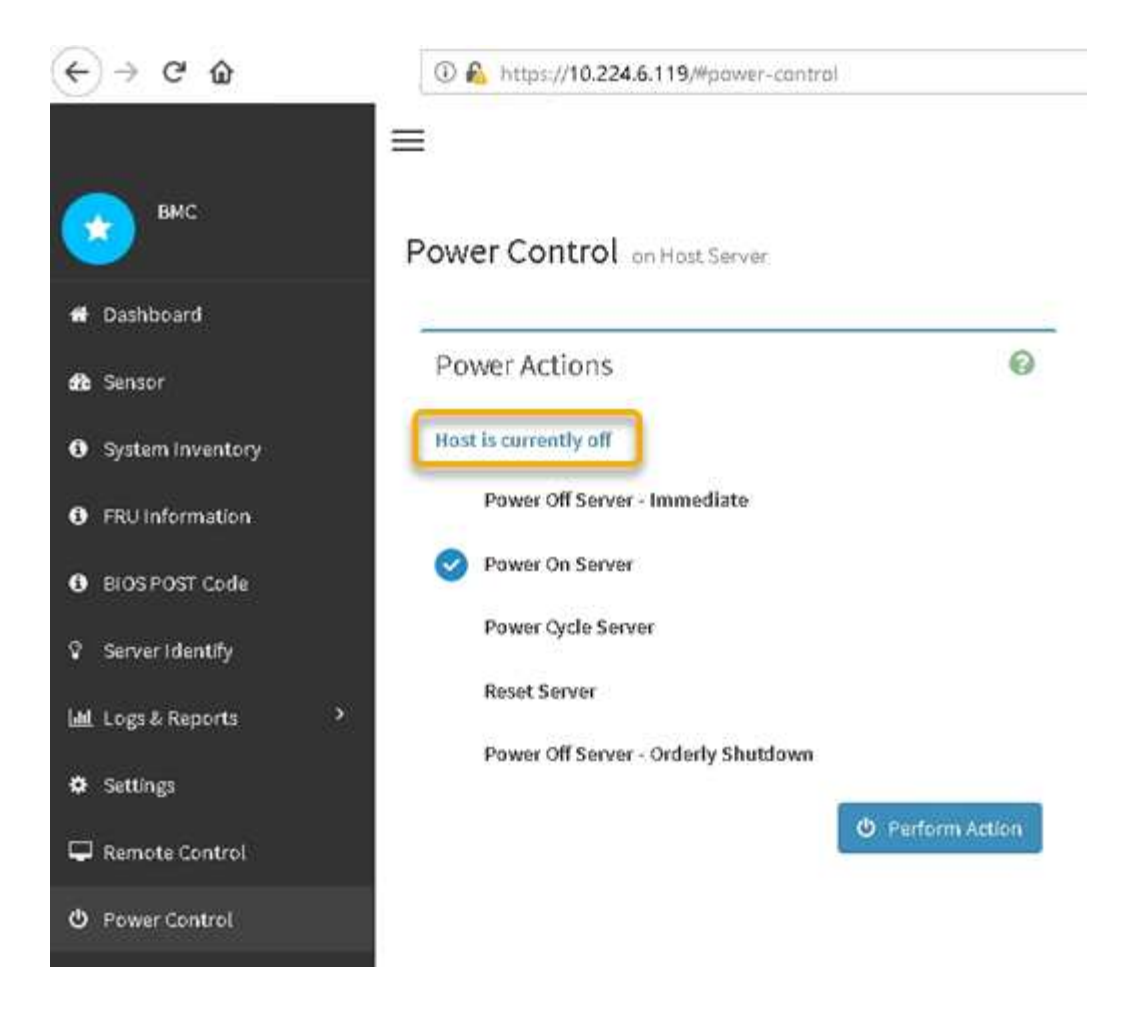

#### **Verwandte Informationen**

["Entfernen des SG6000-CN Controllers aus einem Schrank oder Rack"](#page-45-0)

## <span id="page-39-0"></span>**Einschalten des SG6000-CN Controllers und Überprüfen des Betriebs**

Schalten Sie den Controller nach dem Abschluss der Wartung ein.

#### **Was Sie benötigen**

• Der Controller wurde in einem Rack oder Rack installiert und die Daten- und Stromkabel angeschlossen.

["Installieren Sie den SG6000-CN Controller wieder in ein Gehäuse oder Rack"](#page-46-0)

• Der Controller befindet sich physisch im Datacenter.

["Lokalisierung des Controllers in einem Rechenzentrum"](#page-27-0)

#### **Schritte**

- 1. Schalten Sie den SG6000-CN-Controller ein, und überwachen Sie die Controller-LEDs und den Startcode mithilfe einer der folgenden Methoden:
	- Drücken Sie den Netzschalter an der Vorderseite des Controllers.

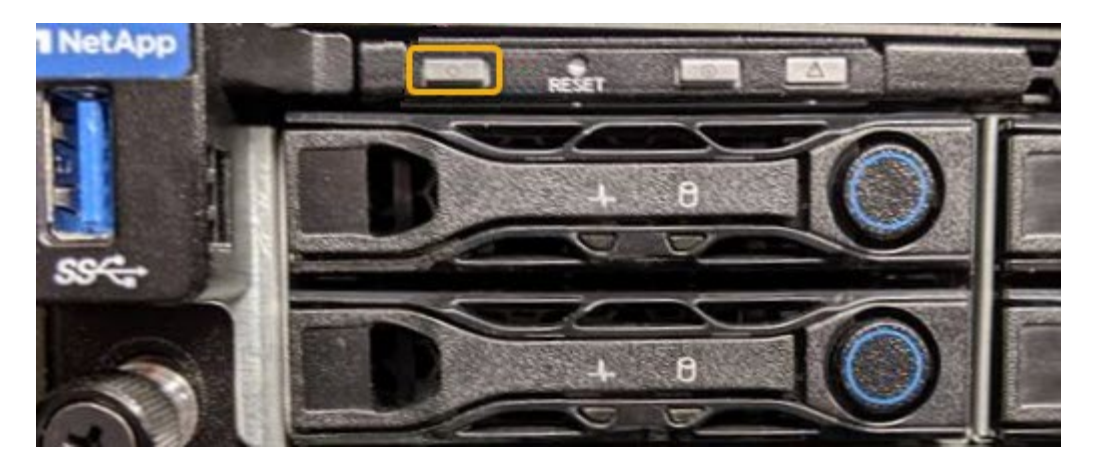

- Verwenden Sie die BMC-Schnittstelle des Controllers:
	- i. Greifen Sie auf die BMC-Schnittstelle des Controllers zu.

["Zugriff auf die BMC-Schnittstelle"](https://docs.netapp.com/de-de/storagegrid-115/sg6000/accessing-bmc-interface-sg6000.html)

- ii. Wählen Sie **Power Control**.
- iii. Wählen Sie **Power on Server** und dann **Perform Action**.

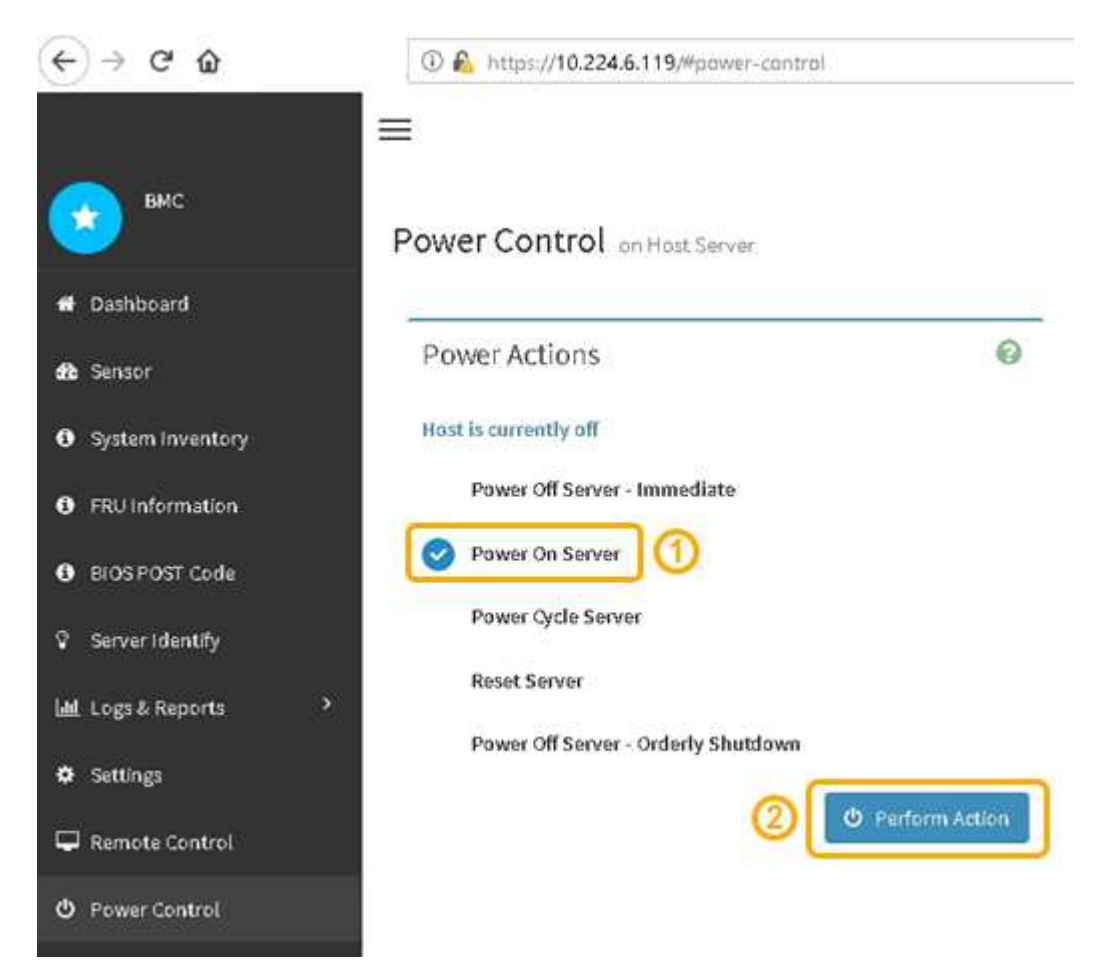

Verwenden Sie die BMC-Schnittstelle, um den Startstatus zu überwachen.

2. Vergewissern Sie sich, dass der Appliance-Controller im Grid Manager und ohne Warnungen angezeigt wird.

Es kann bis zu 20 Minuten dauern, bis der Controller im Grid Manager angezeigt wird.

- 3. Vergewissern Sie sich, dass der neue SG6000-CN-Controller voll funktionsfähig ist:
	- a. Melden Sie sich mit PuTTY oder einem anderen SSH-Client am Grid-Knoten an:
		- i. Geben Sie den folgenden Befehl ein: ssh admin@*grid\_node\_IP*
		- ii. Geben Sie das im aufgeführte Passwort ein Passwords.txt Datei:
		- iii. Geben Sie den folgenden Befehl ein, um zum Root zu wechseln: su -
		- iv. Geben Sie das im aufgeführte Passwort ein Passwords.txt Datei:

Wenn Sie als root angemeldet sind, ändert sich die Eingabeaufforderung von \$ Bis #.

b. Geben Sie den folgenden Befehl ein, und überprüfen Sie, ob die erwartete Ausgabe zurückgegeben wird:

```
cat /sys/class/fc host/*/port state
```
Erwartete Ausgabe:

Online Online Online

Wenn die erwartete Ausgabe nicht zurückgegeben wird, wenden Sie sich an den technischen Support.

c. Geben Sie den folgenden Befehl ein, und überprüfen Sie, ob die erwartete Ausgabe zurückgegeben wird:

cat /sys/class/fc\_host/\*/speed

Erwartete Ausgabe:

```
16 Gbit
16 Gbit
16 Gbit16 Gbit
16 Gbit
```
+ Wenn die erwartete Ausgabe nicht zurückgegeben wird, wenden Sie sich an den technischen Support.

a. Stellen Sie auf der Seite Knoten im Grid Manager sicher, dass der Appliance-Node mit dem Raster verbunden ist und keine Warnmeldungen enthält.

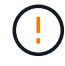

Nehmen Sie keinen anderen Appliance-Node offline, es sei denn, dieses Gerät verfügt über ein grünes Symbol.

4. Optional: Befestigen Sie die Frontverkleidung, falls eine entfernt wurde.

#### **Verwandte Informationen**

["Anzeigen von Statusanzeigen und -Tasten auf dem SG6000-CN-Controller"](https://docs.netapp.com/de-de/storagegrid-115/sg6000/viewing-status-indicators-and-buttons-on-sg6000-cn-controller.html)

## <span id="page-42-0"></span>**Austauschen des SG6000-CN Controllers**

Möglicherweise müssen Sie den SG6000-CN-Controller austauschen, wenn er nicht optimal funktioniert oder ausgefallen ist.

## **Was Sie benötigen**

- Sie verfügen über einen Ersatzcontroller mit derselben Teilenummer wie der zu ersetzenden Controller.
- Sie verfügen über Etiketten, um jedes Kabel, das mit dem Controller verbunden ist, zu identifizieren.
- Der Controller ist physisch zu finden, der im Datacenter ersetzt werden soll.

## ["Lokalisierung des Controllers in einem Rechenzentrum"](#page-27-0)

### **Über diese Aufgabe**

Der Gerätespeicherknoten kann nicht aufgerufen werden, wenn Sie den SG6000-CN-Controller austauschen. Wenn der SG6000-CN-Controller ausreichend funktioniert, können Sie zu Beginn dieses Verfahrens ein kontrolliertes Herunterfahren durchführen.

> Wenn Sie den Controller vor dem Installieren der StorageGRID-Software ersetzen, können Sie nach Abschluss dieses Verfahrens möglicherweise nicht sofort auf den StorageGRID Appliance Installer zugreifen. Während Sie von anderen Hosts im selben Subnetz wie die Appliance auf das Installationsprogramm für StorageGRID-Geräte zugreifen können, können Sie nicht von Hosts in anderen Subnetzen darauf zugreifen. Diese Bedingung sollte sich innerhalb von 15 Minuten lösen (wenn Einträge im ARP-Cache für die ursprüngliche Controller-Zeit erforderlich sind), oder Sie können den Zustand sofort löschen, indem Sie alle alten ARP-Cacheeinträge manuell vom lokalen Router oder Gateway löschen.

## **Schritte**

 $\left( \begin{array}{c} 1 \end{array} \right)$ 

1. Wenn der SG6000-CN-Controller ausreichend funktioniert, um ein kontrolliertes Herunterfahren zu ermöglichen, fahren Sie den SG6000-CN-Controller herunter.

## ["Herunterfahren des SG6000-CN Controllers"](#page-37-0)

Die grüne LED "Cache aktiv" auf der Rückseite des E2800 Controllers leuchtet, wenn Daten im Cache auf die Laufwerke geschrieben werden müssen. Sie müssen warten, bis diese LED ausgeschaltet ist.

- 2. Überprüfen Sie anhand einer von zwei Methoden, ob die Stromversorgung für den SG6000-CN-Controller ausgeschaltet ist:
	- Die Betriebsanzeige-LED an der Vorderseite des Controllers leuchtet nicht.
	- Die Seite Power Control der BMC-Schnittstelle zeigt an, dass der Controller aus ist.
- 3. Wenn die mit dem Controller verbundenen StorageGRID-Netzwerke DHCP-Server verwenden, aktualisieren Sie die Einstellungen für DNS/Netzwerk und IP-Adresse.
	- a. Suchen Sie das MAC-Adressenetikett auf der Vorderseite des SG6000-CN-Controllers und legen Sie die MAC-Adresse für den Admin-Netzwerkanschluss fest.

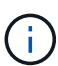

Auf dem MAC-Adressenetikett wird die MAC-Adresse für den BMC-Verwaltungsport aufgelistet. + um die MAC-Adresse für den Admin-Netzwerkanschluss zu ermitteln, müssen Sie der Hexadezimalzahl auf dem Etikett **2** hinzufügen. Wenn die MAC-Adresse auf dem Etikett beispielsweise mit **09** endet, endet die MAC-Adresse für den Admin-Port in **0B**. Wenn die MAC-Adresse auf dem Etikett mit **(***y***)FF** endet, endet die MAC-Adresse für den Admin-Port in **(***y***+1)01**. Sie können diese Berechnung einfach durchführen, indem Sie den Rechner unter Windows öffnen, ihn auf den Programmiermodus setzen, Hex auswählen, die MAC-Adresse eingeben und dann **+ 2 =** eingeben.

b. Bitten Sie den Netzwerkadministrator, die DNS/Netzwerk- und IP-Adresse des entfernten Controllers mit der MAC-Adresse des Ersatzcontrollers zu verknüpfen.

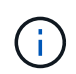

Sie müssen sicherstellen, dass alle IP-Adressen für den ursprünglichen Controller aktualisiert wurden, bevor Sie den Ersatz-Controller mit Strom versorgen. Andernfalls erhält der Controller neue DHCP-IP-Adressen, wenn er gebootet wird und kann möglicherweise nicht die Verbindung mit StorageGRID wiederherstellen. Dieser Schritt gilt für alle StorageGRID-Netzwerke, die mit dem Controller verbunden sind.

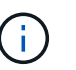

Wenn der ursprüngliche Controller statische IP-Adresse verwendet hat, übernimmt der neue Controller automatisch die IP-Adressen des entfernten Controllers.

- 4. Entfernen und ersetzen Sie den SG6000-CN-Controller:
	- a. Beschriften Sie die Kabel und trennen Sie dann die Kabel und alle SFP+ oder SFP28 Transceiver.

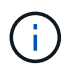

Um eine verminderte Leistung zu vermeiden, dürfen die Kabel nicht verdreht, gefaltet, gequetscht oder treten.

- b. Entfernen Sie den fehlerhaften Controller aus dem Schrank oder Rack.
- c. Setzen Sie den Ersatzcontroller in den Schrank oder Rack ein.
- d. Ersetzen Sie die Kabel und alle SFP+ oder SFP28 Transceiver.
- e. Schalten Sie den Controller ein, und überwachen Sie die Controller-LEDs und die Boot-Codes.
- 5. Vergewissern Sie sich, dass der Appliance Storage Node im Grid Manager angezeigt wird und keine Alarme angezeigt werden.
- 6. Wählen Sie im Grid Manager **Nodes** aus, und überprüfen Sie, ob die BMC-IP-Adresse für den Knoten-Controller korrekt ist.

Wenn die Node-Controller-IP-Adresse ungültig ist oder sich nicht im erwarteten Bereich befindet, konfigurieren Sie die IP-Adresse gemäß den Recovery- und Wartungsanweisungen neu.

["Verwalten Sie erholen"](https://docs.netapp.com/de-de/storagegrid-115/maintain/index.html)

#### **Verwandte Informationen**

["SG6000-CN: Einbau in einen Schrank oder Rack"](https://docs.netapp.com/de-de/storagegrid-115/sg6000/sg6000-cn-installing-into-cabinet-or-rack.html)

["Anzeigen von Statusanzeigen und -Tasten auf dem SG6000-CN-Controller"](https://docs.netapp.com/de-de/storagegrid-115/sg6000/viewing-status-indicators-and-buttons-on-sg6000-cn-controller.html)

["Anzeigen von Boot-Codes für den SG6000-CN-Controller"](https://docs.netapp.com/de-de/storagegrid-115/sg6000/viewing-boot-up-codes-for-sg6000-cn-controller.html)

## <span id="page-44-0"></span>**Ersetzen eines Netzteils im SG6000-CN-Controller**

Der SG6000-CN Controller verfügt über zwei Netzteile für Redundanz. Wenn eines der Netzteile ausfällt, müssen Sie es so schnell wie möglich ersetzen, um sicherzustellen, dass der Compute-Controller über redundante Stromversorgung verfügt.

## **Was Sie benötigen**

- Sie haben das Ersatznetzteil entpackt.
- Sie befinden sich physisch auf dem Controller, an dem das Netzteil im Datacenter ersetzt wird.

["Lokalisierung des Controllers in einem Rechenzentrum"](#page-27-0)

• Sie haben bestätigt, dass das andere Netzteil installiert ist und in Betrieb ist.

## **Über diese Aufgabe**

Die Abbildung zeigt die beiden Netzteile des SG6000-CN Controllers, auf die über die Rückseite des Controllers zugegriffen werden kann.

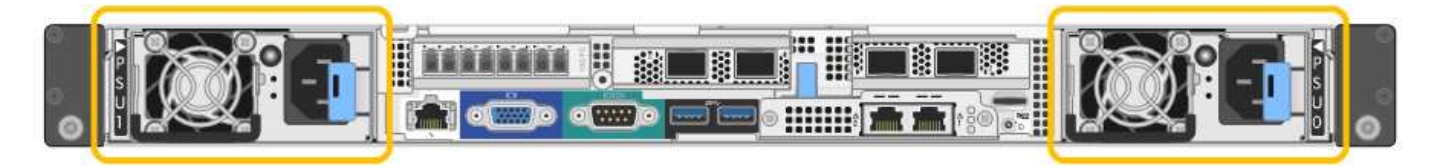

## **Schritte**

- 1. Ziehen Sie das Netzkabel vom Netzteil ab.
- 2. Heben Sie den Nockengriff an.
- 3. Drücken Sie auf den blauen Riegel, und ziehen Sie das Netzteil heraus.

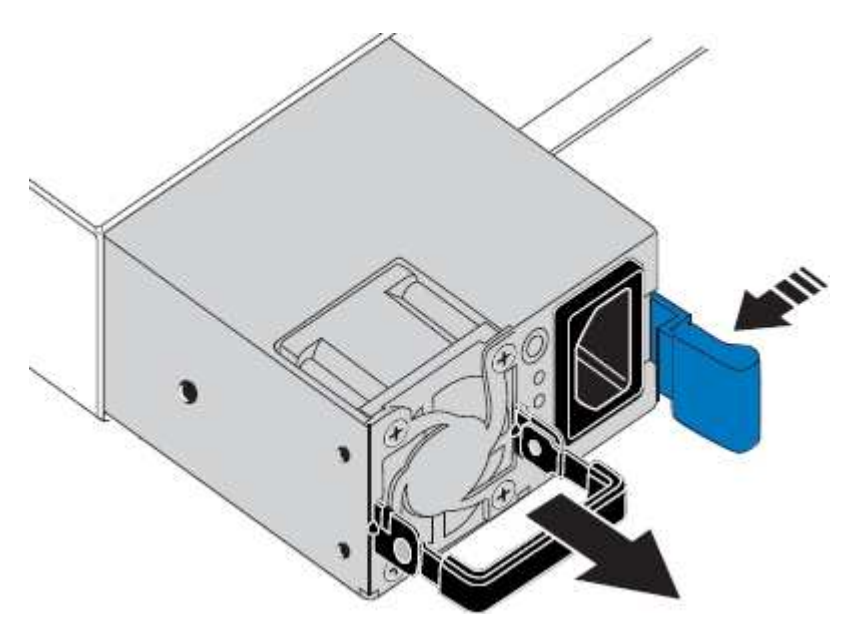

4. Schieben Sie das Ersatznetzteil in das Gehäuse.

Stellen Sie sicher, dass sich der blaue Riegel auf der rechten Seite befindet, wenn Sie das Gerät einschieben.

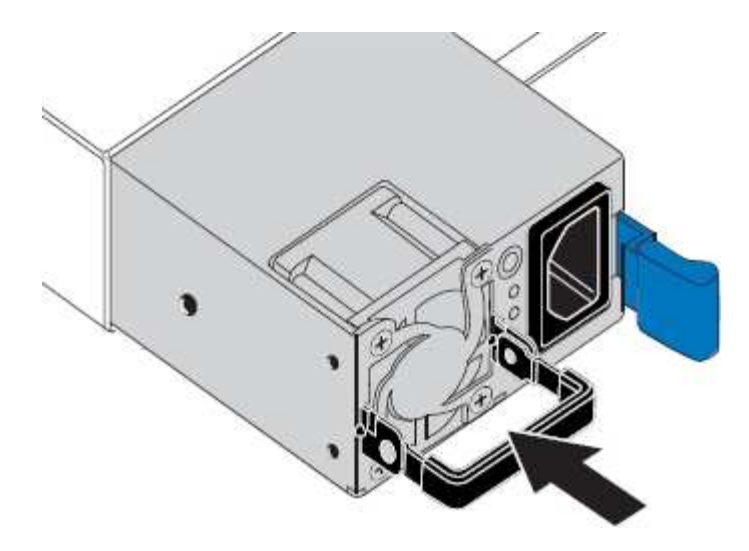

- 5. Drücken Sie den Nockengriff nach unten, um die Stromversorgung zu sichern.
- 6. Schließen Sie das Netzkabel an das Netzteil an, und stellen Sie sicher, dass die grüne LED leuchtet.

## <span id="page-45-0"></span>**Entfernen des SG6000-CN Controllers aus einem Schrank oder Rack**

Entfernen Sie den SG6000-CN-Controller aus einem Schrank oder Rack, um auf die obere Abdeckung zuzugreifen oder um den Controller an einen anderen Ort zu bewegen.

## **Was Sie benötigen**

- Sie verfügen über Etiketten, um jedes Kabel zu identifizieren, das mit dem SG6000-CN-Controller verbunden ist.
- Der SG6000-CN-Controller ist in einem physischen Standort untergebracht, an dem Wartungsarbeiten im Datacenter durchgeführt werden.

["Lokalisierung des Controllers in einem Rechenzentrum"](#page-27-0)

• Sie haben den SG6000-CN-Controller heruntergefahren.

["Herunterfahren des SG6000-CN Controllers"](#page-37-0)

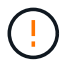

Fahren Sie den Controller nicht mit dem Netzschalter herunter.

#### **Schritte**

- 1. Kennzeichnen und trennen Sie die Controller-Stromkabel.
- 2. Wickeln Sie das Gurt-Ende des ESD-Armbands um Ihr Handgelenk, und befestigen Sie das Clip-Ende auf einer Metallmasse, um eine statische Entladung zu verhindern.
- 3. Beschriften und trennen Sie dann die Controller-Datenkabel und alle SFP+ oder SFP28-Transceiver.

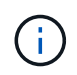

Um eine verminderte Leistung zu vermeiden, dürfen die Kabel nicht verdreht, gefaltet, gequetscht oder treten.

4. Lösen Sie die beiden unverlierbaren Schrauben an der Vorderseite des Controllers.

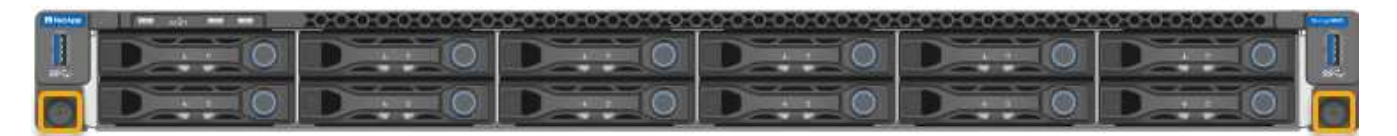

5. Schieben Sie den SG6000-CN-Controller nach vorn aus dem Rack, bis die Befestigungsschienen vollständig ausgefahren sind, und hören Sie, dass die Verriegelungen auf beiden Seiten einrasten.

Die obere Abdeckung des Controllers ist zugänglich.

6. Optional: Wenn Sie den Controller vollständig aus dem Schrank oder Rack entfernen, befolgen Sie die Anweisungen für den Schienensatz, um den Controller aus den Schienen zu entfernen.

## **Verwandte Informationen**

["Entfernen der SG6000-CN Controller-Abdeckung"](#page-48-0)

## <span id="page-46-0"></span>**Installieren Sie den SG6000-CN Controller wieder in ein Gehäuse oder Rack**

Setzen Sie den Controller nach Abschluss der Hardwarewartung in ein Rack oder Rack ein.

## **Was Sie benötigen**

Sie haben die Controller-Abdeckung wieder installiert.

## ["Bringen Sie die Abdeckung des SG6000-CN Controllers wieder an"](#page-48-1)

#### **Schritte**

1. Durch Drücken der blauen Schiene werden beide Rack-Schienen gleichzeitig freigegeben, und der SG6000-CN Controller in das Rack schieben, bis er vollständig eingesetzt ist.

Wenn Sie den Controller nicht mehr bewegen können, ziehen Sie die blauen Verriegelungen auf beiden Seiten des Chassis, um den Controller nach innen zu schieben.

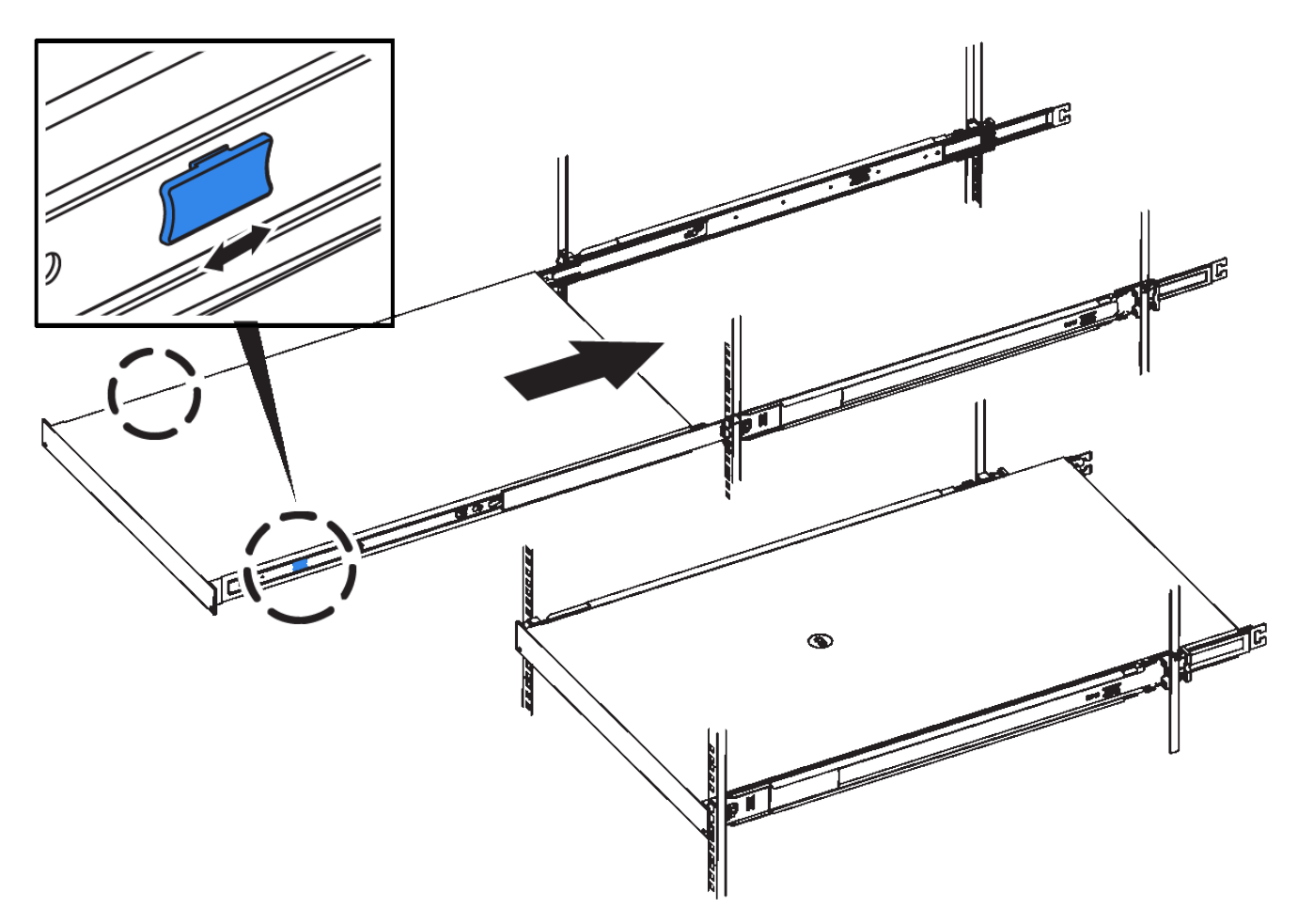

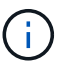

Befestigen Sie die Frontverkleidung erst, wenn Sie den Controller eingeschaltet haben.

2. Ziehen Sie die unverlierbaren Schrauben an der Vorderseite des Controllers fest, um den Controller im Rack zu befestigen.

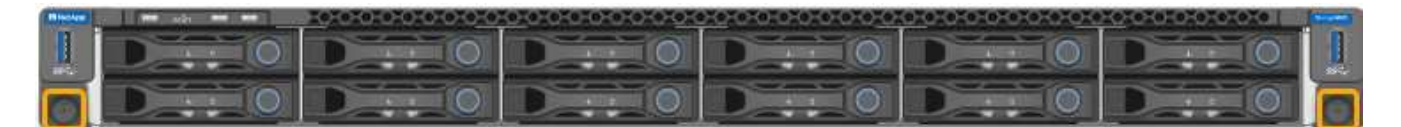

- 3. Wickeln Sie das Gurt-Ende des ESD-Armbands um Ihr Handgelenk, und befestigen Sie das Clip-Ende auf einer Metallmasse, um eine statische Entladung zu verhindern.
- 4. Schließen Sie die Controller-Datenkabel und alle SFP+- oder SFP28-Transceiver wieder an.

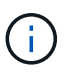

Um eine verminderte Leistung zu vermeiden, dürfen die Kabel nicht verdreht, gefaltet, gequetscht oder treten.

## ["Verkabeln des Geräts \(SG6000\)"](https://docs.netapp.com/de-de/storagegrid-115/sg6000/cabling-appliance-sg6000.html)

5. Schließen Sie die Controller-Stromkabel wieder an.

["Anschließen von Netzkabeln und Anwenden der Stromversorgung \(SG6000\)"](https://docs.netapp.com/de-de/storagegrid-115/sg6000/connecting-power-cords-and-applying-power-sg6000.html)

### **Nachdem Sie fertig sind**

Der Controller kann neu gestartet werden.

## <span id="page-48-0"></span>**Entfernen der SG6000-CN Controller-Abdeckung**

Entfernen Sie die Controllerabdeckung, um zu Wartungszwecken auf interne Komponenten zuzugreifen.

## **Was Sie benötigen**

Entfernen Sie den Controller aus dem Schrank oder Rack, um auf die obere Abdeckung zuzugreifen.

["Entfernen des SG6000-CN Controllers aus einem Schrank oder Rack"](#page-45-0)

### **Schritte**

- 1. Stellen Sie sicher, dass die Verriegelung der SG6000-CN-Controllerabdeckung nicht verriegelt ist. Falls erforderlich, drehen Sie die blaue Kunststoffverriegelung um eine Vierteldrehung in die Entsperrungsrichtung, wie auf der Verriegelung gezeigt.
- 2. Drehen Sie den Riegel nach oben und zurück zur Rückseite des SG6000-CN Controller-Chassis, bis er anhält. Heben Sie dann die Abdeckung vorsichtig vom Chassis an, und legen Sie sie beiseite.

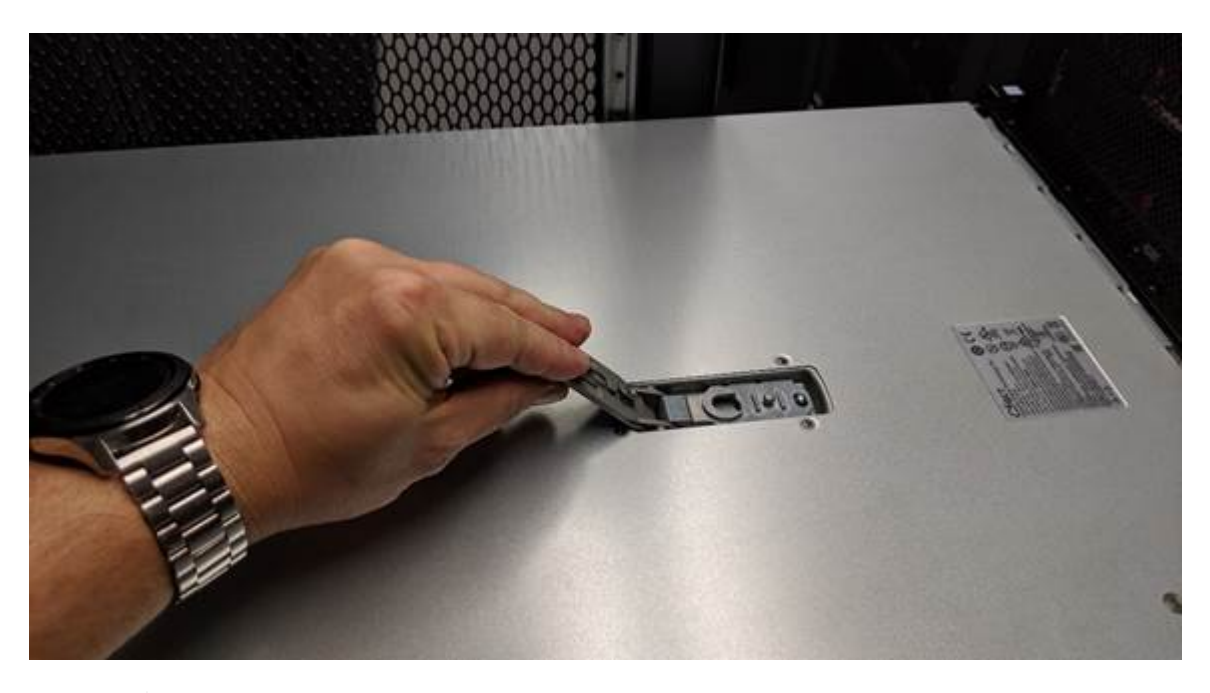

Wickeln Sie das Riemen eines ESD-Armbands um Ihr Handgelenk, und befestigen Sie das Clip-Ende auf einer Metallmasse, um eine statische Entladung zu verhindern, wenn Sie im SG6000-CN-Controller arbeiten.

## **Verwandte Informationen**

["Entfernen des Fibre Channel HBA"](#page-51-0)

## <span id="page-48-1"></span>**Bringen Sie die Abdeckung des SG6000-CN Controllers wieder an**

Setzen Sie die Controllerabdeckung wieder ein, wenn die interne Hardwarewartung abgeschlossen ist.

## **Was Sie benötigen**

Sie haben alle Wartungsarbeiten im Controller abgeschlossen.

#### **Schritte**

1. Halten Sie bei geöffneter Abdeckungsverriegelung die Abdeckung über dem Gehäuse und richten Sie die Öffnung in der oberen Abdeckung an dem Stift im Gehäuse aus. Wenn die Abdeckung ausgerichtet ist, senken Sie sie auf das Gehäuse ab.

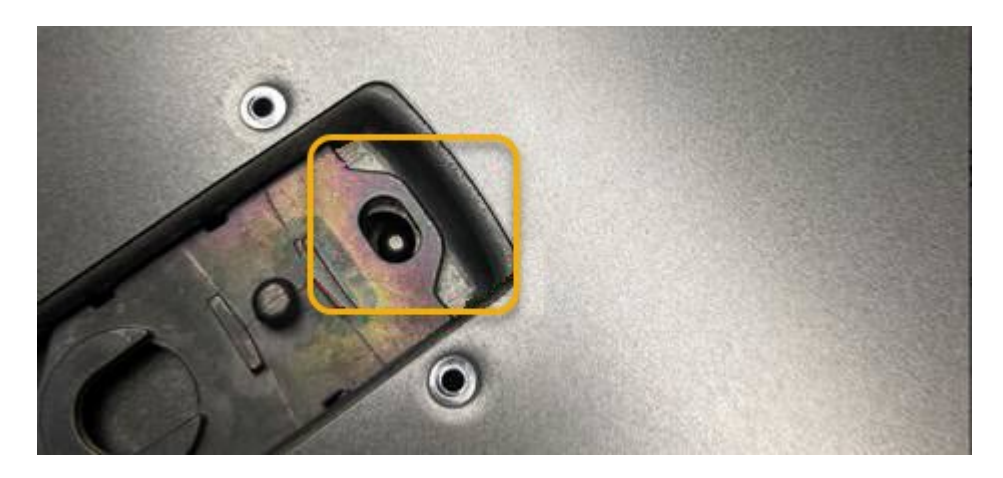

2. Drehen Sie die Verriegelung nach vorne und unten, bis sie anhält und die Abdeckung vollständig im Gehäuse sitzt. Stellen Sie sicher, dass an der Vorderkante der Abdeckung keine Lücken vorhanden sind.

Wenn die Abdeckung nicht vollständig eingesetzt ist, können Sie den SG6000-CN-Controller möglicherweise nicht in das Rack schieben.

3. Optional: Drehen Sie die blaue Kunststoffverriegelung um eine Vierteldrehung in die Schlossrichtung, wie auf der Verriegelung gezeigt, um sie zu verriegeln.

## **Nachdem Sie fertig sind**

Setzen Sie den Controller wieder in den Schrank oder Rack ein.

["Installieren Sie den SG6000-CN Controller wieder in ein Gehäuse oder Rack"](#page-46-0)

## <span id="page-49-0"></span>**Austauschen des Fibre-Channel-HBA im SG6000-CN-Controller**

Möglicherweise müssen Sie den Fibre-Channel-Hostbus-Adapter (HBA) im SG6000-CN-Controller ersetzen, wenn dieser nicht optimal funktioniert oder wenn er ausgefallen ist.

## <span id="page-49-1"></span>**Überprüfen, ob der Fibre-Channel-HBA ausgetauscht werden soll**

Wenn Sie sich nicht sicher sind, welcher Fibre Channel-Host Bus Adapter (HBA) ersetzt werden soll, führen Sie dieses Verfahren aus, um ihn zu identifizieren.

## **Was Sie benötigen**

• Sie haben die Seriennummer der Speicher-Appliance oder SG6000-CN-Controller, wo der Fibre Channel HBA ersetzt werden muss.

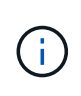

Wenn die Seriennummer der Speicheranwendung, die den Fibre-Channel-HBA enthält, den Sie ersetzen, mit dem Buchstaben Q beginnt, wird sie nicht im Grid Manager aufgeführt. Sie müssen die an der Vorderseite der einzelnen SG6000-CN-Controller im Rechenzentrum angebrachten Tags überprüfen, bis Sie eine Übereinstimmung finden.

• Sie müssen über einen unterstützten Browser beim Grid Manager angemeldet sein.

### **Schritte**

- 1. Wählen Sie im Grid Manager die Option **Nodes** aus.
- 2. Wählen Sie auf der Seite Knoten in der Strukturansicht einen Appliance-Speicherknoten aus.
- 3. Wählen Sie die Registerkarte **Hardware** aus.

Überprüfen Sie die Seriennummer des Storage Appliance Chassis und die Seriennummer des Compute Controller im Abschnitt StorageGRID Appliance, um zu ermitteln, ob eine dieser Seriennummern der Seriennummer der Storage Appliance entspricht, an der Sie den Fibre Channel HBA austauschen. Wenn eine der Seriennummern übereinstimmt, haben Sie die richtige Appliance gefunden.

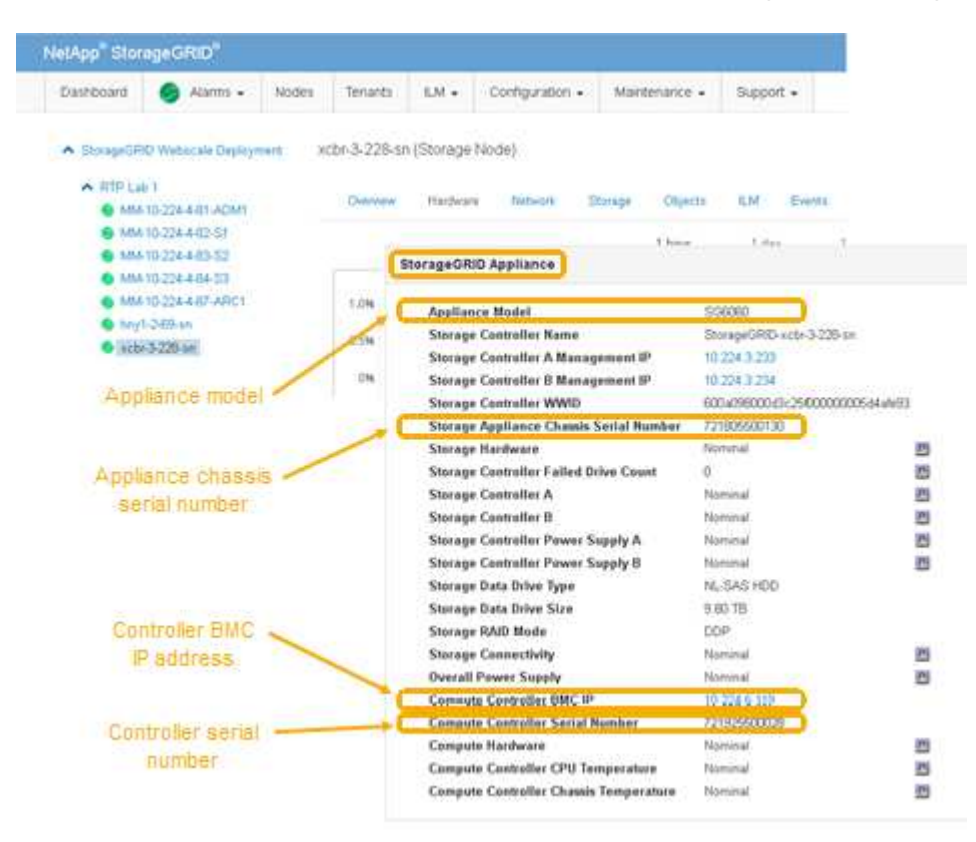

- Wenn der Abschnitt StorageGRID-Appliance nicht angezeigt wird, ist der ausgewählte Node keine StorageGRID-Appliance. Wählen Sie einen anderen Knoten in der Strukturansicht aus.
- Wenn das Appliance-Modell nicht SG6060 ist, wählen Sie einen anderen Knoten aus der Strukturansicht aus.
- Wenn die Seriennummern nicht übereinstimmen, wählen Sie in der Strukturansicht einen anderen Knoten aus.
- 4. Nachdem Sie den Node gefunden haben, an dem der Fibre Channel HBA ausgetauscht werden muss, notieren Sie die BMC IP-Adresse des Computing-Controllers im Abschnitt "StorageGRID Appliance".

Sie können diese IP-Adresse verwenden, um die LED für die Identifikation des Computing-Controllers

einzuschalten, um Ihnen bei der Suche nach der Appliance im Datacenter zu helfen.

["Durch ein- und Ausschalten des Controllers wird die LED angezeigt"](#page-26-0)

### **Verwandte Informationen**

["Entfernen des Fibre Channel HBA"](#page-51-0)

## <span id="page-51-0"></span>**Entfernen des Fibre Channel HBA**

Möglicherweise müssen Sie den Fibre-Channel-Hostbus-Adapter (HBA) im SG6000-CN-Controller ersetzen, wenn dieser nicht optimal funktioniert oder wenn er ausgefallen ist.

### **Was Sie benötigen**

- Sie haben den richtigen Fibre Channel HBA für den Austausch.
- Sie haben festgestellt, welcher SG6000-CN-Controller den zu ersetzenden Fibre Channel HBA enthält.

["Überprüfen, ob der Fibre-Channel-HBA ausgetauscht werden soll"](#page-49-1)

• Der SG6000-CN-Controller befindet sich physisch, wo der Fibre Channel HBA im Datacenter ausgetauscht wird.

["Lokalisierung des Controllers in einem Rechenzentrum"](#page-27-0)

• Sie haben die Controller-Abdeckung entfernt.

["Entfernen der SG6000-CN Controller-Abdeckung"](#page-48-0)

#### **Über diese Aufgabe**

Um Serviceunterbrechungen zu vermeiden, vergewissern Sie sich, dass alle anderen Storage-Nodes mit dem Grid verbunden sind, bevor Sie den Austausch des Fibre Channel-HBA starten oder den Adapter während eines geplanten Wartungsfensters austauschen, wenn die Zeiten der Serviceunterbrechung normalerweise zu erwarten sind. Informationen zum Bestimmen von Knotenverbindungsstatus finden Sie in den Anweisungen zum Verwalten von Objekten mit Information Lifecycle Management.

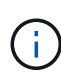

Wenn Sie jemals eine ILM-Regel verwendet haben, die nur eine Kopie eines Objekts erstellt, müssen Sie den Fibre Channel HBA während eines geplanten Wartungsfensters ersetzen. Andernfalls verlieren Sie während dieses Verfahrens vorübergehend den Zugriff auf diese Objekte. + Weitere Informationen zum Verwalten von Objekten mit Information Lifecycle Management finden Sie unter.

## **Schritte**

- 1. Wickeln Sie das Gurt-Ende des ESD-Armbands um Ihr Handgelenk, und befestigen Sie das Clip-Ende auf einer Metallmasse, um eine statische Entladung zu verhindern.
- 2. Suchen Sie die Riserbaugruppe auf der Rückseite des Controllers, der den Fibre Channel HBA enthält.

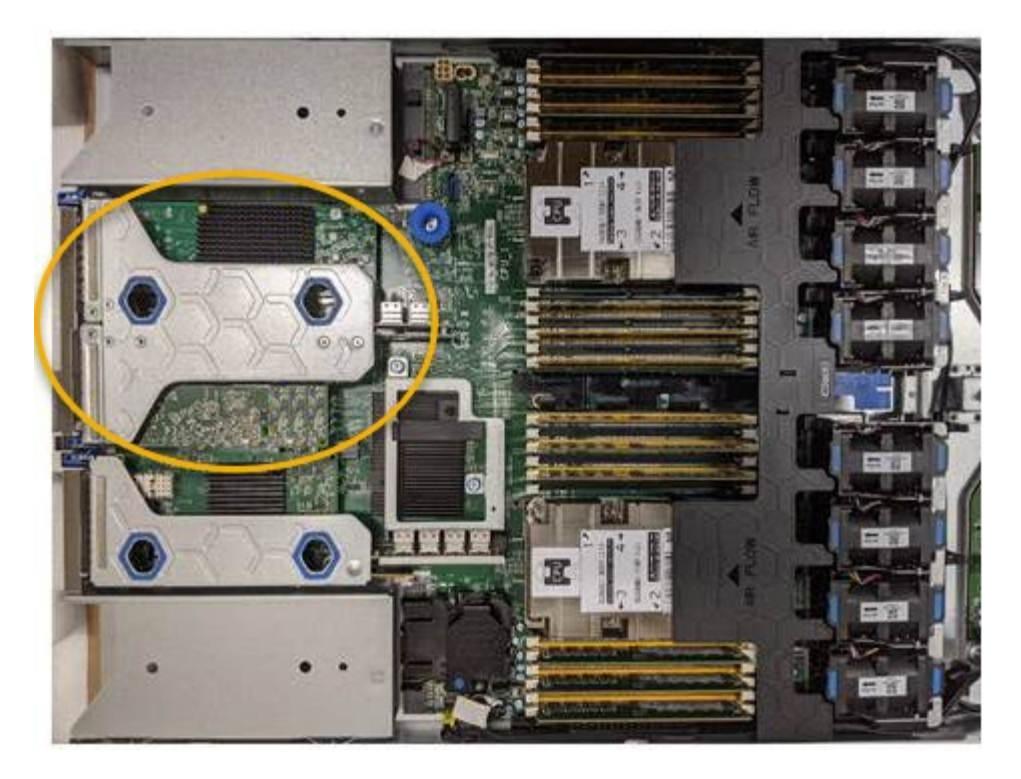

- 3. Fassen Sie die Riserbaugruppe durch die blau markierten Löcher und heben Sie sie vorsichtig nach oben. Bewegen Sie die Riser-Baugruppe zur Vorderseite des Gehäuses, während Sie sie anheben, damit die externen Anschlüsse der installierten Adapter das Gehäuse löschen können.
- 4. Legen Sie die Riser-Karte auf eine flache antistatische Oberfläche, wobei der Metallrahmen nach unten zeigt, um auf die Adapter zuzugreifen.

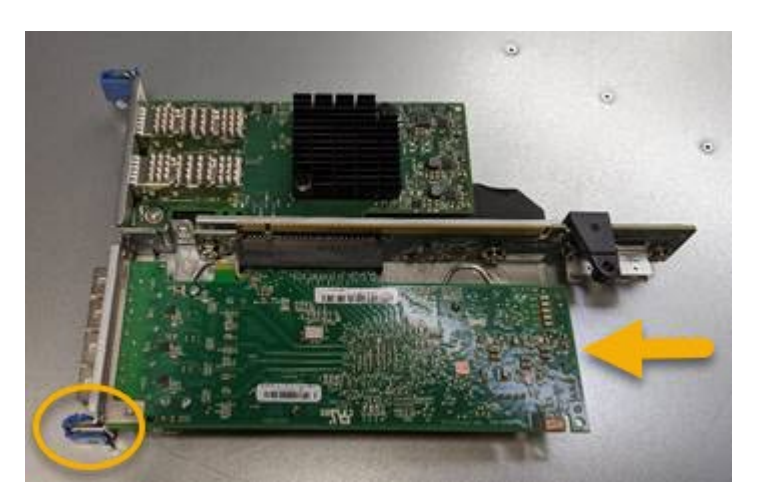

In der Riserbaugruppe befinden sich zwei Adapter: Ein Fibre-Channel-HBA und ein Ethernet-Netzwerkadapter. Der Fibre Channel HBA wird in der Abbildung angezeigt.

- 5. Öffnen Sie die blaue Adapterverriegelung (eingekreist), und entfernen Sie den Fibre Channel HBA vorsichtig aus der Riserbaugruppe. Den Adapter leicht einrocken, um ihn aus dem Anschluss zu entfernen. Keine übermäßige Kraft verwenden.
- 6. Setzen Sie den Adapter auf eine flache antistatische Oberfläche.

#### **Nachdem Sie fertig sind**

Installieren Sie den Ersatz-Fibre-Channel-HBA.

["Installieren des Fibre Channel-HBA"](#page-53-0)

## **Verwandte Informationen**

["Installieren des Fibre Channel-HBA"](#page-53-0)

["StorageGRID verwalten"](https://docs.netapp.com/de-de/storagegrid-115/admin/index.html)

["Monitor Fehlerbehebung"](https://docs.netapp.com/de-de/storagegrid-115/monitor/index.html)

["Objektmanagement mit ILM"](https://docs.netapp.com/de-de/storagegrid-115/ilm/index.html)

## <span id="page-53-0"></span>**Installieren des Fibre Channel-HBA**

Der Ersatz-Fibre Channel HBA wird an demselben Standort installiert wie der zuvor entfernte.

### **Was Sie benötigen**

- Sie haben den richtigen Fibre Channel HBA für den Austausch.
- Sie haben den vorhandenen Fibre Channel HBA entfernt.

["Entfernen des Fibre Channel HBA"](#page-51-0)

#### **Schritte**

- 1. Wickeln Sie das Gurt-Ende des ESD-Armbands um Ihr Handgelenk, und befestigen Sie das Clip-Ende auf einer Metallmasse, um eine statische Entladung zu verhindern.
- 2. Entfernen Sie den Ersatz-Fibre-Channel-HBA aus der Verpackung.
- 3. Richten Sie den Fibre Channel-HBA mit seinem Anschluss an der Riserbaugruppe aus, und drücken Sie dann vorsichtig den Adapter in den Anschluss, bis er vollständig sitzt.

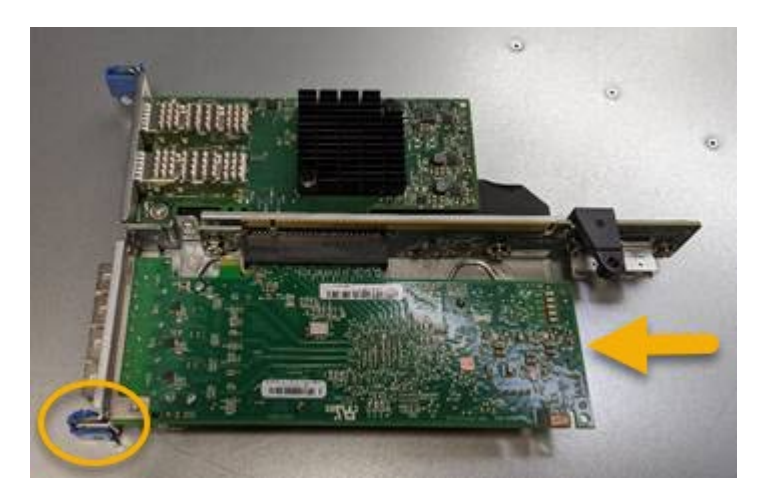

In der Riserbaugruppe befinden sich zwei Adapter: Ein Fibre-Channel-HBA und ein Ethernet-Netzwerkadapter. Der Fibre Channel HBA wird in der Abbildung angezeigt.

4. Suchen Sie die Ausrichtbohrung an der Riserbaugruppe (eingekreist), die mit einem Führungsstift auf der Systemplatine ausgerichtet ist, um die korrekte Positionierung der Riserbaugruppe zu gewährleisten.

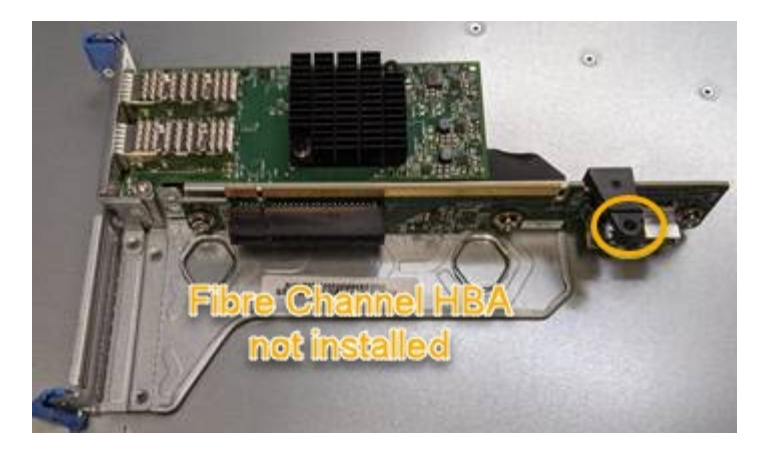

- 5. Positionieren Sie die Riserbaugruppe im Gehäuse, und stellen Sie sicher, dass sie am Anschluss und Führungsstift auf der Systemplatine ausgerichtet ist. Setzen Sie dann die Riserbaugruppe ein.
- 6. Drücken Sie die Riserbaugruppe vorsichtig entlang der Mittellinie neben den blau markierten Löchern, bis sie vollständig sitzt.
- 7. Entfernen Sie die Schutzkappen von den Fibre Channel HBA-Ports, an denen Sie die Kabel neu installieren.

## **Nachdem Sie fertig sind**

Wenn Sie keine weiteren Wartungsvorgänge im Controller ausführen müssen, setzen Sie die Controllerabdeckung wieder ein.

["Bringen Sie die Abdeckung des SG6000-CN Controllers wieder an"](#page-48-1)

## <span id="page-54-0"></span>**Ändern der Verbindungskonfiguration des SG6000-CN Controllers**

Sie können die Ethernet-Link-Konfiguration des SG6000-CN Controllers ändern. Sie können den Port Bond-Modus, den Netzwerk-Bond-Modus und die Verbindungsgeschwindigkeit ändern.

#### **Was Sie benötigen**

Das Gerät wurde in den Wartungsmodus versetzt.

#### ["Versetzen einer Appliance in den Wartungsmodus"](#page-2-1)

#### **Über diese Aufgabe**

Zum Ändern der Ethernet-Link-Konfiguration des SG6000-CN Controllers gehören folgende Optionen:

- Ändern des **Port Bond Modus** von Fixed zu Aggregate oder von Aggregat zu Fixed
- Ändern des **Netzwerk-Bond-Modus** von Active-Backup zu LACP oder von LACP zu Active-Backup
- Aktivieren oder Deaktivieren von VLAN-Tagging oder Ändern des Werts einer VLAN-Tag-Nummer
- Ändern der Verbindungsgeschwindigkeit.

#### **Schritte**

1. Wählen Sie im Installationsprogramm der StorageGRID-Appliance die Option **Netzwerke konfigurieren** > **Link-Konfiguration** aus.

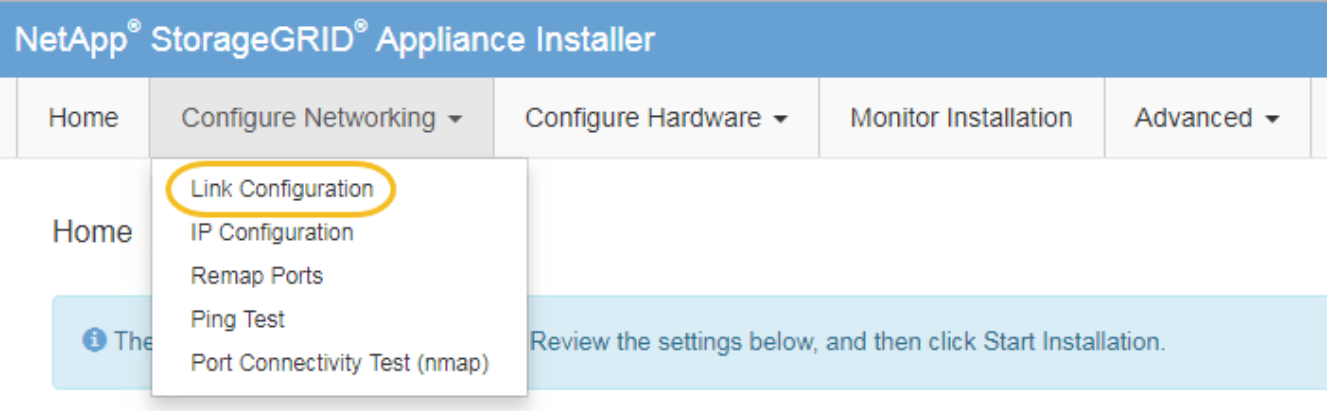

<span id="page-55-0"></span>1. Nehmen Sie die gewünschten Änderungen an der Verbindungskonfiguration vor.

Weitere Informationen zu den Optionen finden Sie unter ["Konfigurieren von Netzwerkverbindungen](https://docs.netapp.com/de-de/storagegrid-115/sg6000/configuring-network-links-sg6000.html) [\(SG6000\)"](https://docs.netapp.com/de-de/storagegrid-115/sg6000/configuring-network-links-sg6000.html).

2. Wenn Sie mit Ihrer Auswahl zufrieden sind, klicken Sie auf **Speichern**.

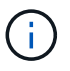

Wenn Sie Änderungen am Netzwerk oder an der Verbindung vorgenommen haben, über die Sie verbunden sind, können Sie die Verbindung verlieren. Wenn Sie nicht innerhalb einer Minute eine erneute Verbindung hergestellt haben, geben Sie die URL für das Installationsprogramm von StorageGRID-Geräten erneut ein. Verwenden Sie dazu eine der anderen IP-Adressen, die der Appliance zugewiesen sind: **https://***Appliance\_Controller\_IP***:8443**

Wenn Sie Änderungen an den VLAN-Einstellungen vorgenommen haben, hat sich das Subnetz für die Appliance möglicherweise geändert. Wenn Sie die IP-Adressen für die Appliance ändern müssen, befolgen Sie die Anweisungen zum Konfigurieren von IP-Adressen.

["StorageGRID-IP-Adressen werden konfiguriert"](https://docs.netapp.com/de-de/storagegrid-115/sg6000/configuring-storagegrid-ip-addresses-sg6000.html)

- 3. Wählen Sie im Menü die Option **Netzwerk konfigurieren** > **Ping-Test** aus.
- 4. Verwenden Sie das Ping-Test-Tool, um die Verbindung zu IP-Adressen in allen Netzwerken zu überprüfen, die möglicherweise von den in vorgenommenen Änderungen der Verbindungskonfiguration betroffen sind [Änderungen der Linkkonfiguration](#page-55-0) Schritt:

Zusätzlich zu allen anderen Tests, die Sie durchführen möchten, bestätigen Sie, dass Sie die Grid-Netzwerk-IP-Adresse des primären Admin-Knotens und die Grid-Netzwerk-IP-Adresse von mindestens einem anderen Speicherknoten pingen können. Falls erforderlich, kehren Sie zum zurück [Änderungen der](#page-55-0) [Linkkonfiguration](#page-55-0) Führen Sie Schritte aus, und beheben Sie alle Probleme mit der Link-Konfiguration.

- 5. Wenn Sie zufrieden sind, dass die Änderungen an der Link-Konfiguration funktionieren, booten Sie den Node neu. Wählen Sie im Installationsprogramm der StorageGRID-Appliance die Option **Erweitert** > **Controller neu starten** aus, und wählen Sie dann eine der folgenden Optionen aus:
	- Wählen Sie **Neustart in StorageGRID** aus, um den Controller neu zu starten, wobei der Knoten wieder in das Raster integriert wird. Wählen Sie diese Option, wenn Sie im Wartungsmodus ausgeführt werden und den Node in den normalen Betrieb zurückkehren möchten.
	- Wählen Sie **Neustart im Wartungsmodus** aus, um den Controller neu zu starten, wobei der Knoten noch im Wartungsmodus bleibt. Wählen Sie diese Option aus, wenn weitere Wartungsmaßnahmen erforderlich sind, die Sie auf dem Node durchführen müssen, bevor Sie das Raster neu

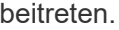

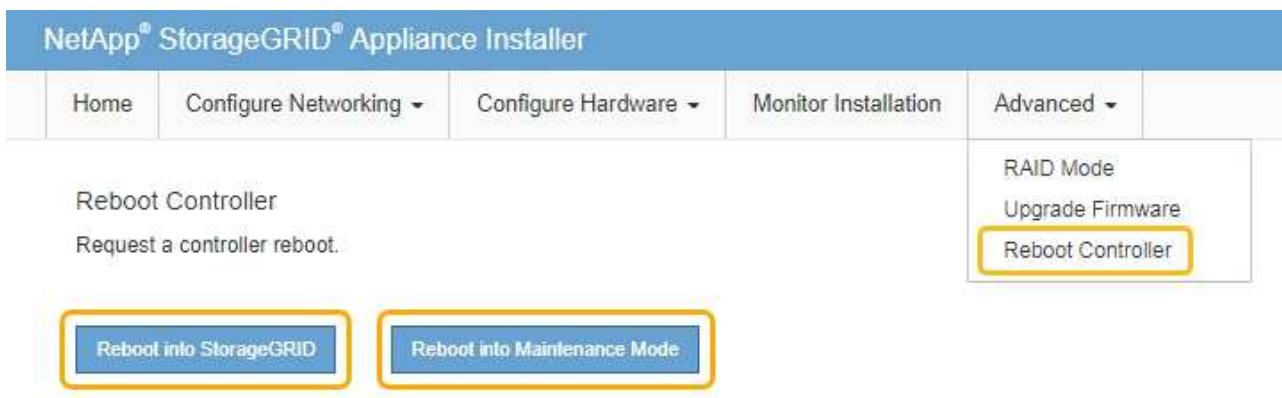

Die Appliance kann bis zu 20 Minuten dauern, bis sie neu gestartet und wieder in das Grid eingesetzt wird. Um zu überprüfen, ob das Neubooten abgeschlossen ist und dass der Node wieder dem Grid beigetreten ist, gehen Sie zurück zum Grid Manager. Auf der Registerkarte **Nodes** sollte ein normaler Status angezeigt werden Für den Appliance-Node gibt an, dass keine Meldungen aktiv sind und der Node mit dem Grid verbunden ist.

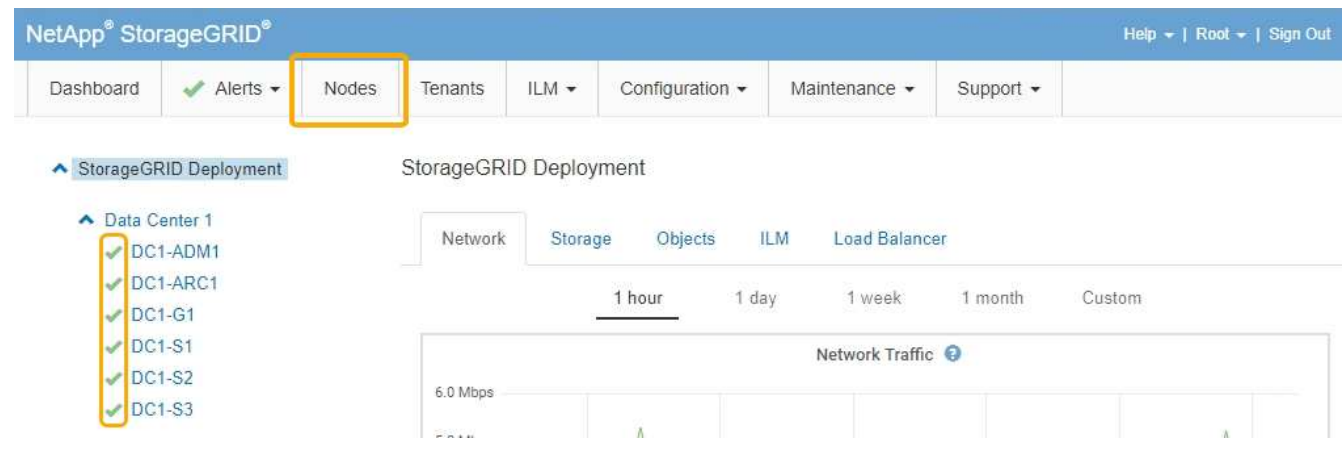

## <span id="page-56-0"></span>**Ändern der MTU-Einstellung**

Sie können die MTU-Einstellung ändern, die Sie beim Konfigurieren von IP-Adressen für den Appliance-Node zugewiesen haben.

## **Was Sie benötigen**

Das Gerät wurde in den Wartungsmodus versetzt.

## ["Versetzen einer Appliance in den Wartungsmodus"](#page-2-1)

#### **Schritte**

- 1. Wählen Sie im Installationsprogramm der StorageGRID-Appliance die Option **Netzwerke konfigurieren** > **IP-Konfiguration** aus.
- 2. Nehmen Sie die gewünschten Änderungen an den MTU-Einstellungen für Grid Network, Admin Network und Client Network vor.

#### **Grid Network**

The Grid Network is used for all internal StorageGRID traffic. The Grid Network provides connectivity between all nodes in the grid, across all sites and subnets. All hosts on the Grid Network must be able to talk to all other hosts. The Grid Network can consist of multiple subnets. Networks containing critical grid services, such as NTP, can also be added as Grid subnets.

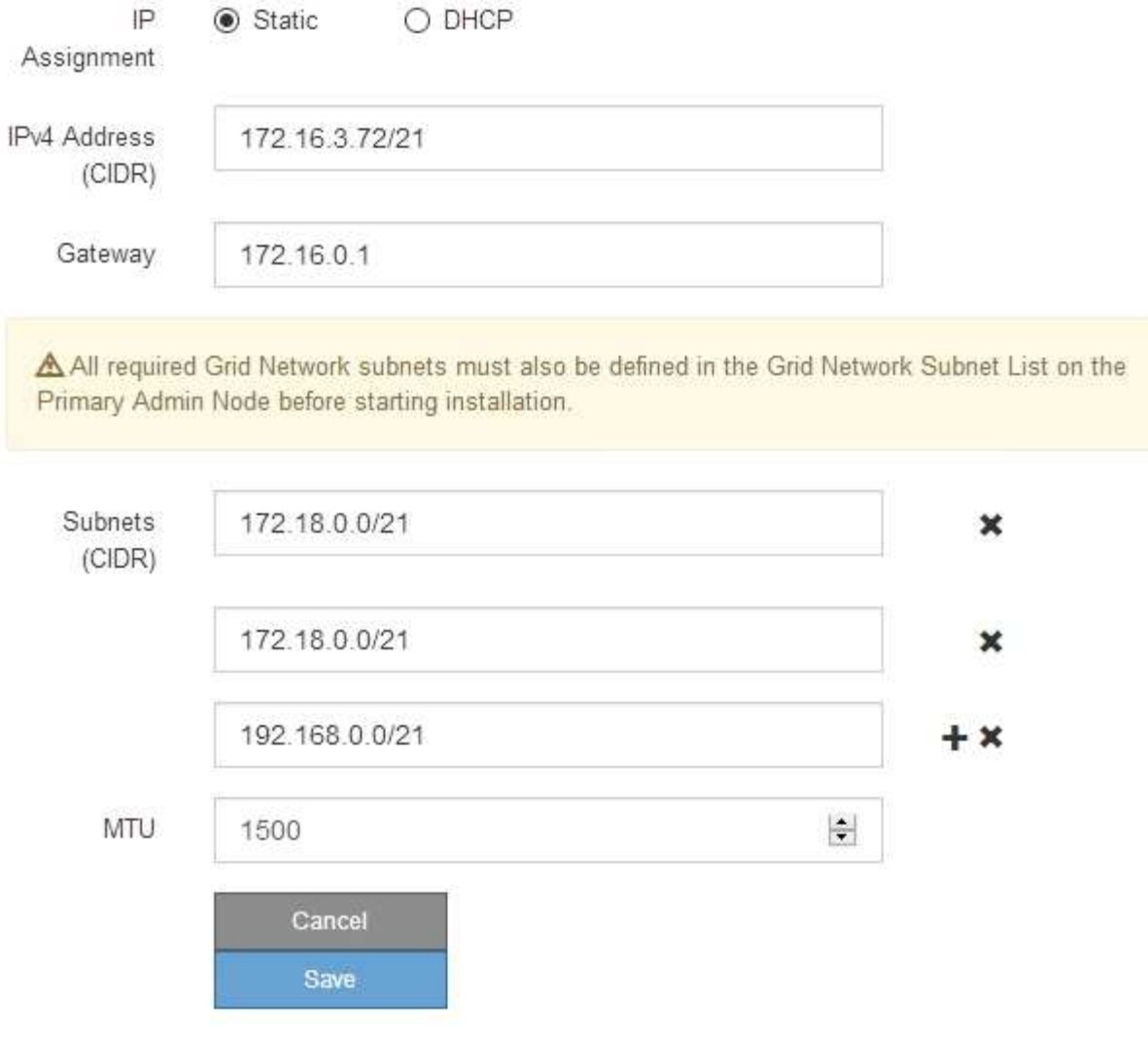

Der MTU-Wert des Netzwerks muss mit dem Wert übereinstimmen, der auf dem Switch-Port konfiguriert ist, mit dem der Node verbunden ist. Andernfalls können Probleme mit der Netzwerkleistung oder Paketverluste auftreten.

 $\left( \begin{smallmatrix} 1 \ 1 \end{smallmatrix} \right)$ 

 $(\sf{i})$ 

Für die beste Netzwerkleistung sollten alle Knoten auf ihren Grid Network Interfaces mit ähnlichen MTU-Werten konfiguriert werden. Die Warnung **Grid Network MTU mismatch** wird ausgelöst, wenn sich die MTU-Einstellungen für das Grid Network auf einzelnen Knoten erheblich unterscheiden. Die MTU-Werte müssen nicht für alle Netzwerktypen identisch sein.

- 3. Wenn Sie mit den Einstellungen zufrieden sind, wählen Sie **Speichern**.
- 4. Booten Sie den Node neu. Wählen Sie im Installationsprogramm der StorageGRID-Appliance die Option

**Erweitert** > **Controller neu starten** aus, und wählen Sie dann eine der folgenden Optionen aus:

- Wählen Sie **Neustart in StorageGRID** aus, um den Controller neu zu starten, wobei der Knoten wieder in das Raster integriert wird. Wählen Sie diese Option, wenn Sie im Wartungsmodus ausgeführt werden und den Node in den normalen Betrieb zurückkehren möchten.
- Wählen Sie **Neustart im Wartungsmodus** aus, um den Controller neu zu starten, wobei der Knoten noch im Wartungsmodus bleibt. Wählen Sie diese Option aus, wenn weitere Wartungsmaßnahmen erforderlich sind, die Sie auf dem Node durchführen müssen, bevor Sie das Raster neu beitreten.

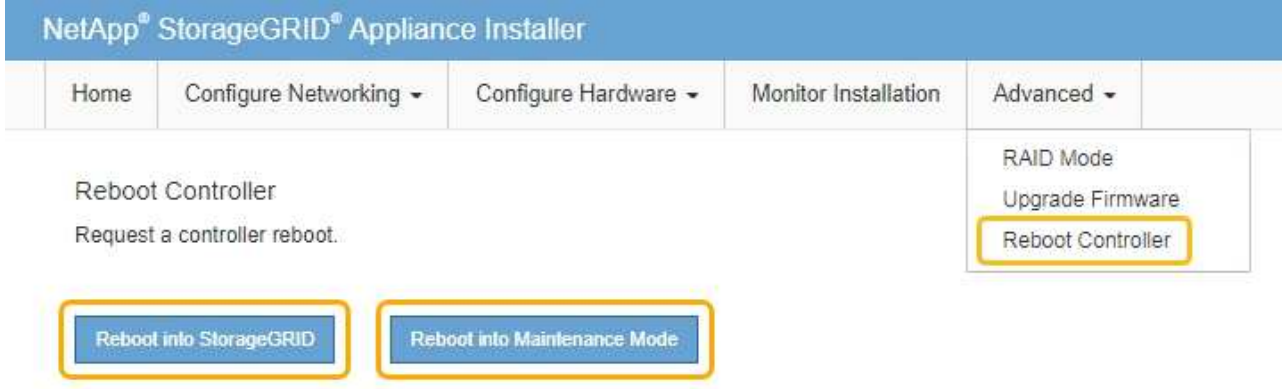

Die Appliance kann bis zu 20 Minuten dauern, bis sie neu gestartet und wieder in das Grid eingesetzt wird. Um zu überprüfen, ob das Neubooten abgeschlossen ist und dass der Node wieder dem Grid beigetreten ist, gehen Sie zurück zum Grid Manager. Auf der Registerkarte **Nodes** sollte ein normaler Status angezeigt werden Für den Appliance-Node gibt an, dass keine Meldungen aktiv sind und der Node mit dem Grid verbunden ist.

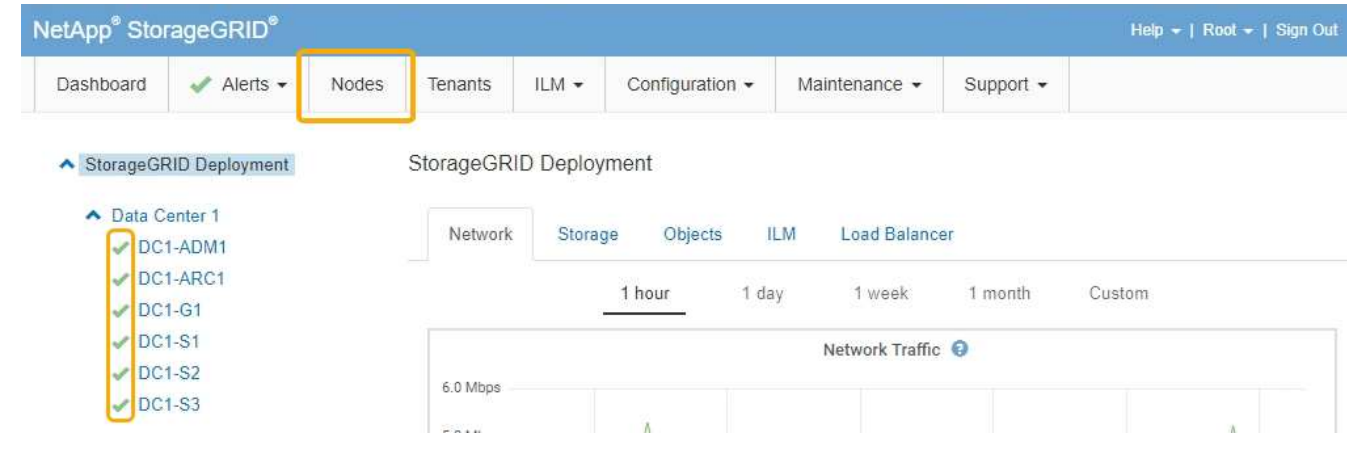

#### **Verwandte Informationen**

["StorageGRID verwalten"](https://docs.netapp.com/de-de/storagegrid-115/admin/index.html)

## <span id="page-58-0"></span>**Überprüfen der DNS-Serverkonfiguration**

Sie können die DNS-Server (Domain Name System), die derzeit von diesem Appliance-Node verwendet werden, überprüfen und vorübergehend ändern.

#### **Was Sie benötigen**

Das Gerät wurde in den Wartungsmodus versetzt.

["Versetzen einer Appliance in den Wartungsmodus"](#page-2-1)

#### **Über diese Aufgabe**

Möglicherweise müssen Sie die DNS-Servereinstellungen ändern, wenn eine verschlüsselte Appliance sich nicht mit dem Verschlüsselungsmanagement-Server (KMS) oder dem KMS-Cluster verbinden kann, da der Hostname des KMS als Domänenname anstelle einer IP-Adresse angegeben wurde. Alle Änderungen, die Sie an den DNS-Einstellungen für die Appliance vornehmen, sind temporär und gehen verloren, wenn Sie den Wartungsmodus verlassen. Um diese Änderungen dauerhaft durchzuführen, geben Sie die DNS-Server im Grid Manager an (**Wartung** > **Netzwerk** > **DNS-Server**).

- Temporäre Änderungen an der DNS-Konfiguration sind nur für Node-verschlüsselte Appliances erforderlich, bei denen der KMS-Server mithilfe eines vollständig qualifizierten Domänennamens anstelle einer IP-Adresse für den Hostnamen definiert wird.
- Wenn eine Node-verschlüsselte Appliance über einen Domänennamen eine Verbindung zu einem KMS herstellt, muss sie eine Verbindung zu einem der für das Grid definierten DNS-Server herstellen. Einer dieser DNS-Server übersetzt dann den Domain-Namen in eine IP-Adresse.
- Wenn der Node keinen DNS-Server für das Grid erreichen kann oder wenn die DNS-Einstellungen für das gesamte Grid geändert wurden, wenn ein Node-verschlüsselter Appliance-Node offline war, kann der Node keine Verbindung mit dem KMS herstellen. Verschlüsselte Daten auf der Appliance können erst entschlüsselt werden, wenn das DNS-Problem behoben ist.

Um ein DNS-Problem zu beheben, das die KMS-Verbindung verhindert, geben Sie die IP-Adresse eines oder mehrerer DNS-Server im Installationsprogramm der StorageGRID Appliance an. Diese temporären DNS-Einstellungen ermöglichen es der Appliance, eine Verbindung zum KMS herzustellen und Daten auf dem Knoten zu entschlüsseln.

Wenn sich beispielsweise der DNS-Server für das Grid ändert, während ein verschlüsselter Node offline war, kann der Node nach seinem Wechsel wieder online den KMS nicht erreichen, da er weiterhin die vorherigen DNS-Werte verwendet. Durch Eingabe der neuen IP-Adresse des DNS-Servers im StorageGRID-Appliance-Installationsprogramm kann eine temporäre KMS-Verbindung die Knotendaten entschlüsseln.

#### **Schritte**

**DNS Servers** 

- 1. Wählen Sie im Installationsprogramm der StorageGRID-Appliance die Option **Netzwerke konfigurieren** > **DNS-Konfiguration** aus.
- 2. Vergewissern Sie sich, dass die angegebenen DNS-Server richtig sind.

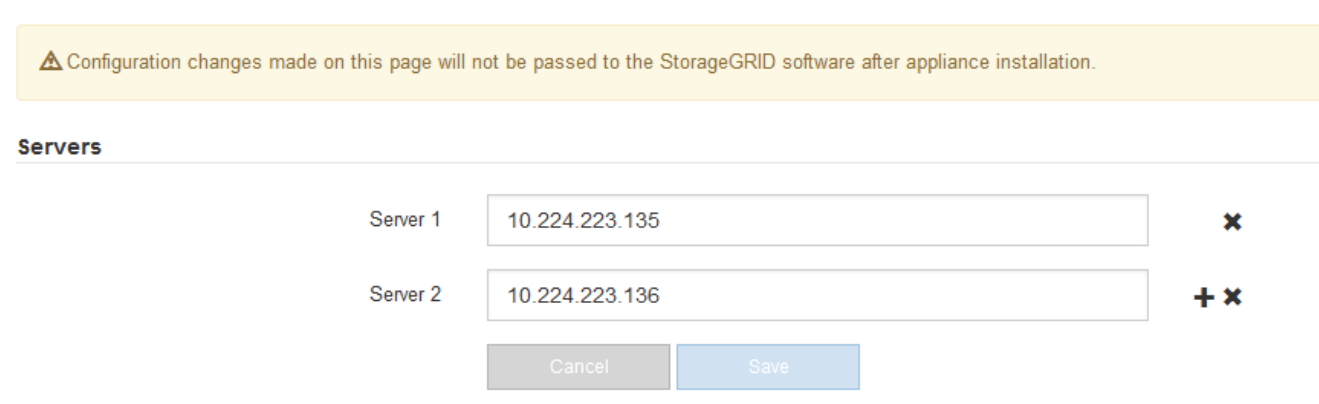

3. Ändern Sie bei Bedarf die DNS-Server.

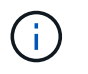

Änderungen an den DNS-Einstellungen erfolgen temporär und gehen verloren, wenn Sie den Wartungsmodus beenden.

4. Wenn Sie mit den temporären DNS-Einstellungen zufrieden sind, wählen Sie **Speichern**.

Der Knoten verwendet die auf dieser Seite angegebenen DNS-Servereinstellungen, um eine Verbindung mit dem KMS herzustellen, sodass die Daten auf dem Knoten entschlüsselt werden können.

- 5. Nachdem die Node-Daten entschlüsselt wurden, booten Sie den Node neu. Wählen Sie im Installationsprogramm der StorageGRID-Appliance die Option **Erweitert** > **Controller neu starten** aus, und wählen Sie dann eine der folgenden Optionen aus:
	- Wählen Sie **Neustart in StorageGRID** aus, um den Controller neu zu starten, wobei der Knoten wieder in das Raster integriert wird. Wählen Sie diese Option, wenn Sie im Wartungsmodus ausgeführt werden und den Node in den normalen Betrieb zurückkehren möchten.
	- Wählen Sie **Neustart im Wartungsmodus** aus, um den Controller neu zu starten, wobei der Knoten noch im Wartungsmodus bleibt. Wählen Sie diese Option aus, wenn weitere Wartungsmaßnahmen erforderlich sind, die Sie auf dem Node durchführen müssen, bevor Sie das Raster neu beitreten.

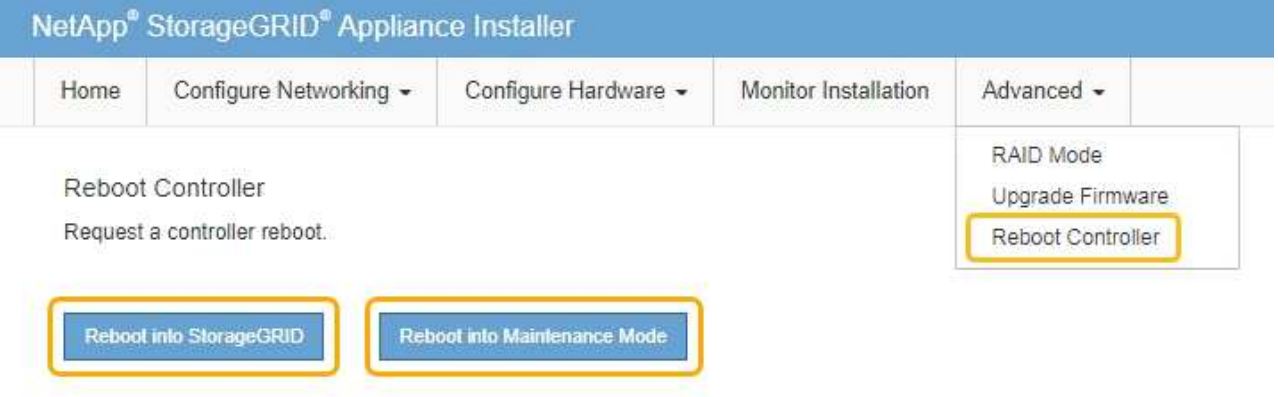

 $\mathbf{H}$ 

Wenn der Node neu gebootet und neu in das Grid wechselt, werden die im Grid Manager aufgeführten systemweiten DNS-Server verwendet. Nach dem erneuten Beitritt zum Grid verwendet die Appliance nicht mehr die im StorageGRID Appliance Installer angegebenen temporären DNS-Server, während sich die Appliance im Wartungsmodus befand.

Die Appliance kann bis zu 20 Minuten dauern, bis sie neu gestartet und wieder in das Grid eingesetzt wird. Um zu überprüfen, ob das Neubooten abgeschlossen ist und dass der Node wieder dem Grid beigetreten ist, gehen Sie zurück zum Grid Manager. Auf der Registerkarte **Nodes** sollte ein normaler Status angezeigt werden Für den Appliance-Node gibt an, dass keine Meldungen aktiv sind und der Node mit dem Grid verbunden ist.

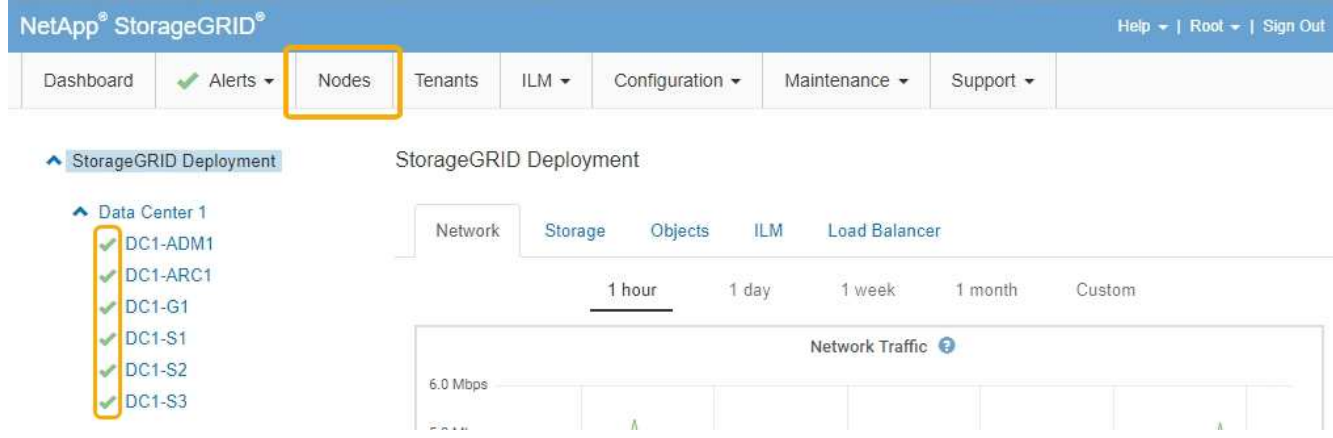

## <span id="page-61-0"></span>**Monitoring der Node-Verschlüsselung im Wartungsmodus**

Wenn Sie während der Installation die Node-Verschlüsselung für die Appliance aktiviert haben, können Sie den Verschlüsselungsstatus aller Appliance-Nodes überwachen, einschließlich Details zur Node-Verschlüsselung und zum Key Management Server (KMS).

### **Was Sie benötigen**

- Die Node-Verschlüsselung muss während der Installation für die Appliance aktiviert sein. Nach der Installation der Appliance können Sie die Node-Verschlüsselung nicht aktivieren.
- Das Gerät wurde in den Wartungsmodus versetzt.

["Versetzen einer Appliance in den Wartungsmodus"](#page-2-1)

#### **Schritte**

1. Wählen Sie im Installationsprogramm der StorageGRID-Appliance die Option **Hardware konfigurieren** > **Node-Verschlüsselung**.

#### Node Encryption

Node encryption allows you to use an external key management server (KMS) to encrypt all StorageGRID data on this appliance. If node encryption is enabled for the appliance and a KMS is configured for the site, you cannot access any data on the appliance unless the appliance can communicate with the KMS.

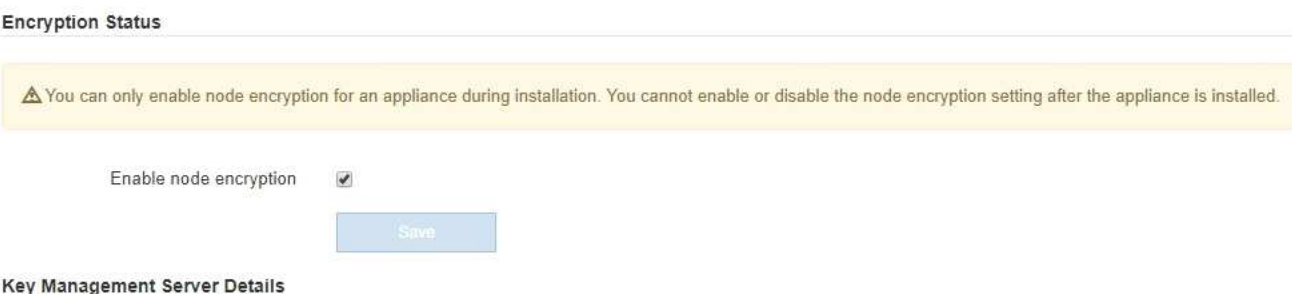

View the status and configuration details for the KMS that manages the encryption key for this appliance. You must use the Grid Manager to make configuration changes.

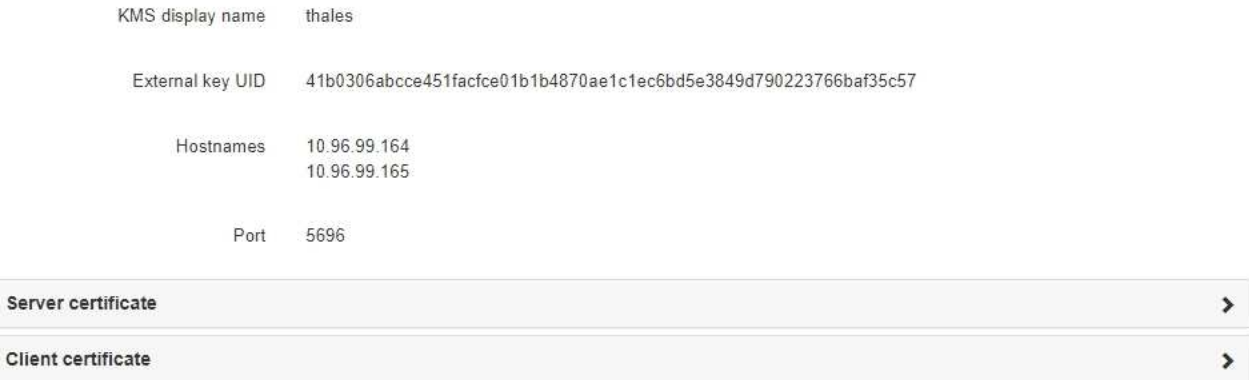

#### Clear KMS Key

Ser

A Do not clear the KMS key if you need to access or preserve any data on this appliance.

If you want to reinstall this appliance node (for example, in another grid), you must clear the KMS key. When the KMS key is cleared, all data on this appliance is deleted.

Clear KMS Key and Delete Data

Die Seite Node Encryption umfasst die folgenden drei Abschnitte:

- Der Verschlüsselungsstatus gibt an, ob die Node-Verschlüsselung für die Appliance aktiviert oder deaktiviert ist.
- Details des Schlüsselmanagementservers zeigen Informationen über den KMS an, der zur Verschlüsselung der Appliance verwendet wird. Sie können die Abschnitte Server- und Clientzertifikat erweitern, um Zertifikatdetails und -Status anzuzeigen.
	- Wenn Sie Probleme mit den Zertifikaten selbst beheben möchten, z. B. die Verlängerung abgelaufener Zertifikate, lesen Sie die Informationen zu KMS in den Anweisungen zur Verwaltung von StorageGRID.
	- Wenn bei der Verbindung zu KMS-Hosts unerwartete Probleme auftreten, überprüfen Sie, ob die DNS-Server (Domain Name System) korrekt sind und das Netzwerk der Appliance korrekt konfiguriert ist.

["Überprüfen der DNS-Serverkonfiguration"](#page-58-0)

- Wenden Sie sich an den technischen Support, wenn Sie Ihre Zertifikatsprobleme nicht lösen können.
- Der klare KMS-Schlüssel deaktiviert die Node-Verschlüsselung für die Appliance, entfernt die Zuordnung zwischen der Appliance und dem für den StorageGRID-Standort konfigurierten Schlüsselmanagementserver und löscht alle Daten von der Appliance. Sie müssen den KMS-Schlüssel löschen, bevor Sie die Appliance in einem anderen StorageGRID-System installieren können.

["Löschen der Konfiguration des Schlüsselverwaltungsservers"](#page-64-0)

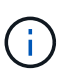

Durch das Löschen der KMS-Konfiguration werden Daten von der Appliance gelöscht, sodass dauerhaft kein Zugriff darauf besteht. Diese Daten können nicht wiederhergestellt werden.

- 2. Wenn Sie den Status der Node-Verschlüsselung überprüfen, booten Sie den Node neu. Wählen Sie im Installationsprogramm der StorageGRID-Appliance die Option **Erweitert** > **Controller neu starten** aus, und wählen Sie dann eine der folgenden Optionen aus:
	- Wählen Sie **Neustart in StorageGRID** aus, um den Controller neu zu starten, wobei der Knoten wieder in das Raster integriert wird. Wählen Sie diese Option, wenn Sie im Wartungsmodus ausgeführt werden und den Node in den normalen Betrieb zurückkehren möchten.
	- Wählen Sie **Neustart im Wartungsmodus** aus, um den Controller neu zu starten, wobei der Knoten noch im Wartungsmodus bleibt. Wählen Sie diese Option aus, wenn weitere Wartungsmaßnahmen erforderlich sind, die Sie auf dem Node durchführen müssen, bevor Sie das Raster neu beitreten.

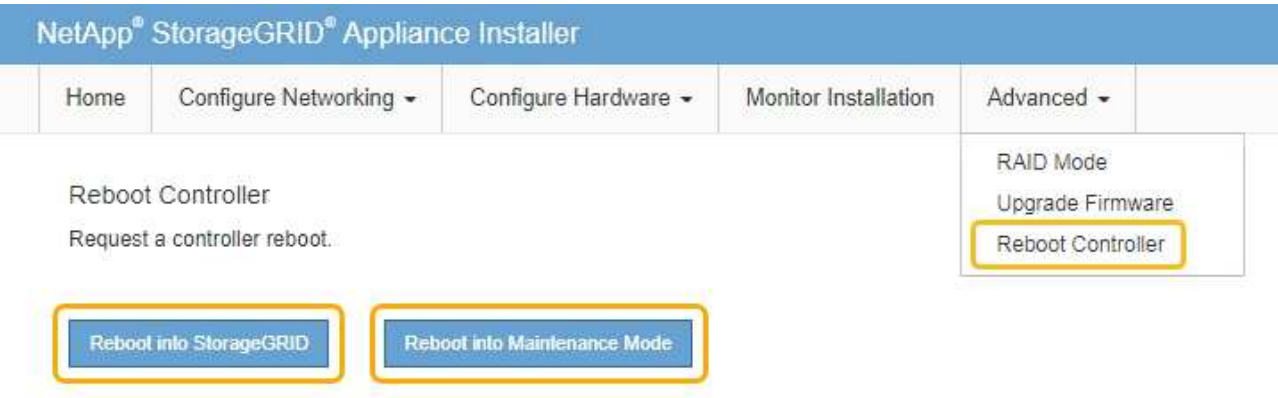

Die Appliance kann bis zu 20 Minuten dauern, bis sie neu gestartet und wieder in das Grid eingesetzt wird. Um zu überprüfen, ob das Neubooten abgeschlossen ist und dass der Node wieder dem Grid beigetreten ist, gehen Sie zurück zum Grid Manager. Auf der Registerkarte **Nodes** sollte ein normaler Status angezeigt werden Für den Appliance-Node gibt an, dass keine Meldungen aktiv sind und der Node mit dem Grid verbunden ist.

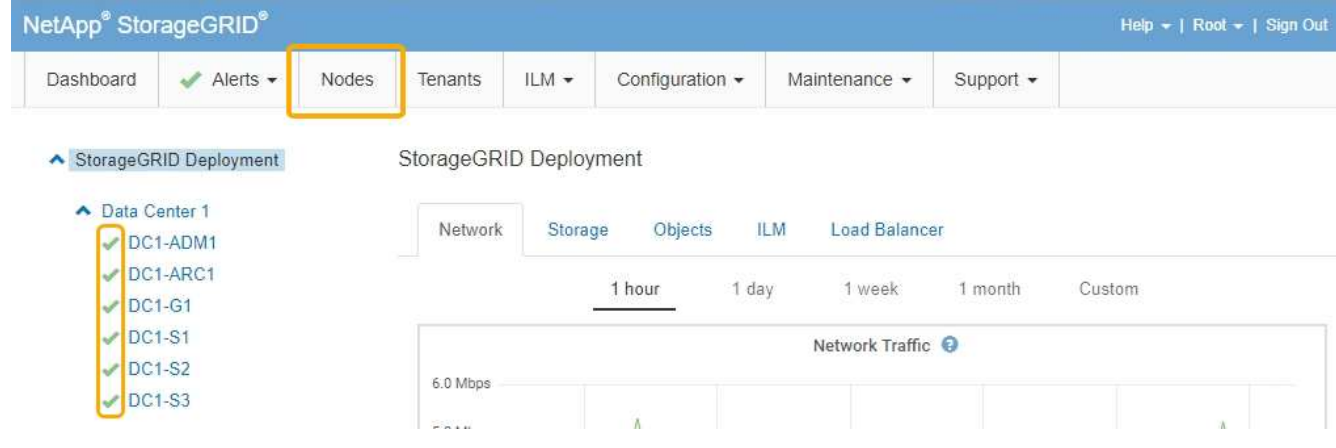

## **Verwandte Informationen**

["StorageGRID verwalten"](https://docs.netapp.com/de-de/storagegrid-115/admin/index.html)

## <span id="page-64-0"></span>**Löschen der Konfiguration des Schlüsselverwaltungsservers**

Durch Löschen der KMS-Konfiguration (Key Management Server) wird die Node-Verschlüsselung auf der Appliance deaktiviert. Nach dem Löschen der KMS-Konfiguration werden die Daten auf der Appliance dauerhaft gelöscht und sind nicht mehr zugänglich. Diese Daten können nicht wiederhergestellt werden.

## **Was Sie benötigen**

Wenn Daten auf der Appliance aufbewahrt werden müssen, müssen Sie einen Node außer Betrieb nehmen, bevor Sie die KMS-Konfiguration löschen.

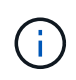

Wenn KMS gelöscht wird, werden die Daten auf der Appliance dauerhaft gelöscht und sind nicht mehr zugänglich. Diese Daten können nicht wiederhergestellt werden.

Den Node muss deaktiviert werden, um alle in ihm enthaltenen Daten auf anderen Nodes in StorageGRID zu verschieben. Anweisungen zur Ausmusterung von Grid-Nodes finden Sie in den Angaben zu Recovery und Wartung.

## **Über diese Aufgabe**

Beim Löschen der Appliance-KMS-Konfiguration wird die Node-Verschlüsselung deaktiviert, wodurch die Zuordnung zwischen dem Appliance-Node und der KMS-Konfiguration für den StorageGRID-Standort entfernt wird. Die Daten auf dem Gerät werden gelöscht und das Gerät wird im Installationszustand zurückgelassen. Dieser Vorgang kann nicht rückgängig gemacht werden.

Sie müssen die KMS-Konfiguration löschen:

• Bevor Sie die Appliance in einem anderen StorageGRID-System installieren können, wird kein KMS verwendet oder ein anderer KMS verwendet.

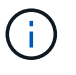

Löschen Sie die KMS-Konfiguration nicht, wenn Sie eine Neuinstallation eines Appliance-Node in einem StorageGRID-System planen, das denselben KMS-Schlüssel verwendet.

• Bevor Sie einen Node wiederherstellen und neu installieren können, bei dem die KMS-Konfiguration verloren ging und der KMS-Schlüssel nicht wiederhergestellt werden kann.

- Bevor Sie ein Gerät zurückgeben, das zuvor an Ihrem Standort verwendet wurde.
- Nach der Stilllegung einer Appliance, für die die Node-Verschlüsselung aktiviert war.

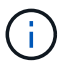

Die Appliance muss vor dem Löschen von KMS deaktiviert werden, um ihre Daten auf andere Nodes im StorageGRID System zu verschieben. Das Löschen von KMS vor der Deaktivierung der Appliance führt zu Datenverlusten und kann dazu führen, dass die Appliance funktionsunfähig bleibt.

## **Schritte**

1. Öffnen Sie einen Browser, und geben Sie eine der IP-Adressen für den Computing-Controller der Appliance ein.

## **https://***Controller\_IP***:8443**

*Controller\_IP* Die IP-Adresse des Compute-Controllers (nicht des Storage-Controllers) in einem der drei StorageGRID-Netzwerke.

Die Startseite des StorageGRID-Appliance-Installationsprogramms wird angezeigt.

### 2. Wählen Sie **Hardware Konfigurieren** > **Node Encryption**.

#### Node Encryption

Node encryption allows you to use an external key management server (KMS) to encrypt all StorageGRID data on this appliance. If node encryption is enabled for the appliance and a KMS is configured for the site, you cannot access any data on the appliance unless the appliance can communicate with the KMS.

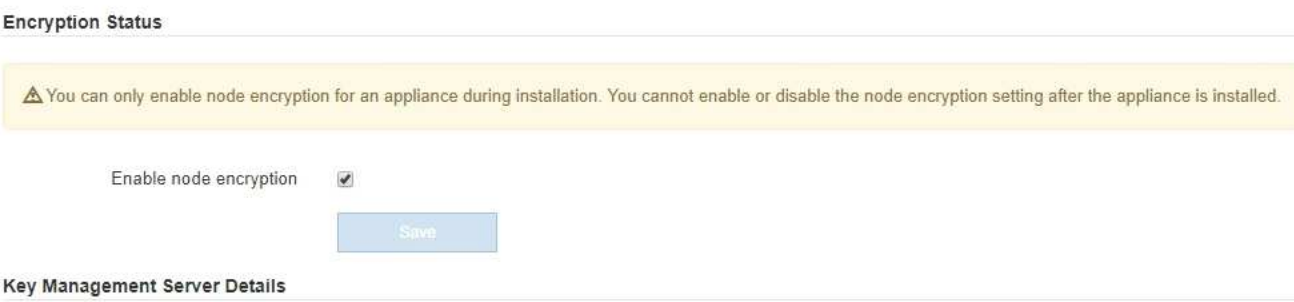

View the status and configuration details for the KMS that manages the encryption key for this appliance. You must use the Grid Manager to make configuration changes.

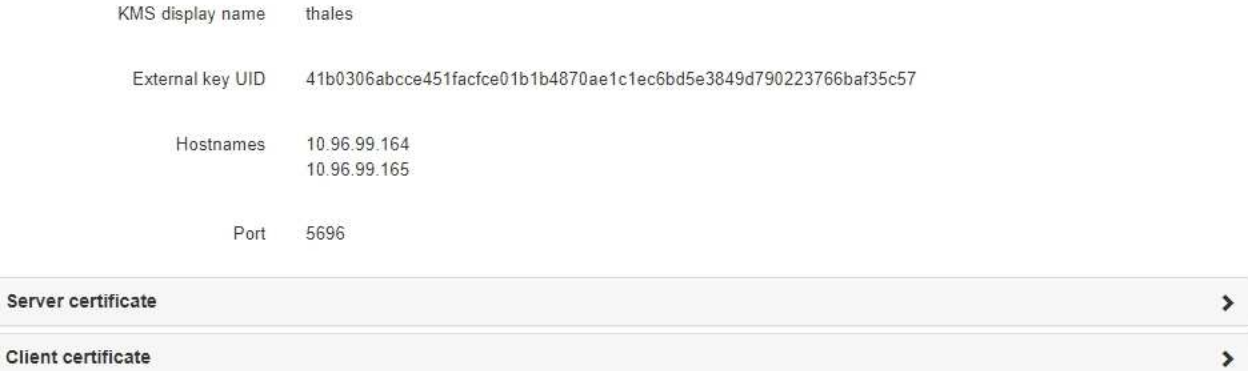

#### Clear KMS Key

A Do not clear the KMS key if you need to access or preserve any data on this appliance.

If you want to reinstall this appliance node (for example, in another grid), you must clear the KMS key. When the KMS key is cleared, all data on this appliance is deleted.

Clear KMS Key and Delete Data

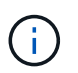

Wenn die KMS-Konfiguration gelöscht wird, werden die Daten auf der Appliance dauerhaft gelöscht. Diese Daten können nicht wiederhergestellt werden.

- 3. Wählen Sie unten im Fenster **KMS-Schlüssel löschen und Daten löschen**.
- 4. Wenn Sie sicher sind, dass Sie die KMS-Konfiguration löschen möchten, geben Sie + ein **clear** + und wählen Sie **KMS-Schlüssel löschen und Daten löschen**.

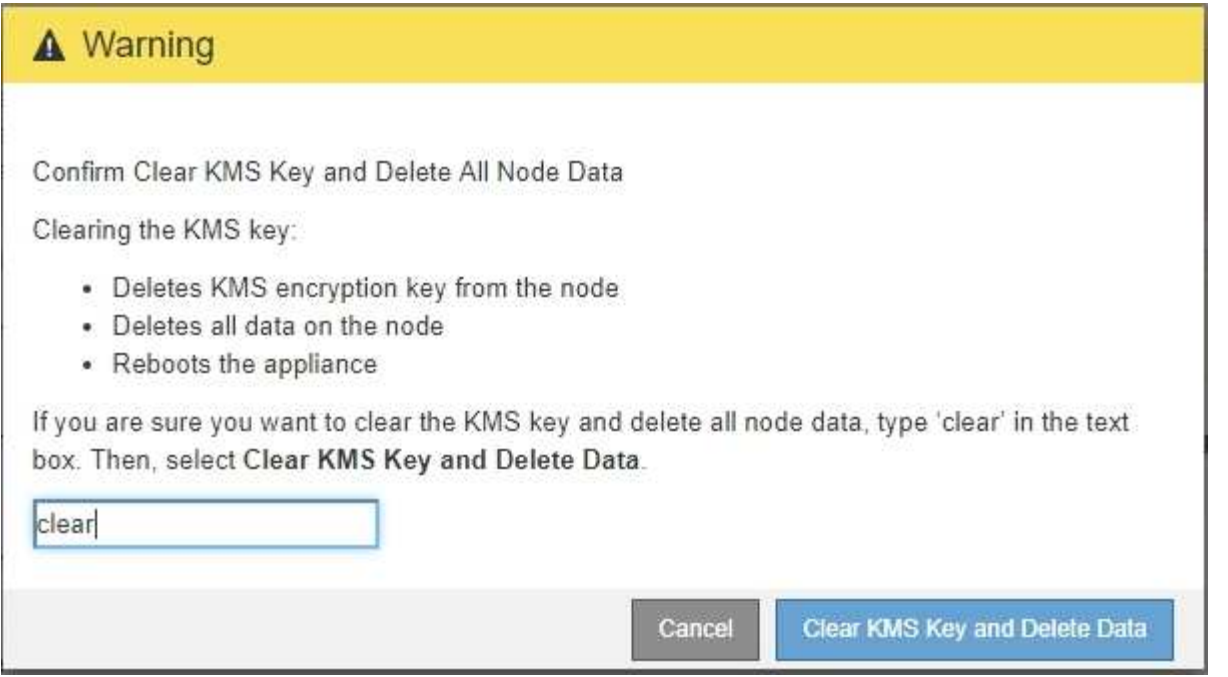

Der KMS-Schlüssel und alle Daten werden vom Node gelöscht und die Appliance wird neu gebootet. Dies kann bis zu 20 Minuten dauern.

5. Öffnen Sie einen Browser, und geben Sie eine der IP-Adressen für den Computing-Controller der Appliance ein.

### **https://***Controller\_IP***:8443**

*Controller\_IP* Die IP-Adresse des Compute-Controllers (nicht des Storage-Controllers) in einem der drei StorageGRID-Netzwerke.

Die Startseite des StorageGRID-Appliance-Installationsprogramms wird angezeigt.

#### 6. Wählen Sie **Hardware Konfigurieren** > **Node Encryption**.

7. Vergewissern Sie sich, dass die Knotenverschlüsselung deaktiviert ist und dass die Schlüssel- und Zertifikatinformationen in **Key Management Server Details** und die Kontrolle **KMS-Schlüssel löschen und Daten löschen** aus dem Fenster entfernt werden.

Die Node-Verschlüsselung kann auf der Appliance erst wieder aktiviert werden, wenn sie in einem Grid neu installiert wird.

#### **Nachdem Sie fertig sind**

Nachdem die Appliance neu gebootet wurde und Sie überprüft haben, dass der KMS gelöscht wurde und sich die Appliance im Installationszustand befindet, können Sie die Appliance physisch aus dem StorageGRID System entfernen. Informationen zur Vorbereitung einer Appliance für die Neuinstallation finden Sie in den Anweisungen zur Wiederherstellung und Wartung.

#### **Verwandte Informationen**

["StorageGRID verwalten"](https://docs.netapp.com/de-de/storagegrid-115/admin/index.html)

["Verwalten Sie erholen"](https://docs.netapp.com/de-de/storagegrid-115/maintain/index.html)

## **Copyright-Informationen**

Copyright © 2024 NetApp. Alle Rechte vorbehalten. Gedruckt in den USA. Dieses urheberrechtlich geschützte Dokument darf ohne die vorherige schriftliche Genehmigung des Urheberrechtsinhabers in keiner Form und durch keine Mittel – weder grafische noch elektronische oder mechanische, einschließlich Fotokopieren, Aufnehmen oder Speichern in einem elektronischen Abrufsystem – auch nicht in Teilen, vervielfältigt werden.

Software, die von urheberrechtlich geschütztem NetApp Material abgeleitet wird, unterliegt der folgenden Lizenz und dem folgenden Haftungsausschluss:

DIE VORLIEGENDE SOFTWARE WIRD IN DER VORLIEGENDEN FORM VON NETAPP ZUR VERFÜGUNG GESTELLT, D. H. OHNE JEGLICHE EXPLIZITE ODER IMPLIZITE GEWÄHRLEISTUNG, EINSCHLIESSLICH, JEDOCH NICHT BESCHRÄNKT AUF DIE STILLSCHWEIGENDE GEWÄHRLEISTUNG DER MARKTGÄNGIGKEIT UND EIGNUNG FÜR EINEN BESTIMMTEN ZWECK, DIE HIERMIT AUSGESCHLOSSEN WERDEN. NETAPP ÜBERNIMMT KEINERLEI HAFTUNG FÜR DIREKTE, INDIREKTE, ZUFÄLLIGE, BESONDERE, BEISPIELHAFTE SCHÄDEN ODER FOLGESCHÄDEN (EINSCHLIESSLICH, JEDOCH NICHT BESCHRÄNKT AUF DIE BESCHAFFUNG VON ERSATZWAREN ODER -DIENSTLEISTUNGEN, NUTZUNGS-, DATEN- ODER GEWINNVERLUSTE ODER UNTERBRECHUNG DES GESCHÄFTSBETRIEBS), UNABHÄNGIG DAVON, WIE SIE VERURSACHT WURDEN UND AUF WELCHER HAFTUNGSTHEORIE SIE BERUHEN, OB AUS VERTRAGLICH FESTGELEGTER HAFTUNG, VERSCHULDENSUNABHÄNGIGER HAFTUNG ODER DELIKTSHAFTUNG (EINSCHLIESSLICH FAHRLÄSSIGKEIT ODER AUF ANDEREM WEGE), DIE IN IRGENDEINER WEISE AUS DER NUTZUNG DIESER SOFTWARE RESULTIEREN, SELBST WENN AUF DIE MÖGLICHKEIT DERARTIGER SCHÄDEN HINGEWIESEN WURDE.

NetApp behält sich das Recht vor, die hierin beschriebenen Produkte jederzeit und ohne Vorankündigung zu ändern. NetApp übernimmt keine Verantwortung oder Haftung, die sich aus der Verwendung der hier beschriebenen Produkte ergibt, es sei denn, NetApp hat dem ausdrücklich in schriftlicher Form zugestimmt. Die Verwendung oder der Erwerb dieses Produkts stellt keine Lizenzierung im Rahmen eines Patentrechts, Markenrechts oder eines anderen Rechts an geistigem Eigentum von NetApp dar.

Das in diesem Dokument beschriebene Produkt kann durch ein oder mehrere US-amerikanische Patente, ausländische Patente oder anhängige Patentanmeldungen geschützt sein.

ERLÄUTERUNG ZU "RESTRICTED RIGHTS": Nutzung, Vervielfältigung oder Offenlegung durch die US-Regierung unterliegt den Einschränkungen gemäß Unterabschnitt (b)(3) der Klausel "Rights in Technical Data – Noncommercial Items" in DFARS 252.227-7013 (Februar 2014) und FAR 52.227-19 (Dezember 2007).

Die hierin enthaltenen Daten beziehen sich auf ein kommerzielles Produkt und/oder einen kommerziellen Service (wie in FAR 2.101 definiert) und sind Eigentum von NetApp, Inc. Alle technischen Daten und die Computersoftware von NetApp, die unter diesem Vertrag bereitgestellt werden, sind gewerblicher Natur und wurden ausschließlich unter Verwendung privater Mittel entwickelt. Die US-Regierung besitzt eine nicht ausschließliche, nicht übertragbare, nicht unterlizenzierbare, weltweite, limitierte unwiderrufliche Lizenz zur Nutzung der Daten nur in Verbindung mit und zur Unterstützung des Vertrags der US-Regierung, unter dem die Daten bereitgestellt wurden. Sofern in den vorliegenden Bedingungen nicht anders angegeben, dürfen die Daten ohne vorherige schriftliche Genehmigung von NetApp, Inc. nicht verwendet, offengelegt, vervielfältigt, geändert, aufgeführt oder angezeigt werden. Die Lizenzrechte der US-Regierung für das US-Verteidigungsministerium sind auf die in DFARS-Klausel 252.227-7015(b) (Februar 2014) genannten Rechte beschränkt.

## **Markeninformationen**

NETAPP, das NETAPP Logo und die unter [http://www.netapp.com/TM](http://www.netapp.com/TM\) aufgeführten Marken sind Marken von NetApp, Inc. Andere Firmen und Produktnamen können Marken der jeweiligen Eigentümer sein.